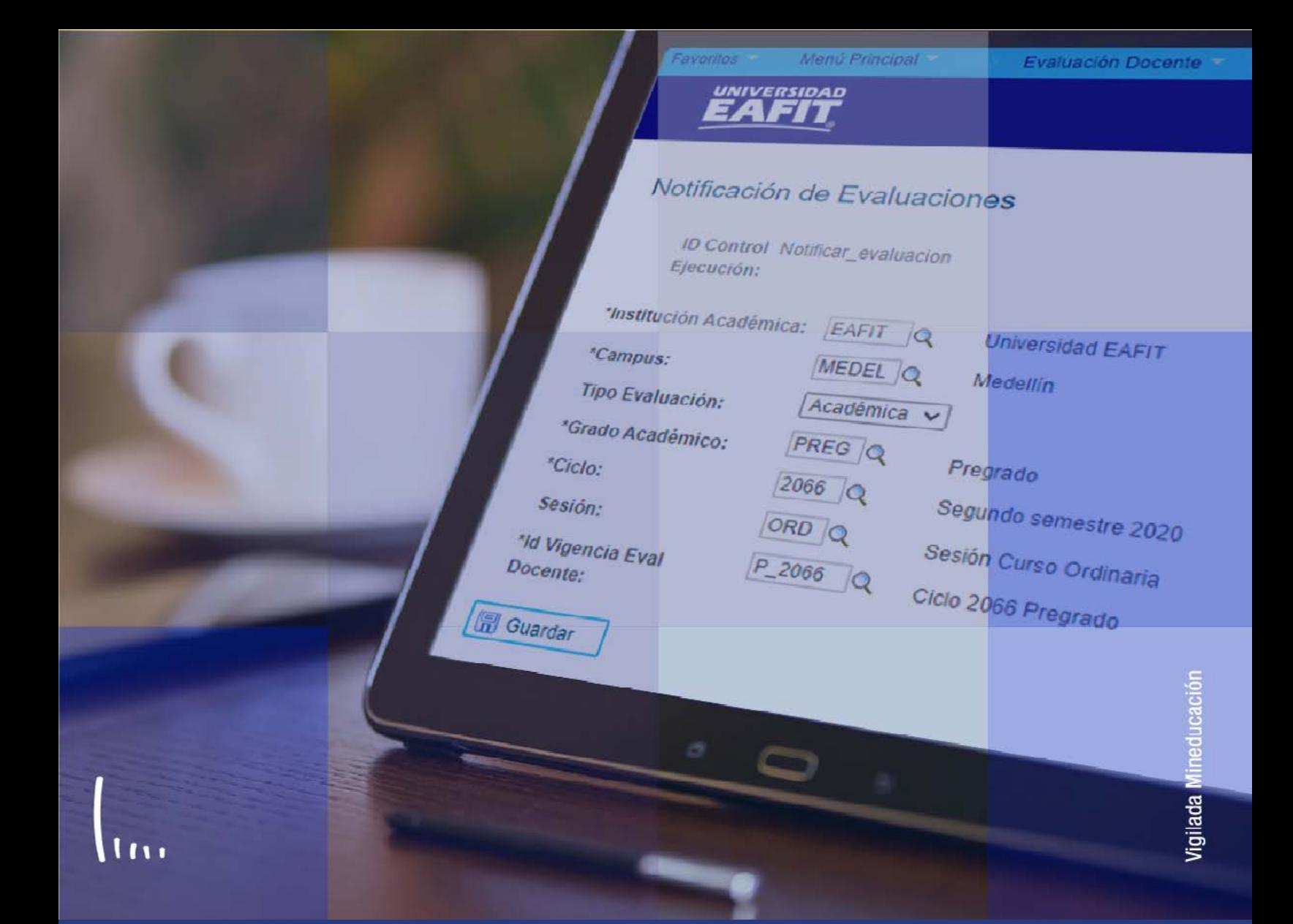

# **Instructivo Proceso de evaluación al profesor/programa**

**Administrativos Epik**

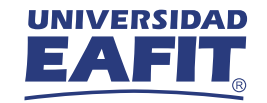

#### **[¿Qué encuentras en este instructivo?](#page-2-0)**

**CONTENIDO** 

 $\bigcirc$ 

#### **[¿Cómo generar la evaluación al profesor?](#page-3-0)**

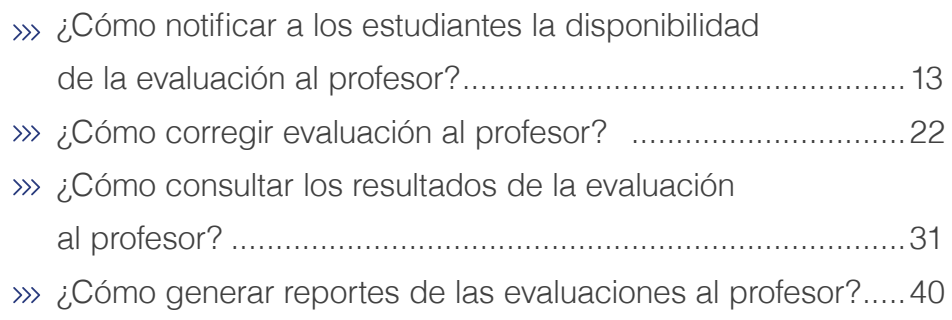

# <span id="page-2-0"></span>¿Qué encuentras en este instructivo?

En este instructivo verás cada una de las actividades a realizar para evaluar a los profesores en los grados académicos de Educación formal, Educación Permante e Idiomas, de forma que se pueda conocer la percepción por parte de los estudiantes y **tomar acciones de mejora** para el desarrollo de cursos en semestres posteriores, también en algunas evaluaciones se incluyen algunas consideraciones relacionada al programa.

#### **Alcance de evaluación al profesor:**

este proceso describe la evaluación al profesor realizada por los estudiantes de educación formal, Educación Permanente e idiomas. Comprende la generación de las evaluaciones por parte del administrativo, el diligenciamiento que realizan los estudiantes y, finalmente, el análisis de los reportes de los resultados de las evaluaciones realizadas.

<span id="page-3-0"></span>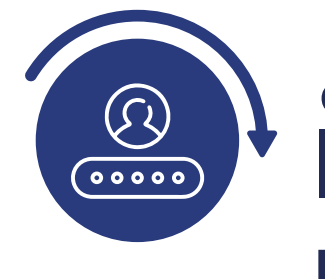

# ¿Cómo generar la evaluación al profesor/programa?

Antes de iniciar este proceso es muy importante que se hayan realizado las previas parametrizaciones requeridas para la Generación de la Evaluación, estas son:

- Evaluación
- Modelo de Calificación
- Categorías de Evaluación
- Preguntas de Evaluación
- Formulario de Evaluación
- Fechas de Evaluación Docente

Posterior a ello, ingresa al sistema **Epik EAFIT** con el usuario y contraseña de la Universidad, en el siguiente enlace: **https://www.eafit.edu.co/epik.** Luego, busca en la parte superior izquierda la siguiente ruta:

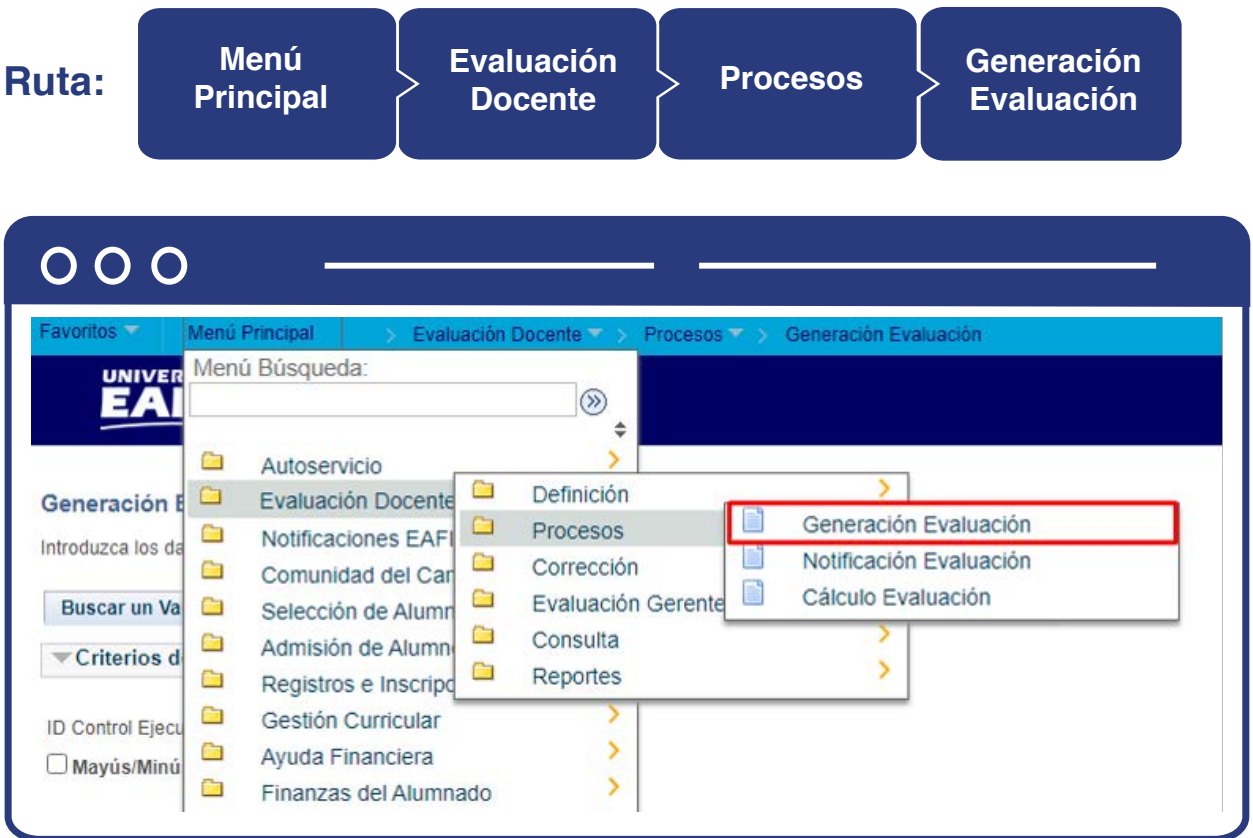

Al ingresar a la ruta indicada se presenta la siguiente ventana que permite **añadir y/o Buscar los procesos** previamente creados donde se generaron evaluaciones.

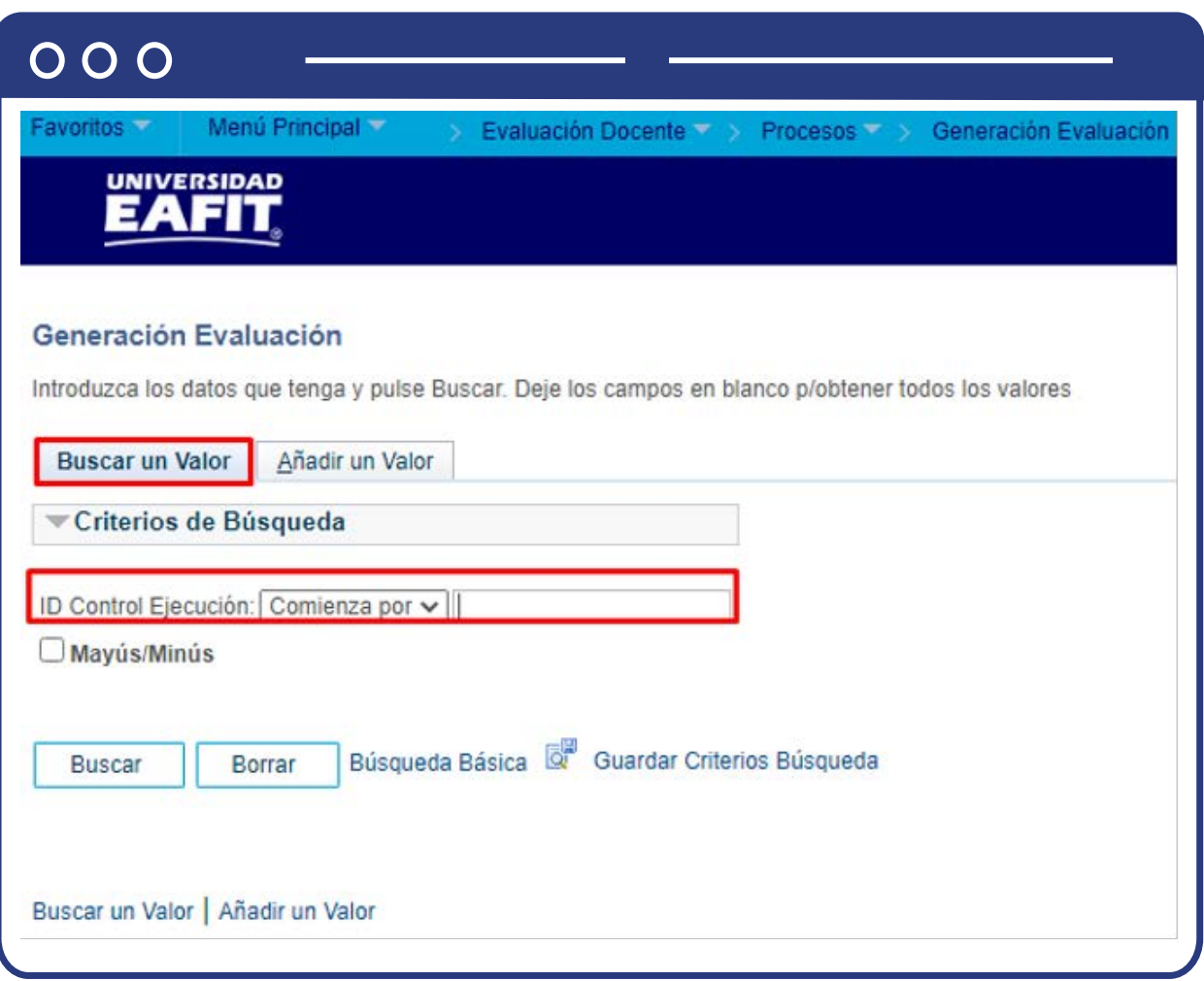

Para realizar la consulta de una evaluación previamente definida, en el campo **ID Control Ejecución**, diligencia el nombre del proceso creado o una palabra clave que permita hacer una búsqueda. Si la evaluación no existe y requieres crearla selecciona el botón **"añadir un valor"** y diligencia el campo **ID Control Ejecución** con un nombre que permita referenciar la evaluación que está siendo creada.

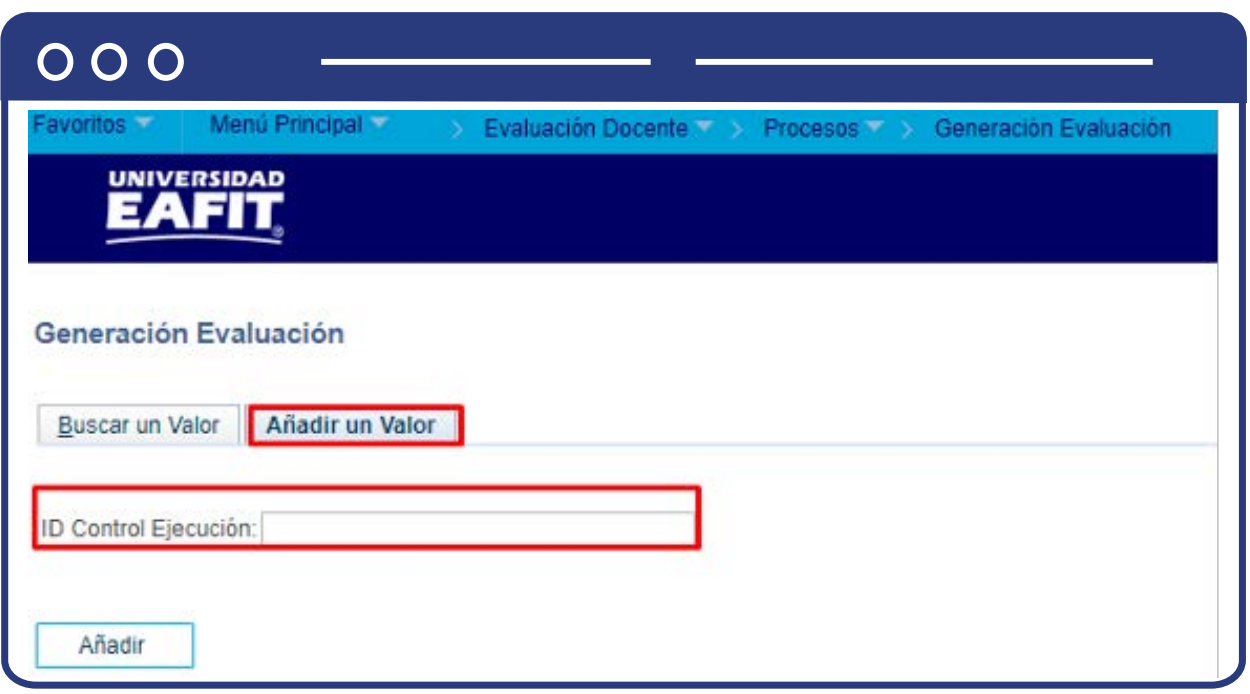

Al diligenciar la información anterior se presenta la siguiente ventana:

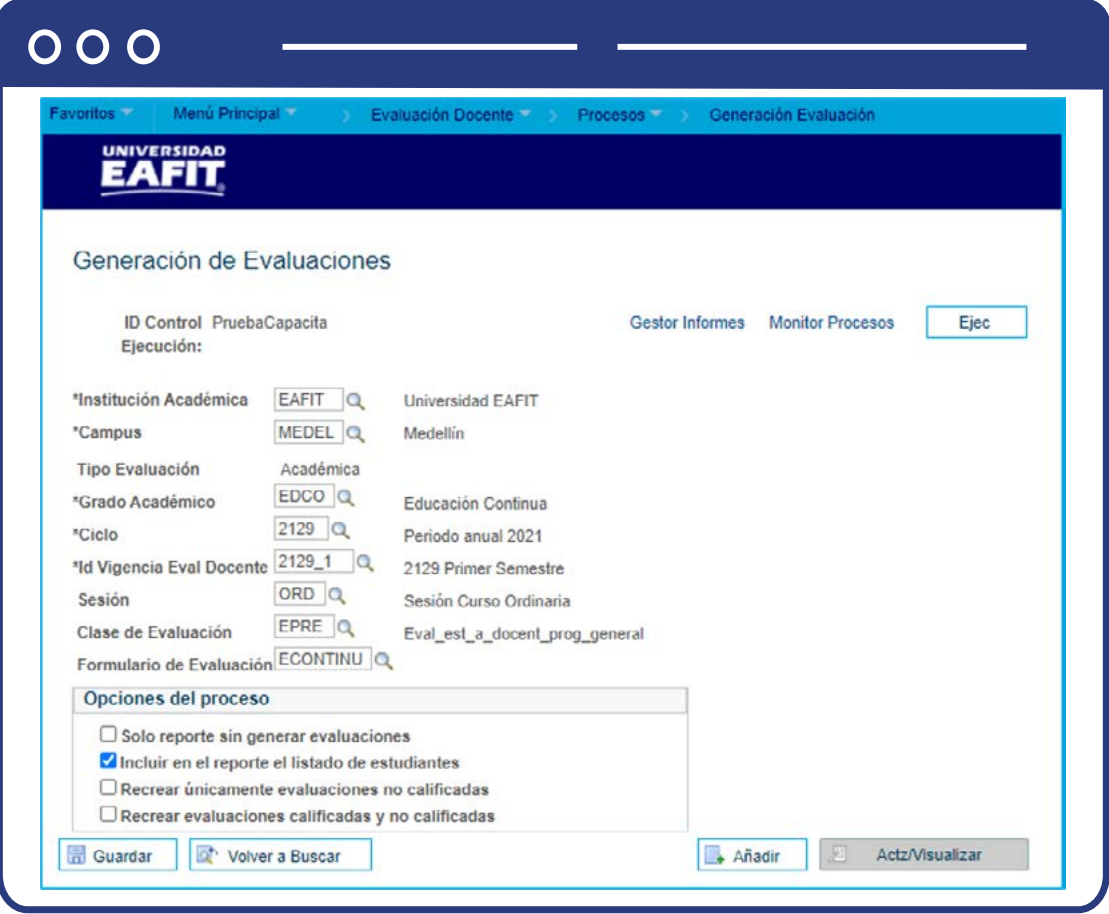

- Selecciona en el campo **"Institución Académica"** EAFIT.
- Selecciona el **"Campus"** o la sede a la cual pertenezca el programa para el cual se está creando una evaluación al profesor. Las sedes pueden ser Bogotá, Medellín, Pereira o Llano grande.
- El campo Tipo Evaluación, por defecto trae Académica.
- Selecciona el **"Grado Académico"**, ya sea de educación formal, Educación Permanente o idiomas para el cual se está creando la evaluación al profesor; por medio de la lupa se explora y selecciona la opción. Los grados académicos son: Doctorado, Educación Continua, Especialización, Escuela de verano, Idiomas, Maestría, Pregrado, Saberes de vida.
- Seleccionar en el campo **"Ciclo"** el periodo académico para el cual se está creando la evaluación; por medio de la lupa se explora y selecciona la opción.
- Selecciona en el campo **"Id Vigencia Eval Docente"**, el rango de fechas en las que estará disponible la evaluación al profesor; a través de la lupa se pueden explorar las opciones y el sistema traerá la información.
- Selecciona en el campo **"Sesión"** los rangos de tiempo a definir dentro de un ciclo lectivo, por defecto siempre se usará **Ordinaria**; a través de la lupa se pueden explorar las opciones.
- Selecciona en el campo **"Clase Evaluación"**, el tipo de evaluación a generar. Para este caso aplica la que realiza el estudiante al profesor, con Descripción **"EVAL\_est\_a\_docent\_prog\_general"**.
- Selecciona en el campo **"Formulario de Evaluación"**, el formulario que se asignará al grupo de estudiantes, con base en los criterios seleccionados previamente; es decir, si se trata de una evaluación para un profesor que dictó un curso de pregrado, se selecciona la opción asociada.

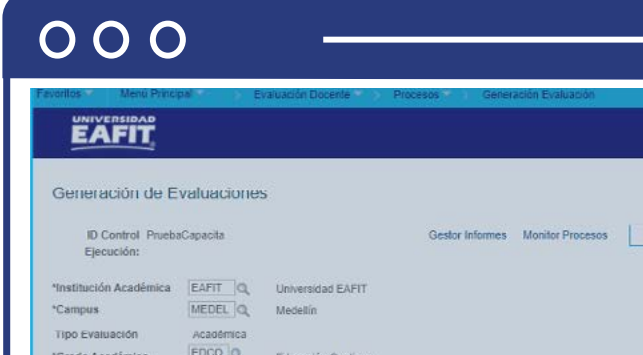

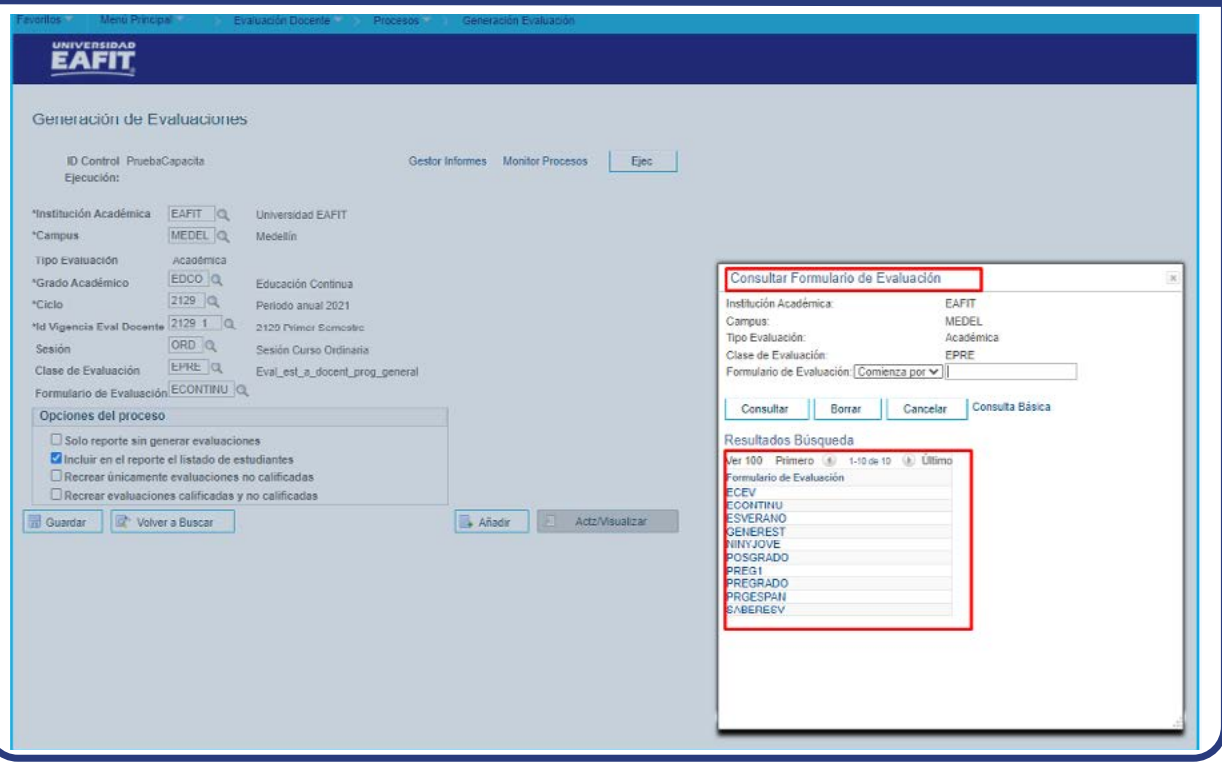

En la sección **"Opciones del proceso"** se marca **"Incluir en el reporte el listado de estudiantes"**. Esta opción permite asignar y visualizar al listado de estudiantes a los que se les asignará la evaluación al profesor que está siendo creada.

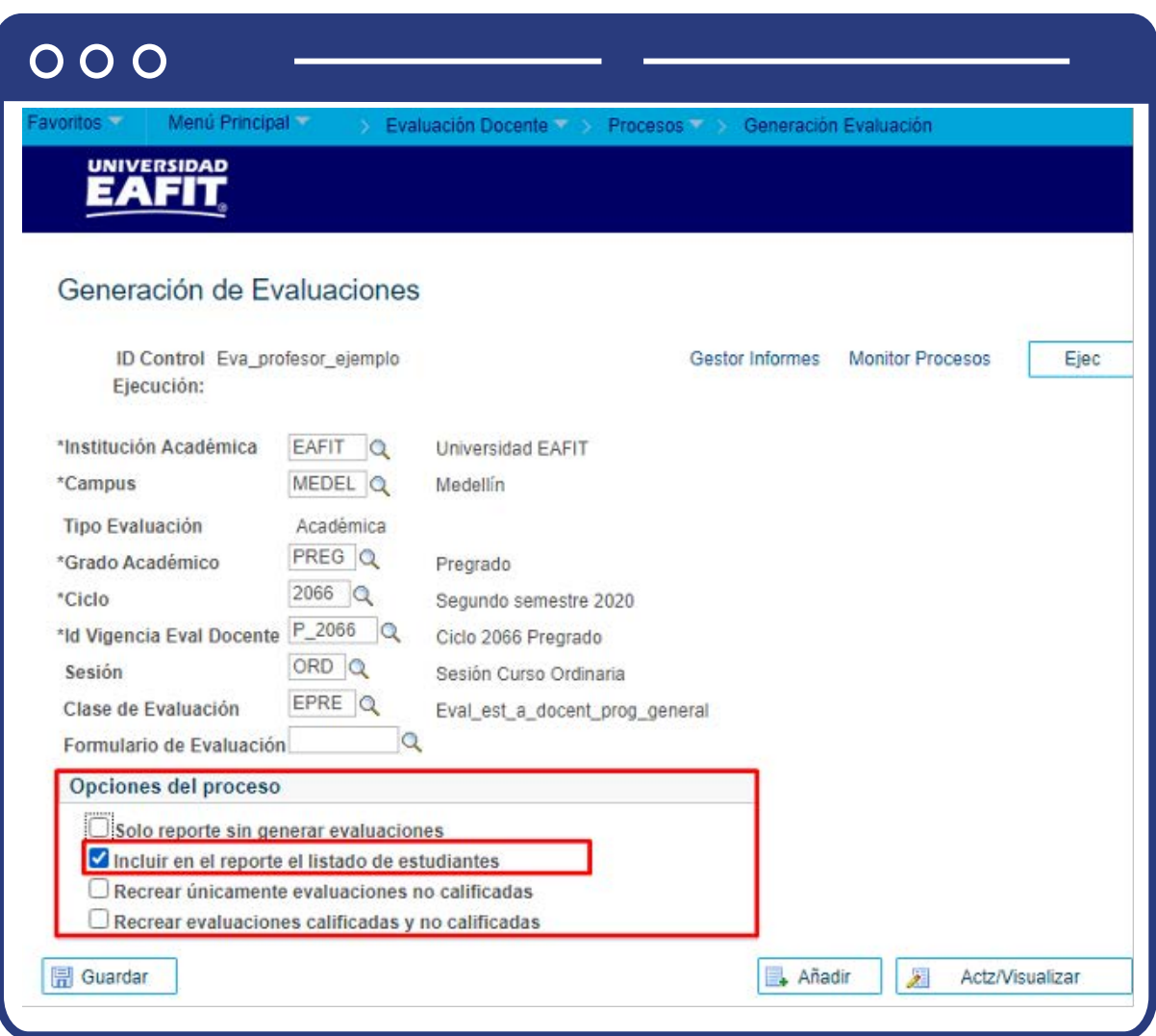

**Nota:** las demás opciones de la sección **no serán tenidas en cuenta para la Universidad**, sin embargo, se deja su definición en caso de requerirse su uso en un futuro:

- La opción **"Solo reporte sin generar evaluaciones"** permite ver a qué estudiante se le asignará la evaluación, pero no se la asigna.
- La opción **"Recrear únicamente evaluaciones no calificadas"** busca los alumnos que no han calificado y asigna nuevas evaluaciones en caso de que lo hagan, dado que se pueden presentar inconsistencia en los consolidados de la evaluación.
- La opción **"Recrear evaluaciones calificadas y no calificadas"** tiene en cuenta a quienes han evaluado y a quienes no, pero no se usa porque puede traer inconsistencias al realizar las ponderaciones de los resultados.

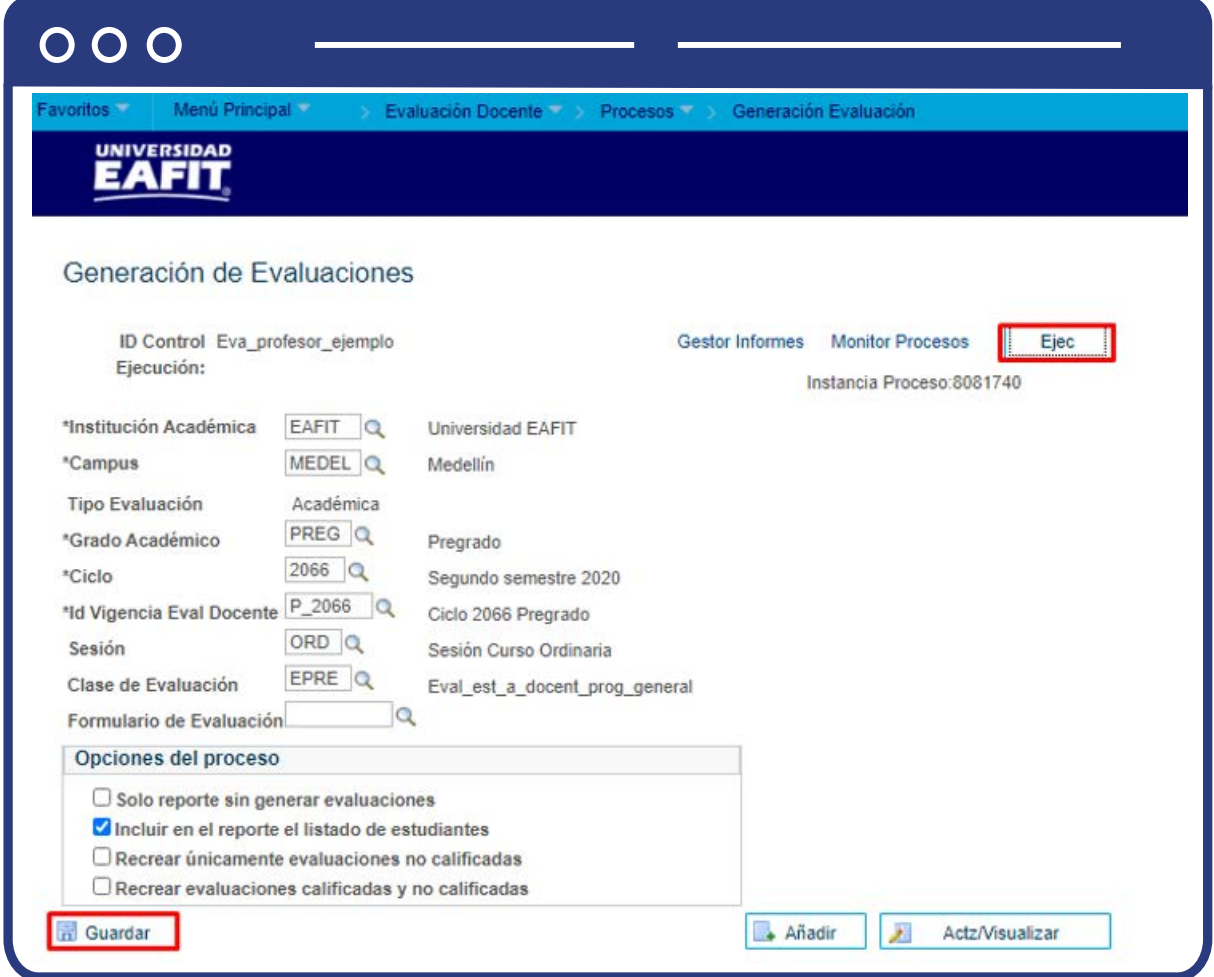

Al finalizar el diligenciamiento de los campos anteriores, haz clic en el botón **"Guardar"**, y luego, en la parte superior derecha, haz clic en el botón **"Ejec"**.

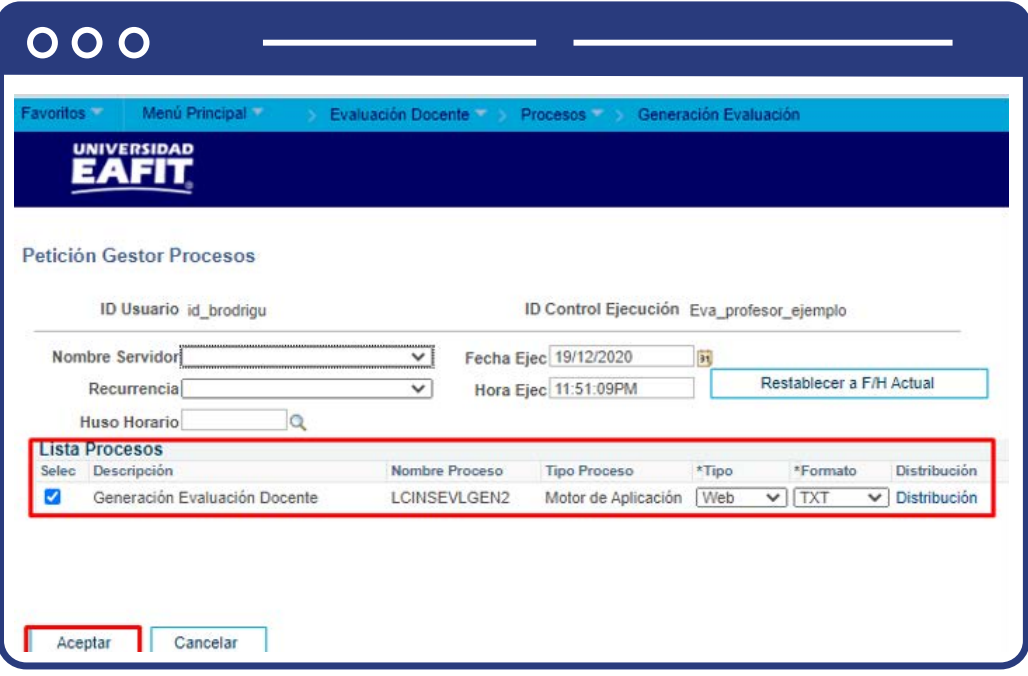

Verás una ventana con la sección **"Lista Procesos"** en la cual debes seleccionar **"Generación Evaluación Docente"** y luego hacer clic en el botón **"Aceptar".**

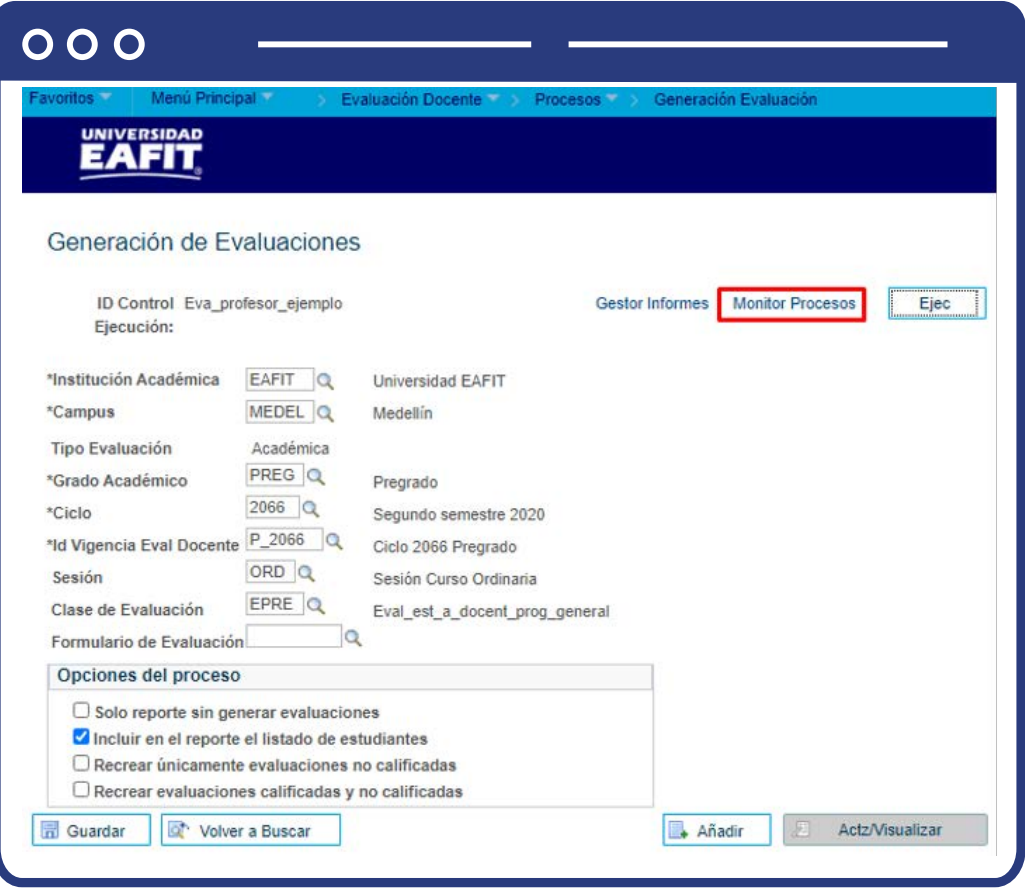

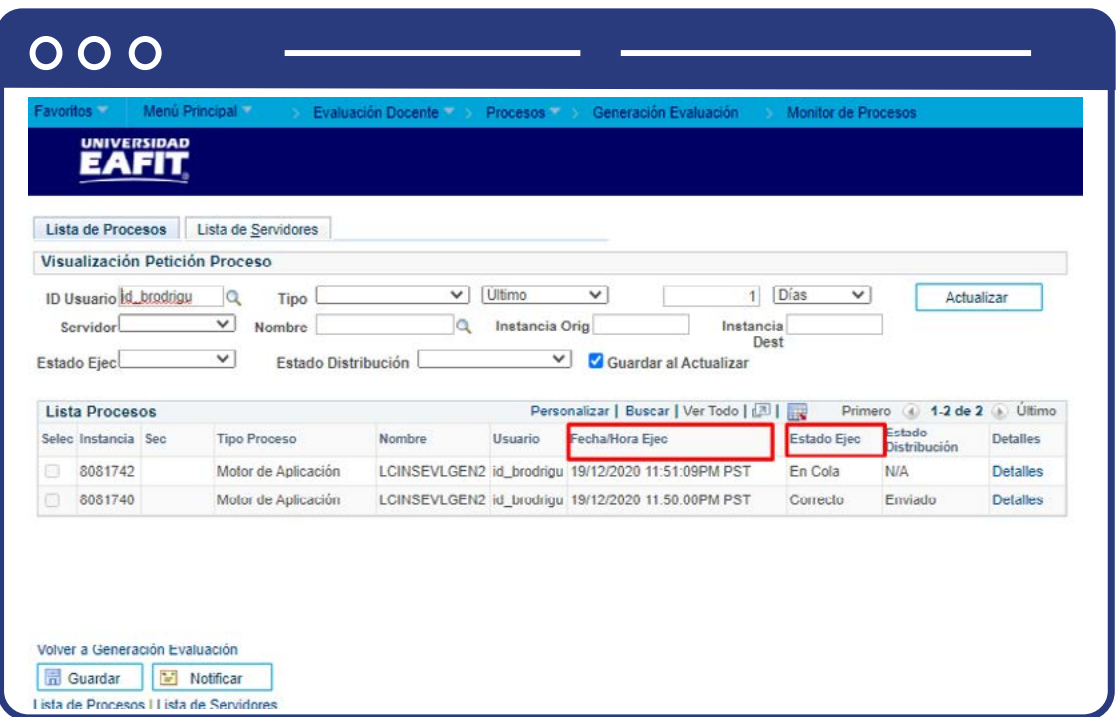

Luego, haz clic en **"Monitor de procesos".**

El sistema presenta los estados en el **Monitor de procesos**, es cuestión de minutos que cambie de **En cola** a **Correcto,** con su estado de **Distribución Enviado**. Cuando se presenten inconsistencias, sale un estado **Error,** que podrá ser consultado en **Detalles**.

Al finalizar, de acuerdo con los criterios seleccionados, el sistema asignará las evaluaciones a la población de estudiantes identificada.

# <span id="page-13-0"></span>¿Cómo notificar a los estudiantes la disponibilidad de la evaluación al profesor/programa?

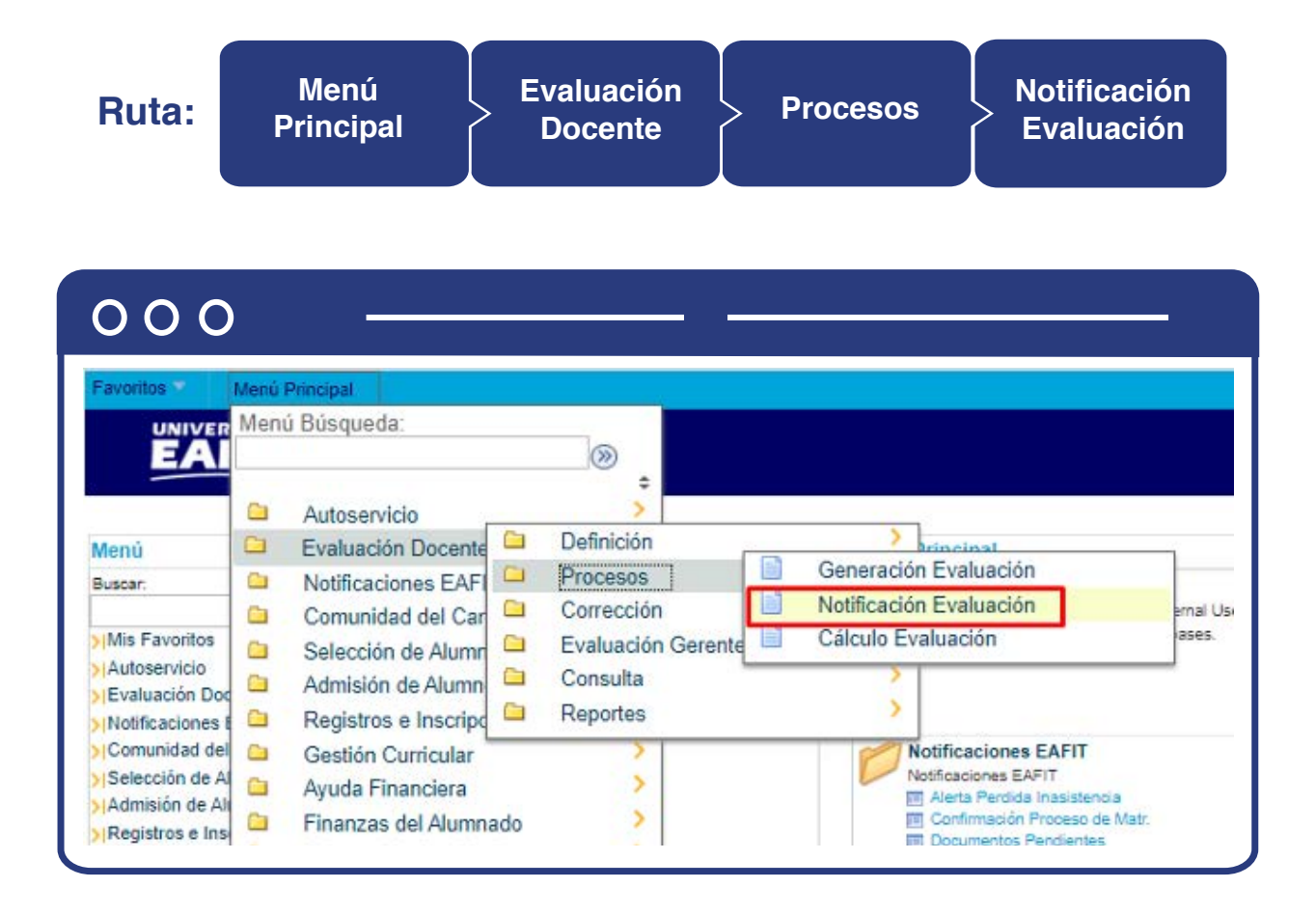

Al ingresar a la ruta indicada verás la siguiente ventana que permite **añadir un valor y/o Buscar un valor.** 

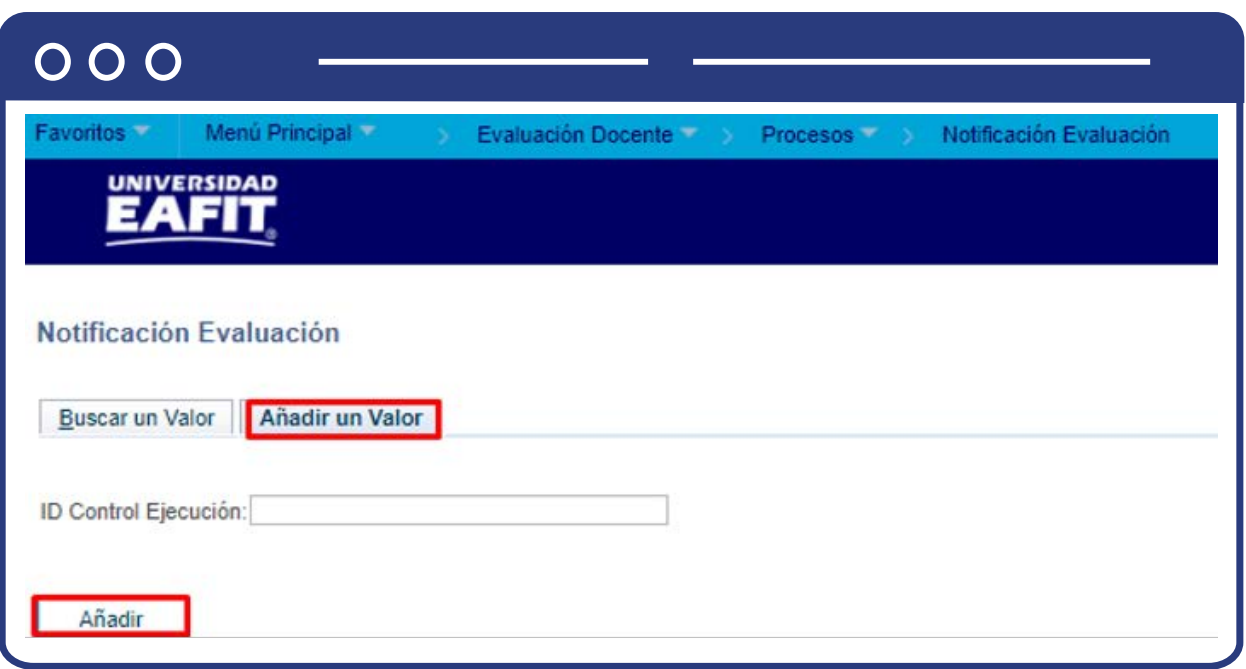

Para adicionar un nuevo proceso haz clic en la pestaña **"Añadir un valor"** y luego clic en el botón **"Añadir"**.

Diligencia en el campo de texto **"ID Control Ejecución"** el nombre del nuevo proceso a ejecutar, sin espacios y caracteres especiales.

Para buscar un proceso haz da clic en el botón **"Buscar un valor"**.

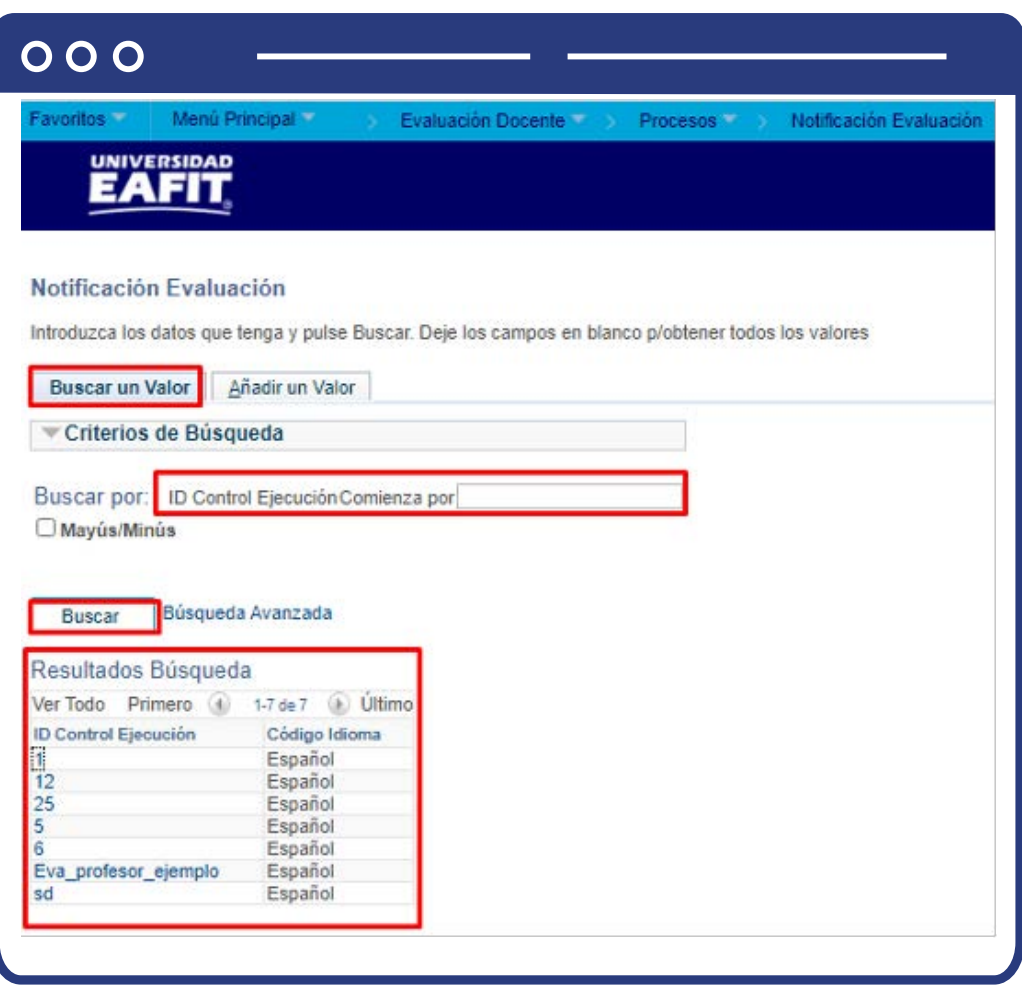

- Diligenciar en el campo **"ID Control Ejecución"** el nombre del proceso existente que se va a ejecutar.
- Haz clic en el botón **"Buscar"**.

Luego de seleccionar la opción de **"Buscar un valor"** o **"Añadir un valor"**, el sistema muestra una ventana con la información a diligenciar para ejecutar el proceso de notificación de evaluación al profesor lista para ser realizada por parte de los estudiantes.

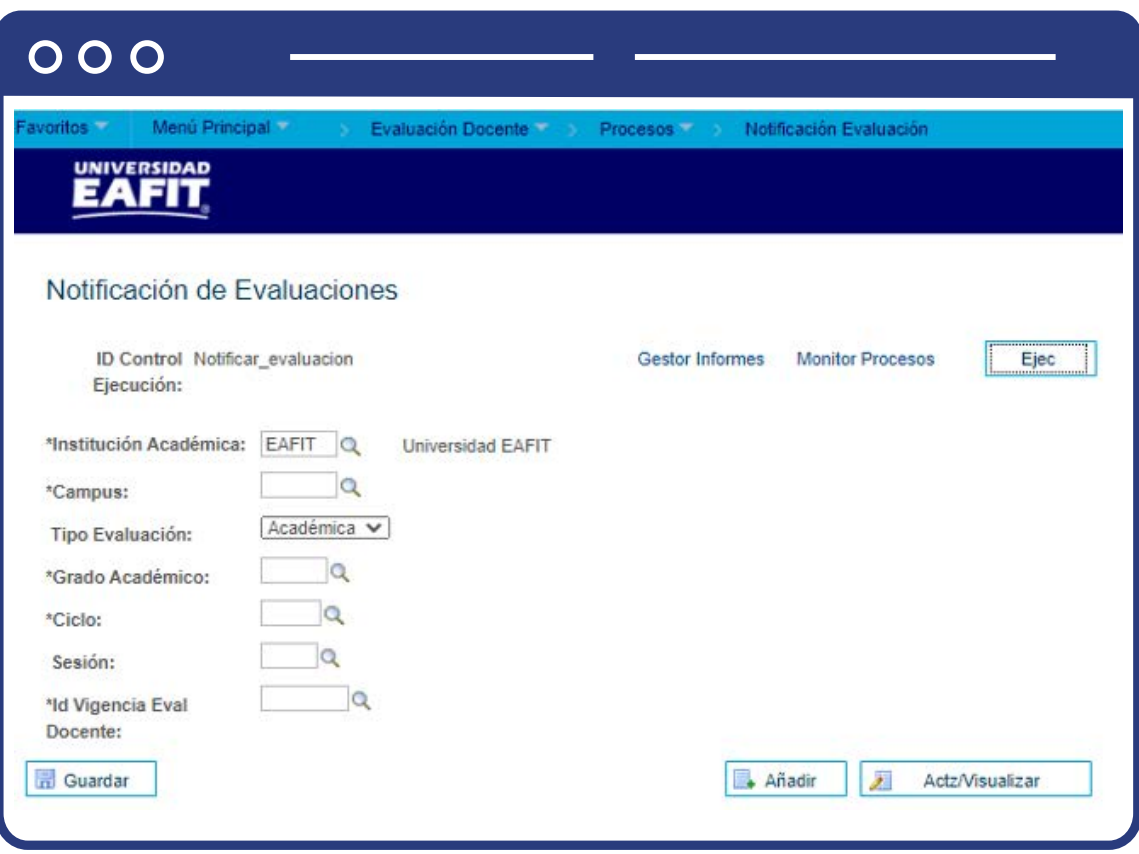

- Selecciona en el campo **"Institución Académica"** EAFIT.
- Selecciona en el **"Campus"** o la sede a la cual pertenezca el programa para el cual se está creando la notificación. Las sedes pueden ser Bogotá, Medellín, Pereira o Llano grande.
- Selecciona de la lista desplegable el tipo de evaluación al profesor. Aquí siempre debes seleccionar la opción **"Académica"**.
- Selecciona en el campo el **"Grado Académico"** de educación formal o no formal para el cual se creó la evaluación al profesor. Los grados académicos para seleccionar son: Doctorado, Educación Continua, Especialización, Escuela de verano, Idiomas, Maestría, Pregrado, Saberes de vida.
- Selecciona en el campo **"Ciclo"** el periodo académico para el cual se creó la evaluación, por medio de la lupa se explora y selecciona la opción.
- Selecciona en el campo **"Sesión"** el rango de tiempo contenido dentro de un periodo académico para realizar la evaluación al profesor. Por defecto siempre se usará Ordinaria, a través de la lupa se pueden explorar las opciones y el sistema traerá la información.
- Selecciona en el campo **\*Id Vigencia Eval Docente"**, el rango de fechas en las que estará disponible la evaluación al profesor.

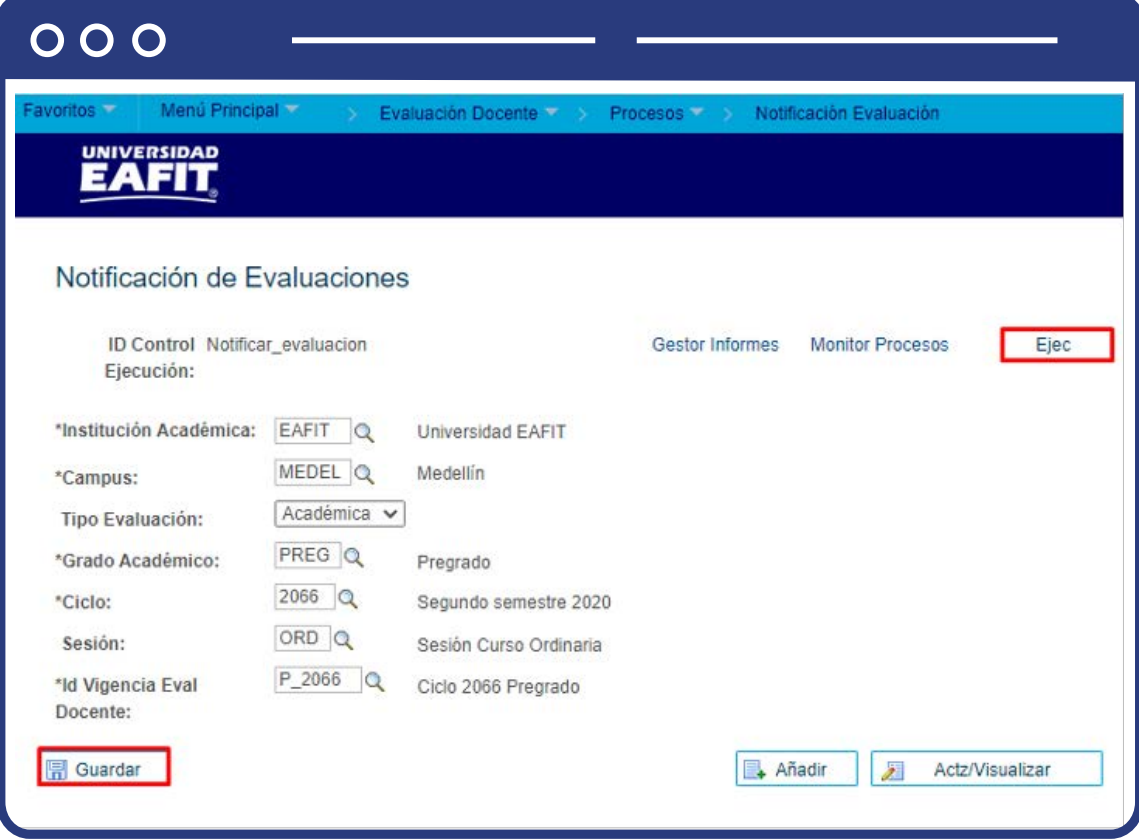

Al finalizar el diligenciamiento de los campos anteriores haz clic en el botón **"Guardar"** y luego, en la parte superior derecha, haz clic en el botón **"Ejec"**.

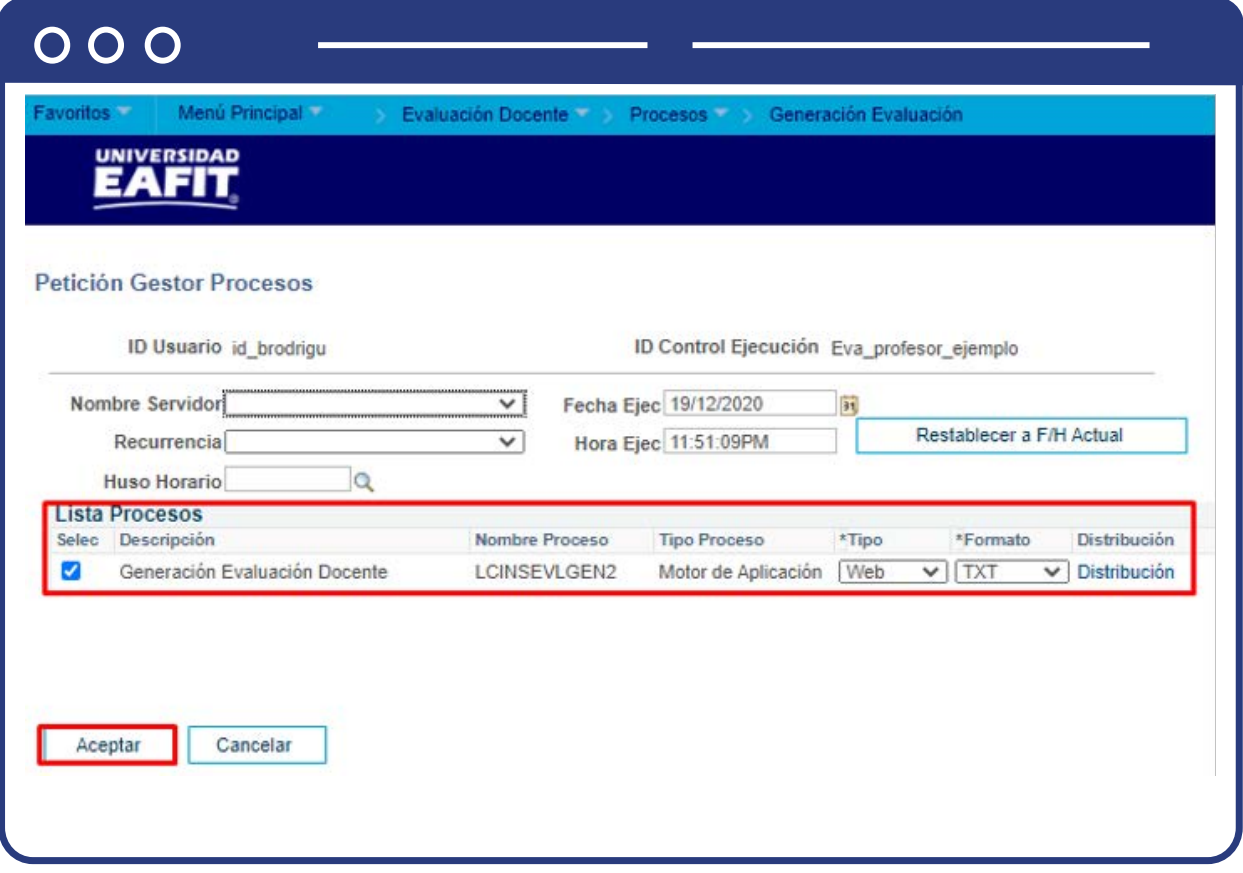

En la sección **"Lista Procesos"** selecciona la opción: **"Notificación Evaluación Docente"** y luego haz clic en el botón **"Aceptar".**

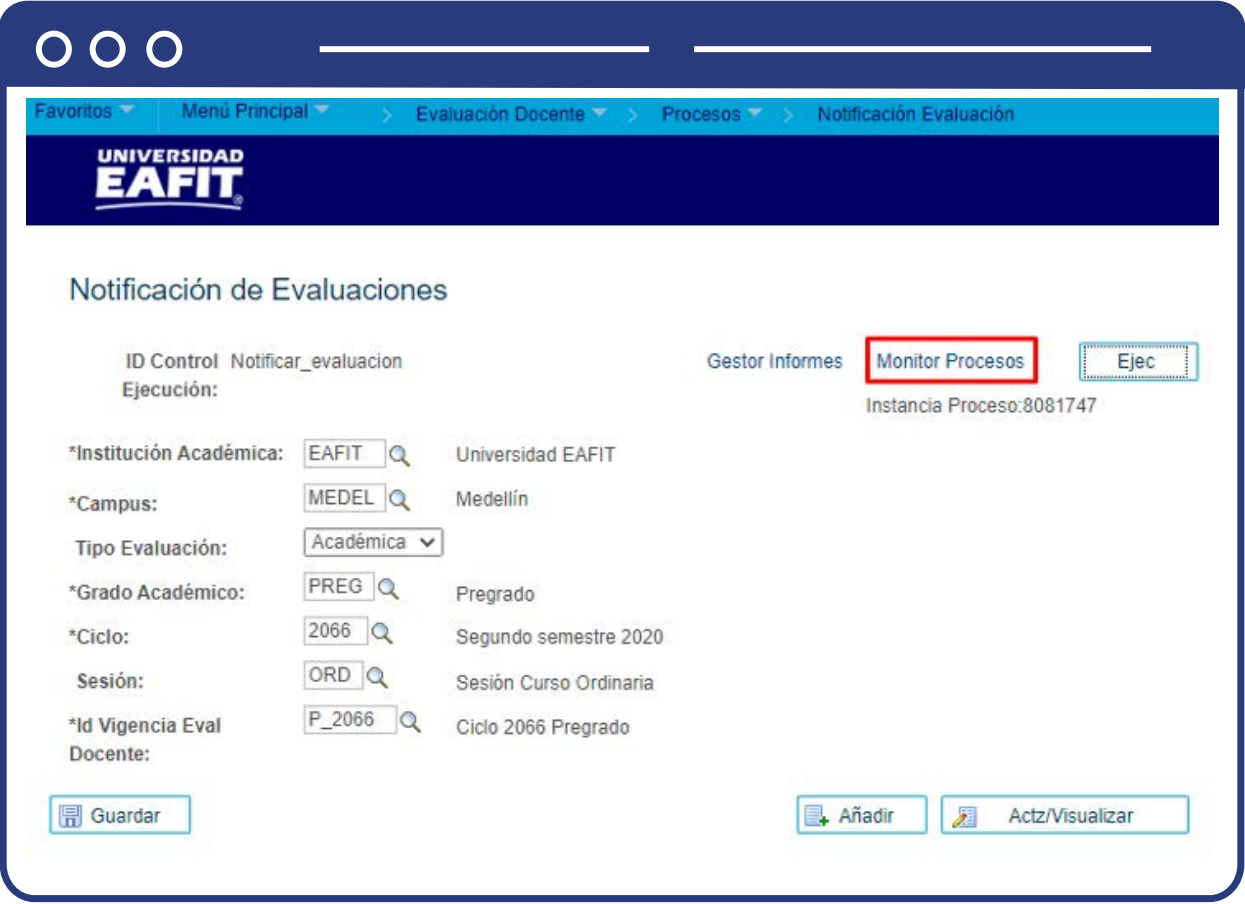

Luego haz clic en la opción **"Monitor de procesos".**

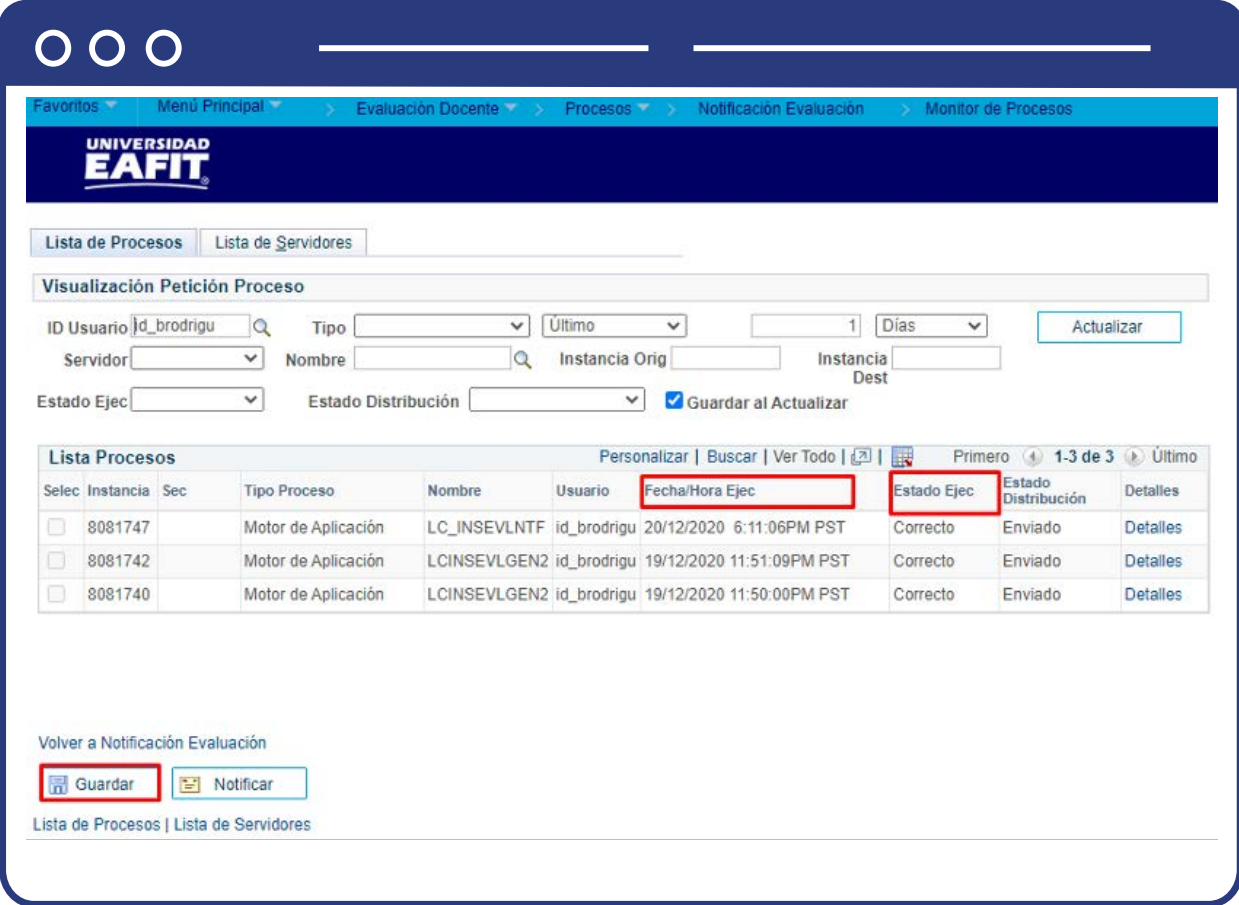

El sistema presenta los estados en el **Monitor de procesos**, es cuestión de minutos que cambie de **En cola** a **Correcto,** con su estado de **Distribución Enviado**. Cuando se presenten inconsistencias, sale un estado Error, que podrá ser consultado en **Detalles**.

Al finalizar, de acuerdo con los criterios seleccionados en el proceso, el sistema notificará a los estudiantes que hay una evaluación al profesor pendiente por ser diligenciada. La notificación contendrá el detalle del profesor, el curso que está dictando, las fechas de vigencia de la evaluación para ser realizada, además de un link de acceso a **Epik** para el diligenciamiento de dicha evaluación.

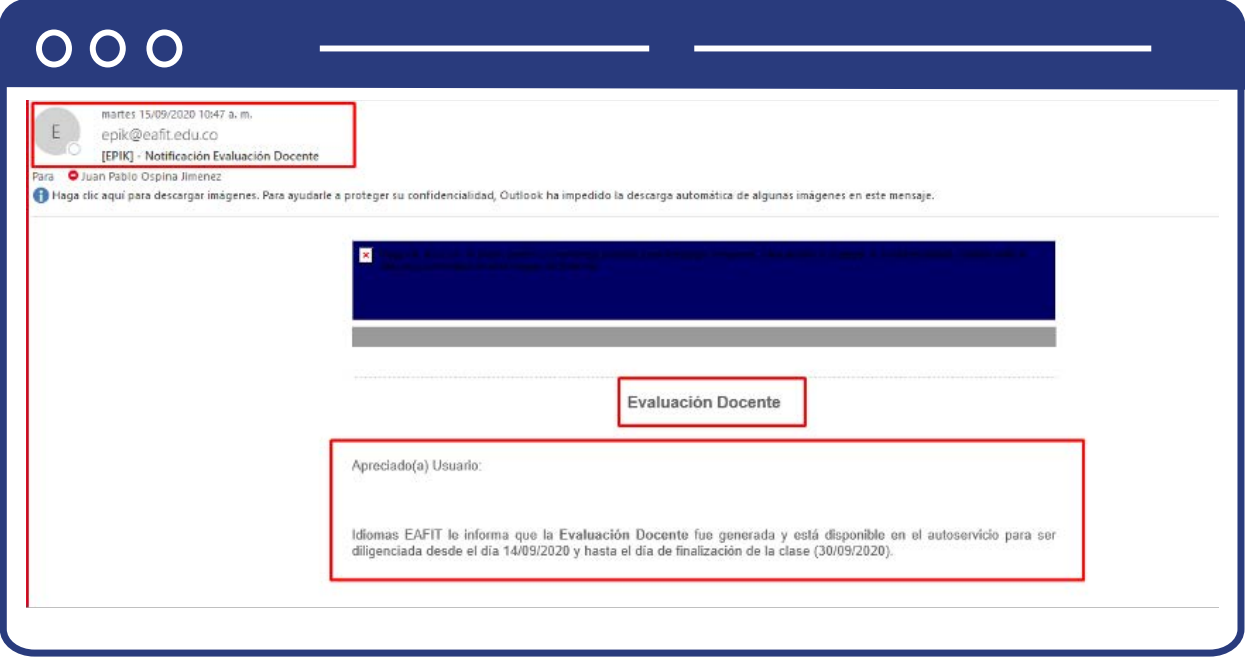

# <span id="page-22-0"></span>¿Cómo corregir evaluación al profesor?

Esta funcionalidad se usará en el caso que un estudiante, solicite corregir alguna evaluación ya diligenciada, o en el caso de Educación Permanente, evaluaciones como la de la Universidad de los Niños que contienen criterios distintos a los relacionados, y que requieren realizar una equivalencia para su ingreso.

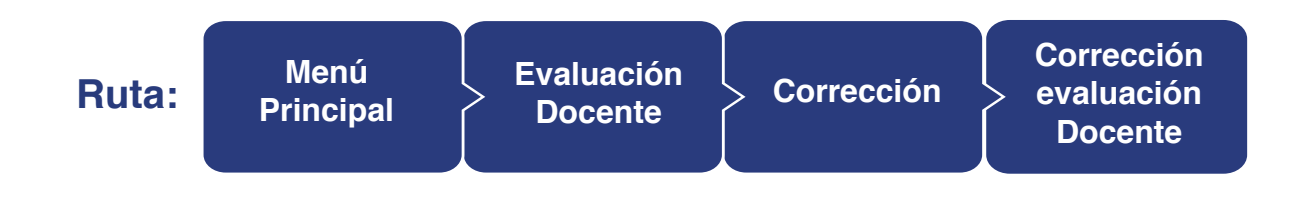

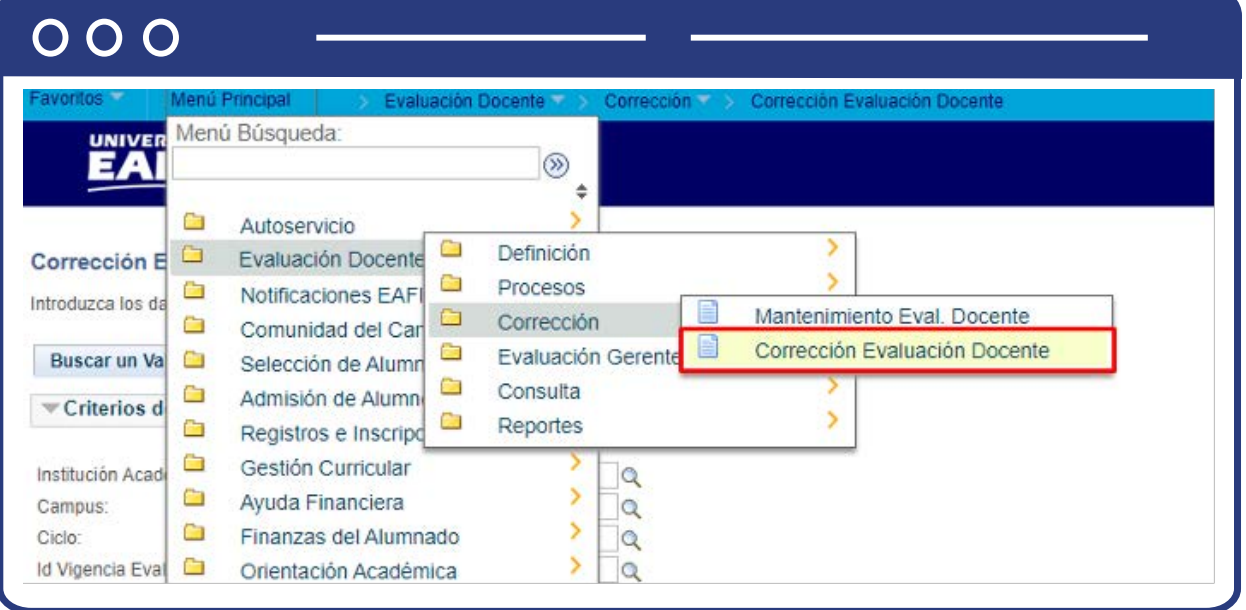

Al ingresar a la ruta indicada se presenta la siguiente ventana que permite **Buscar un valor**. Para esto, debes diligenciar algunos de los campos para facilitar el proceso de búsqueda de una evaluación que fue diligenciada o está por diligenciar.

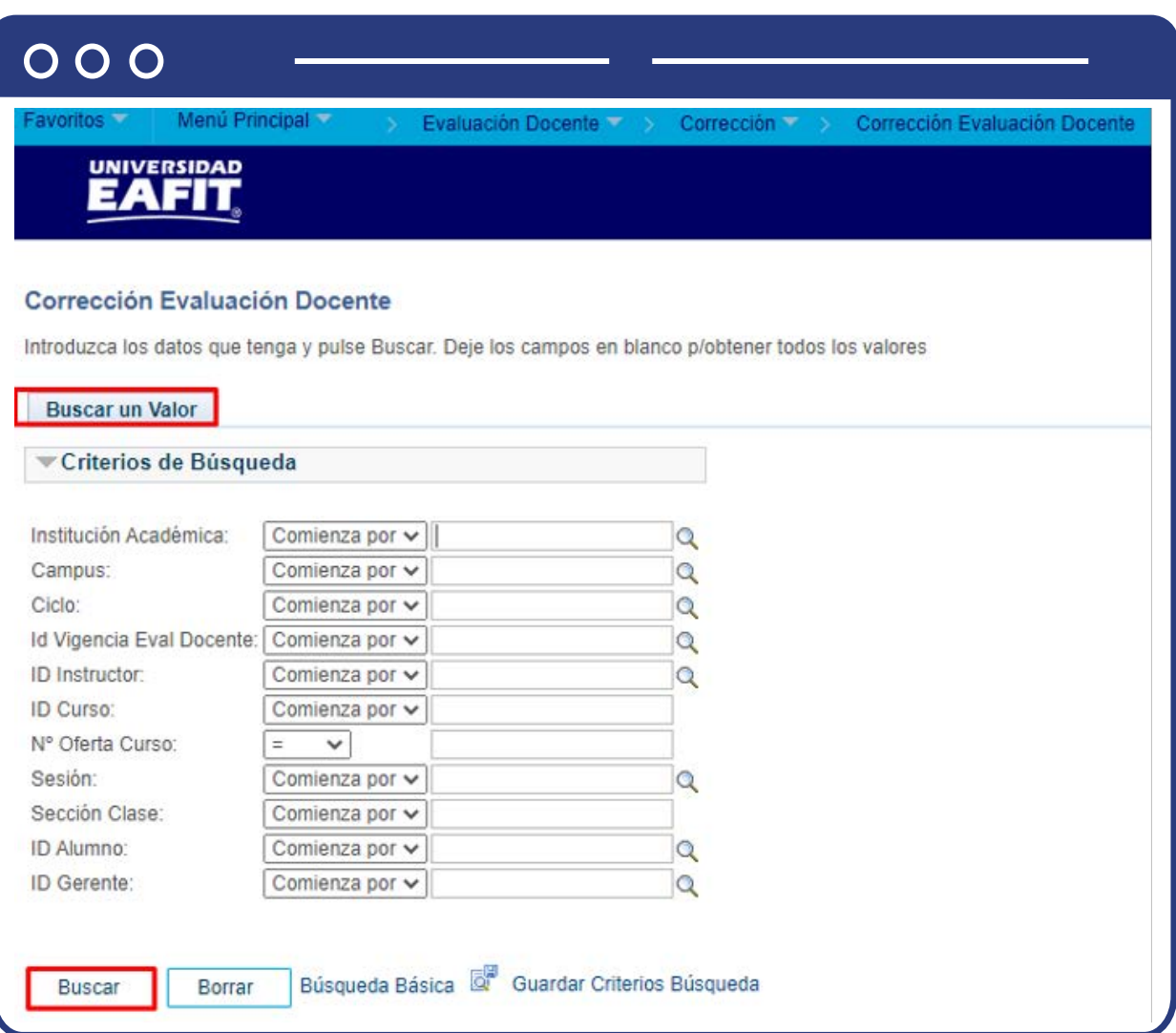

- **·** Selecciona en el icono  $\mathbf{Q}$  el campo **"Institución académica"**, es decir, EAFIT.
- $\bullet$  Selecciona en el icono  $\big| \mathbb{Q} \big|$  el campo **"Ciclo"**, con el periodo académico en el cual está siendo evaluado el profesor o se asignó la evaluación docente.
- **·** Selecciona en el icono  $\mathbf{Q}$  el campo "ID instructor", con el código de identificación del profesor que será evaluado.
- Selecciona en el icono  $\mathbf{Q}$  el campo **"ID Curso"**, con el nombre del curso en el cual se encuentra inscrito el estudiante
- $\bullet$  Selecciona en el icono  $\bigcirc$  el campo **"ID alumno"**, con el código de identificación del estudiante que evaluará el profesor.

Una vez diligencies los campos previamente nombrados, haz clic en el botón buscar. Verás la siguiente ventana.

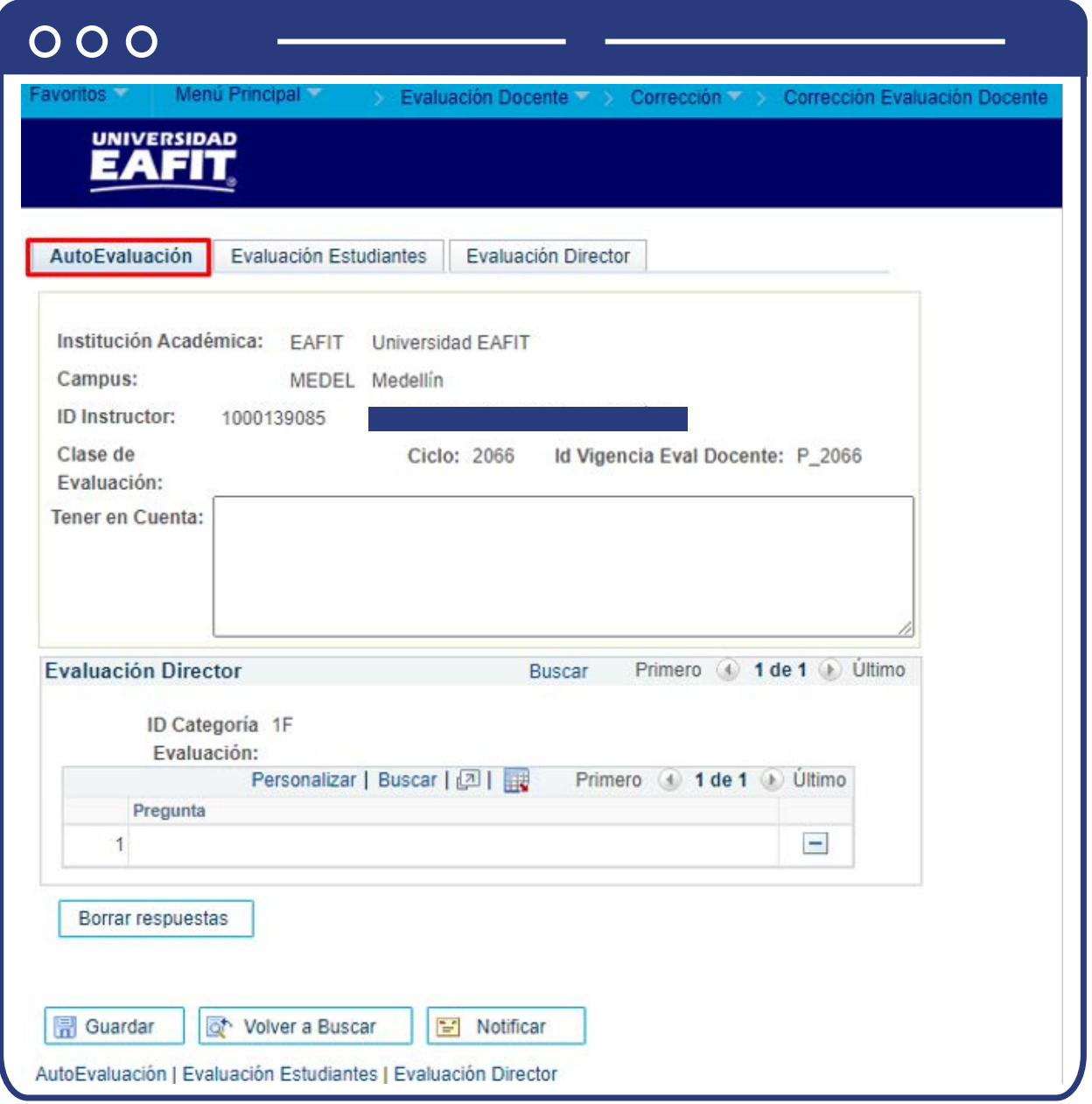

En esta ventana s**e visualizan la información del profesor y del estudiante**, además del formulario de preguntas asociados a la autoevaluación del profesor. Este último se usará en caso de que el profesor diligencie este tipo de formulario de evaluación para evaluar su desempeño.

**Nota:** la autoevaluación no se usará en la Institución, por lo tanto, no se tiene en cuenta al momento de hacer correcciones sobre evaluaciones diligenciadas.

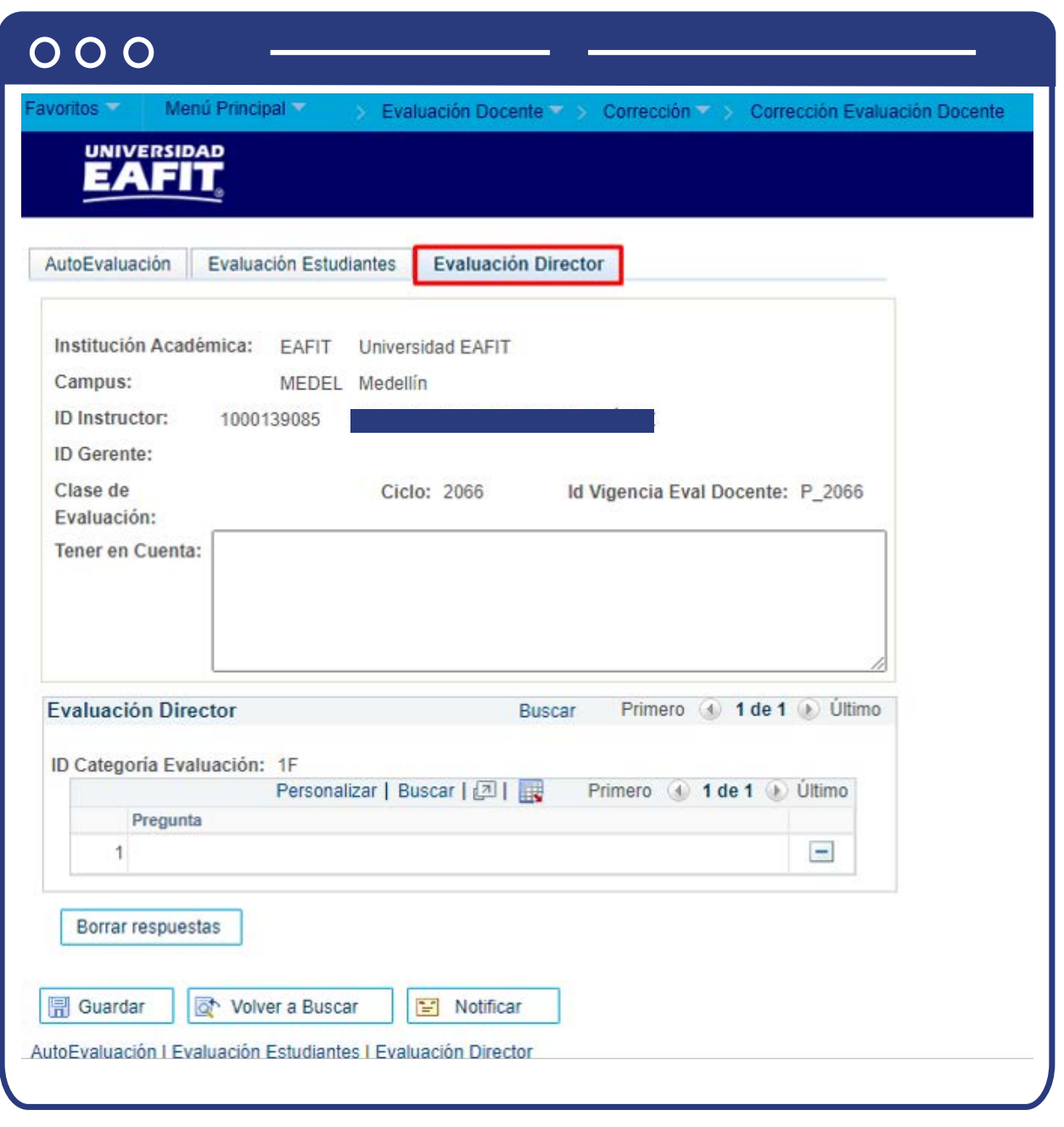

En esta ventana **se visualizan la información del profesor y del estudiante**, además del formulario de preguntas asociados a la evaluación que hace el jefe o coordinador de programa al profesor. Este se usará en caso de que el jefe o coordinador diligencie este tipo de evaluación.

**Nota:** la evaluación del director no se usará en la Institución, por lo tanto, no se tiene en cuenta al momento de hacer correcciones sobre evaluaciones diligenciadas.

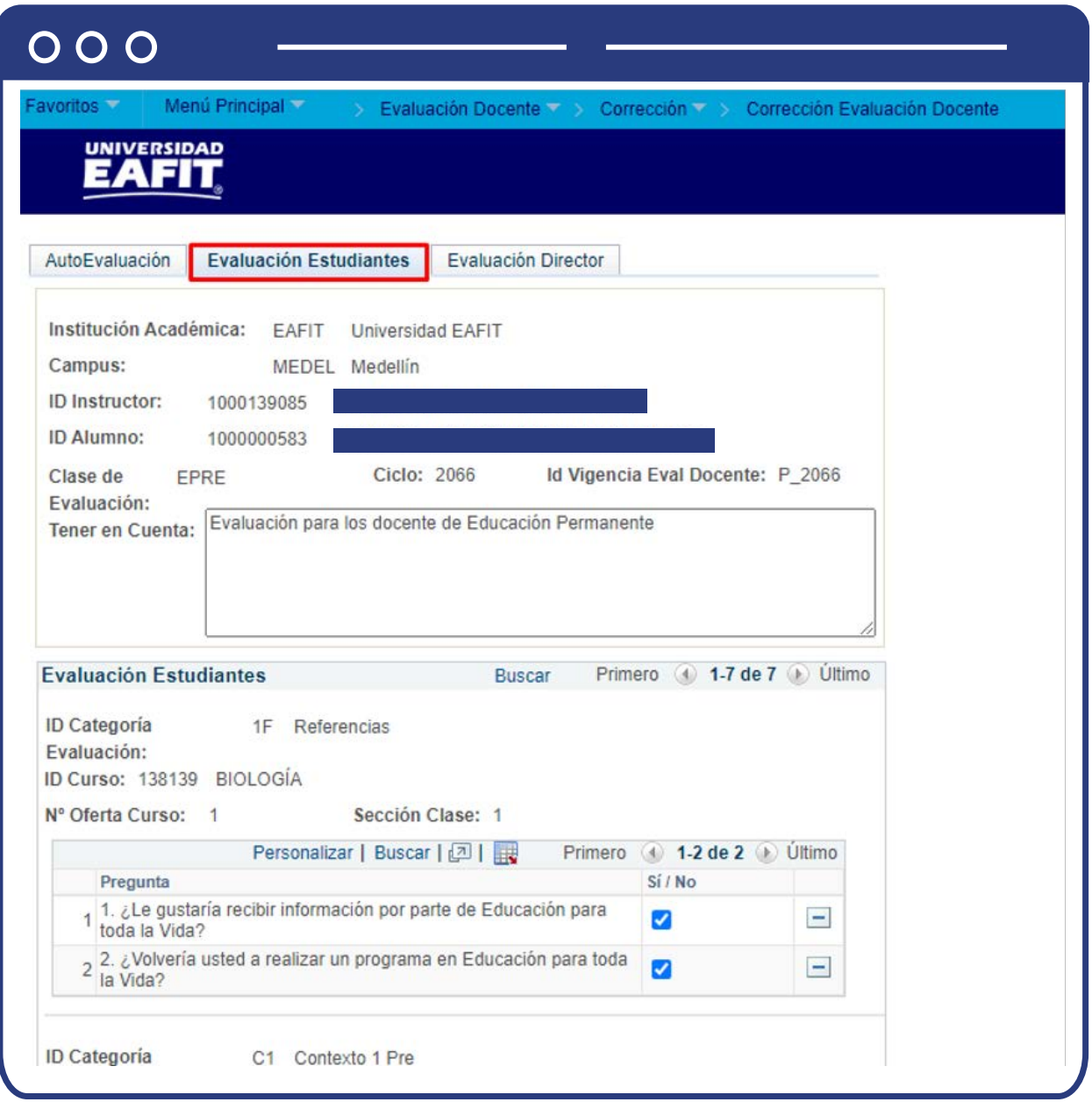

En esta ventana **se visualizan la información del profesor y del estudiante**, además del formulario de preguntas asociadas a la evaluación que hace el estudiante al profesor. En esta pestaña será posible hacer correcciones sobre lo que el estudiante haya diligenciado o tenga pendiente por ingresar.

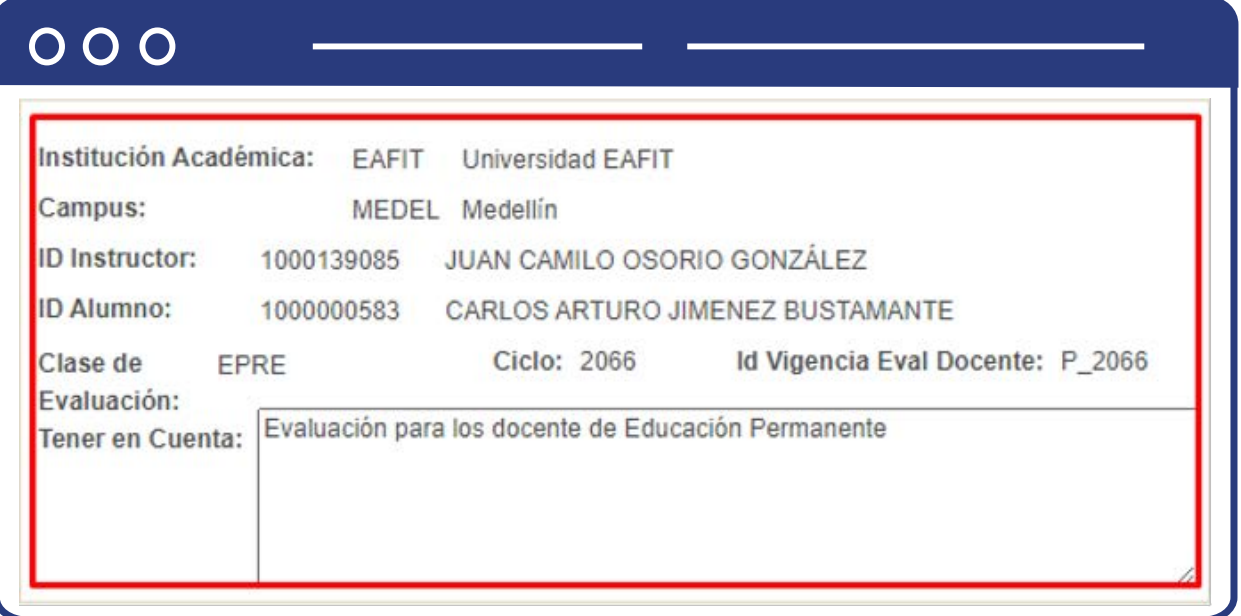

En el encabezado se muestra información general de la institución académica, campus, ID instructor, ID alumno, ID evaluación, ciclo, id vigencia eval docente y el campo **"tener en cuenta"** que muestra un mensaje con recomendaciones para el diligenciamiento de la Información.

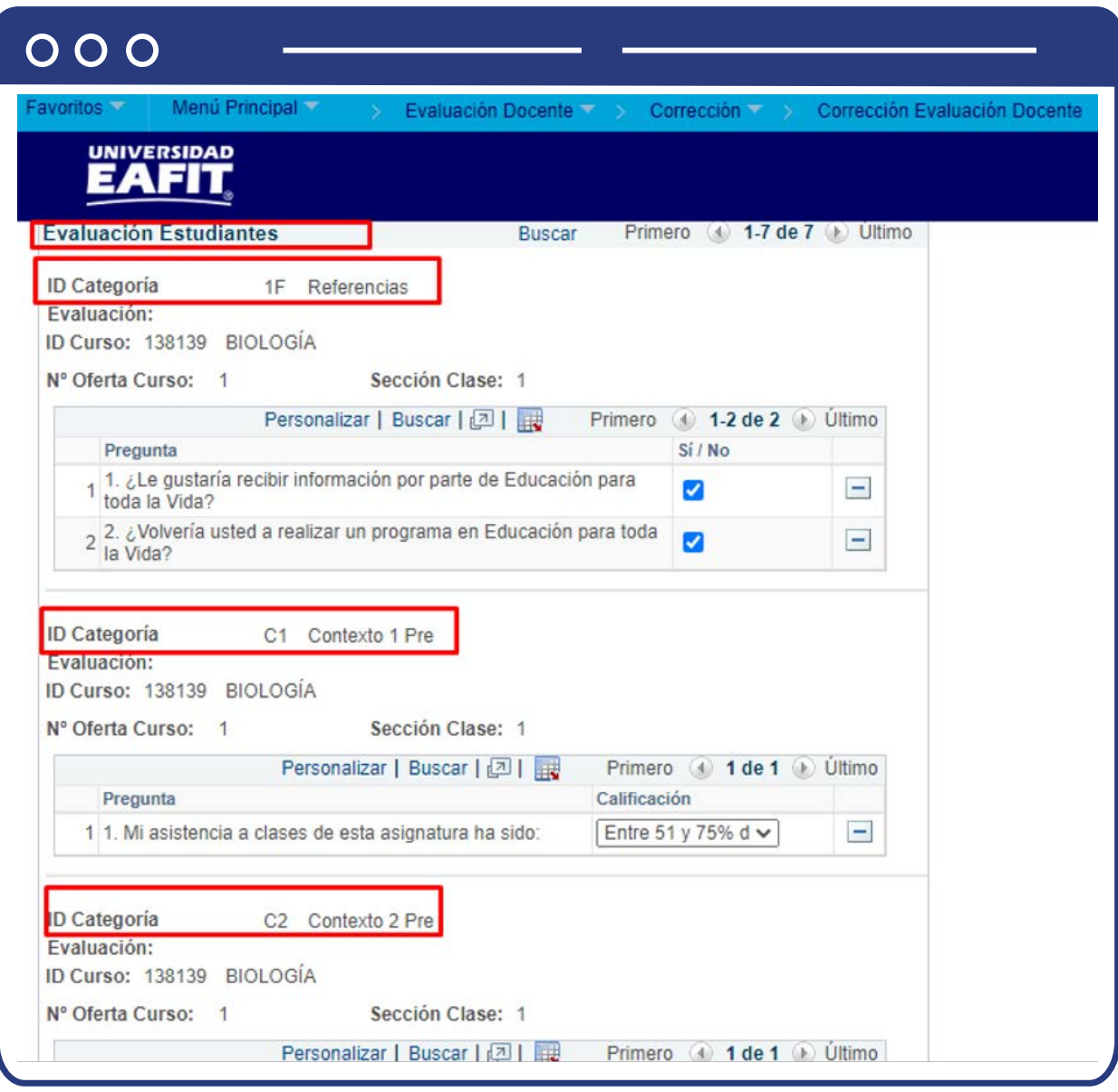

En la sección **"Evaluación Estudiantes"** el sistema muestra el estado actual del formulario de evaluación diligenciado con la información que el estudiante previamente valoró. En este caso, debes seleccionar la categoría de evaluación donde se requiere hacer correcciones.

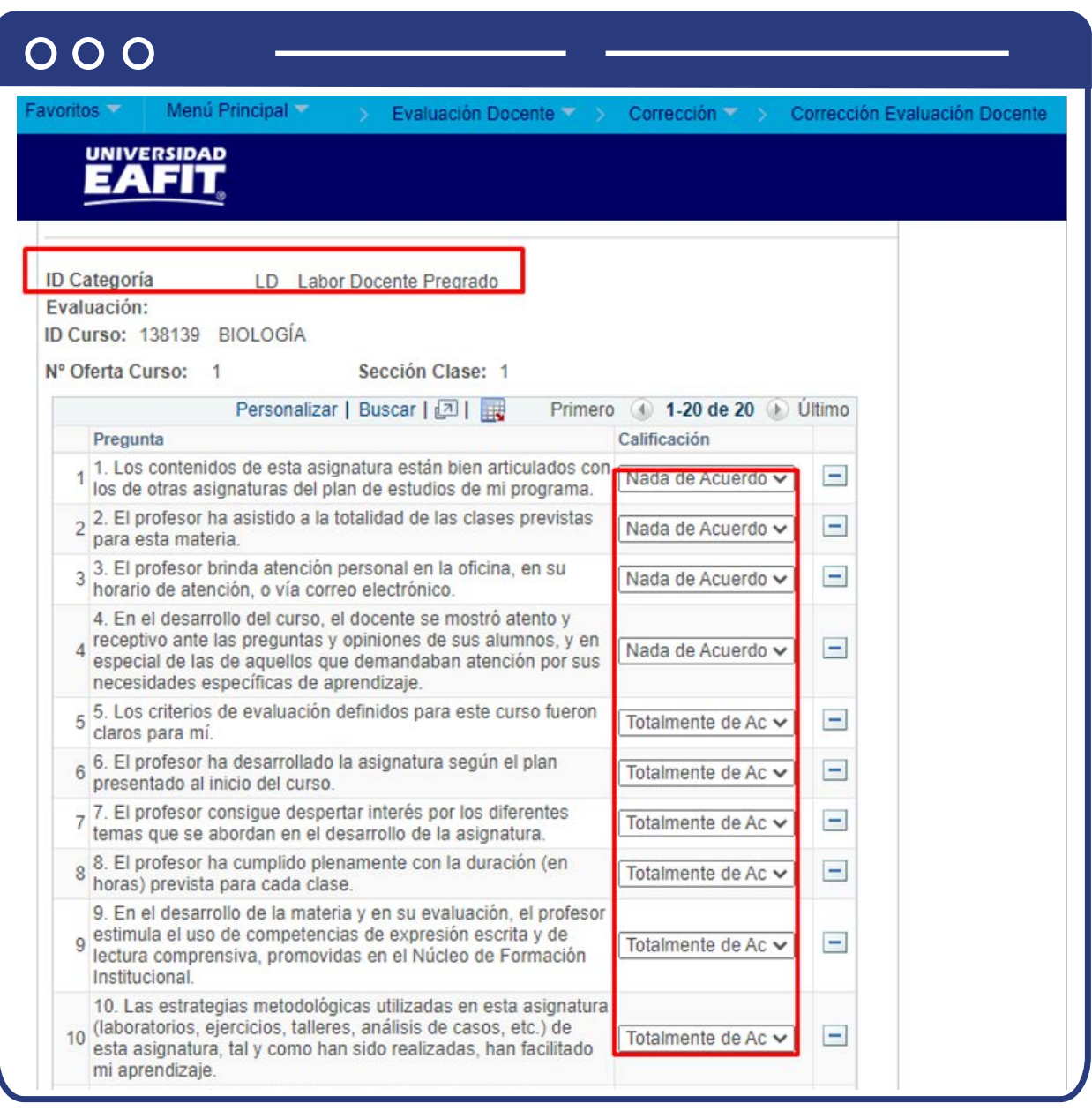

Para realizar **la corrección, se selecciona la pregunta de la categoría**  correspondiente y se procede con el registro de cada pregunta.

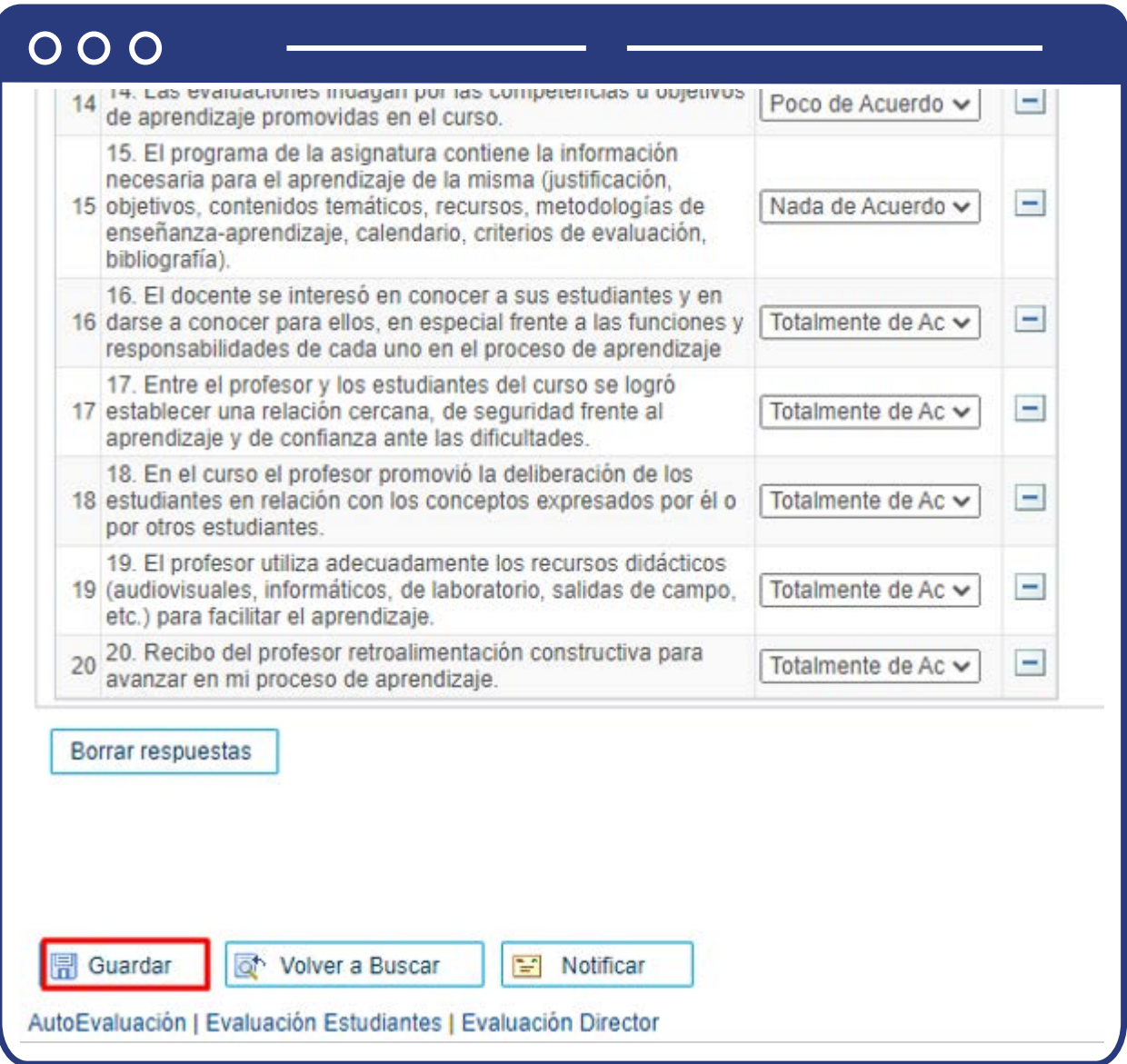

Cuando todo esté diligenciado, haz clic en **Guardar.**

# <span id="page-31-0"></span>¿Cómo consultar los resultados de la evaluación al profesor?

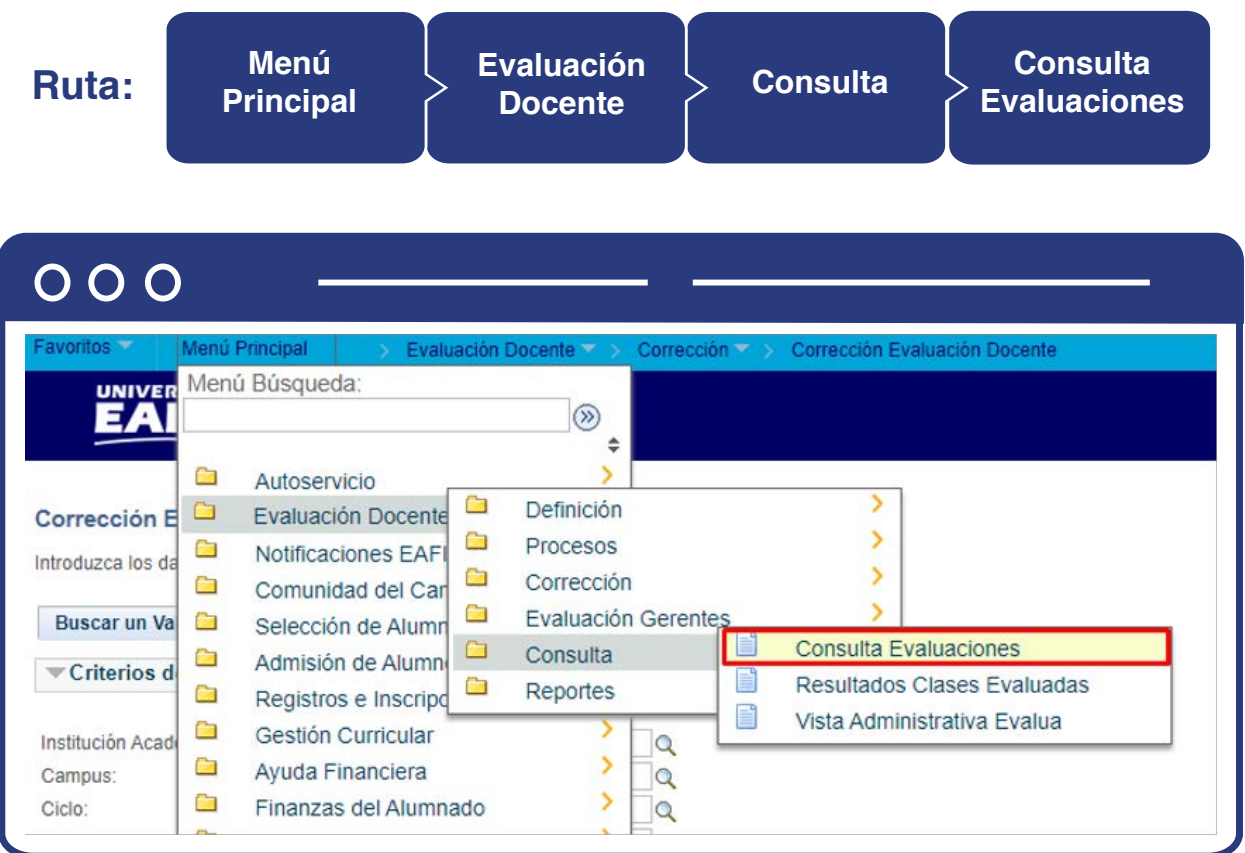

Al ingresar a la ruta indicada se presenta la siguiente ventana que permite **Buscar un valor.**

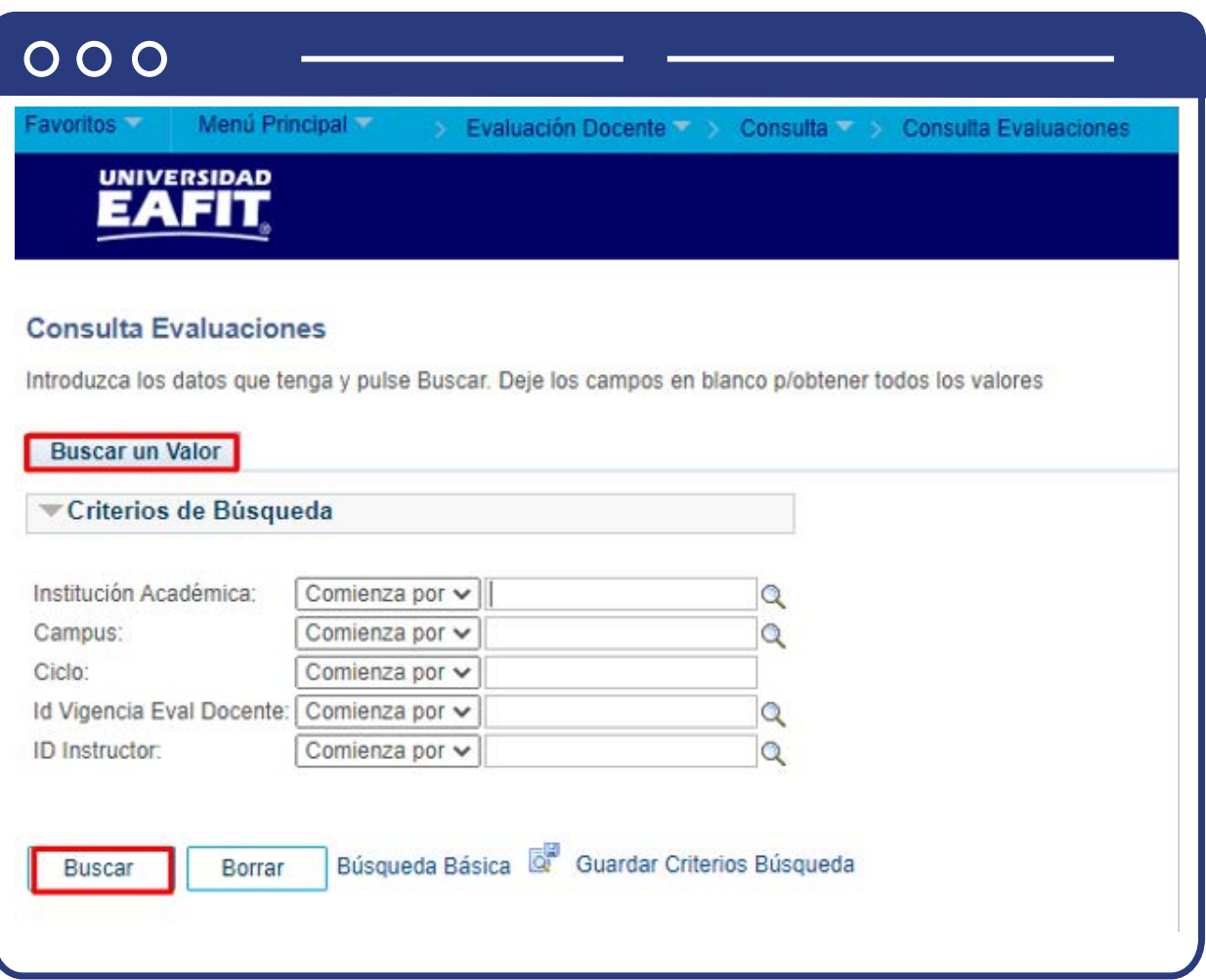

Para facilitar el proceso de búsqueda debes diligenciar algunos de los campos de una evaluación de profesor diligenciada.

- **·** Selecciona en el icono  $\mathbf{Q}$  el campo "Institución académica", es decir, EAFIT.
- $\bullet$  Selecciona en el icono  $\bigcirc$  el campo "**Ciclo**" el periodo académico en el cual se evaluó al profesor.
- **·** Selecciona en el icono  $\mathbf{Q}$  el campo "ID Instructor" el código de empleado del profesor.

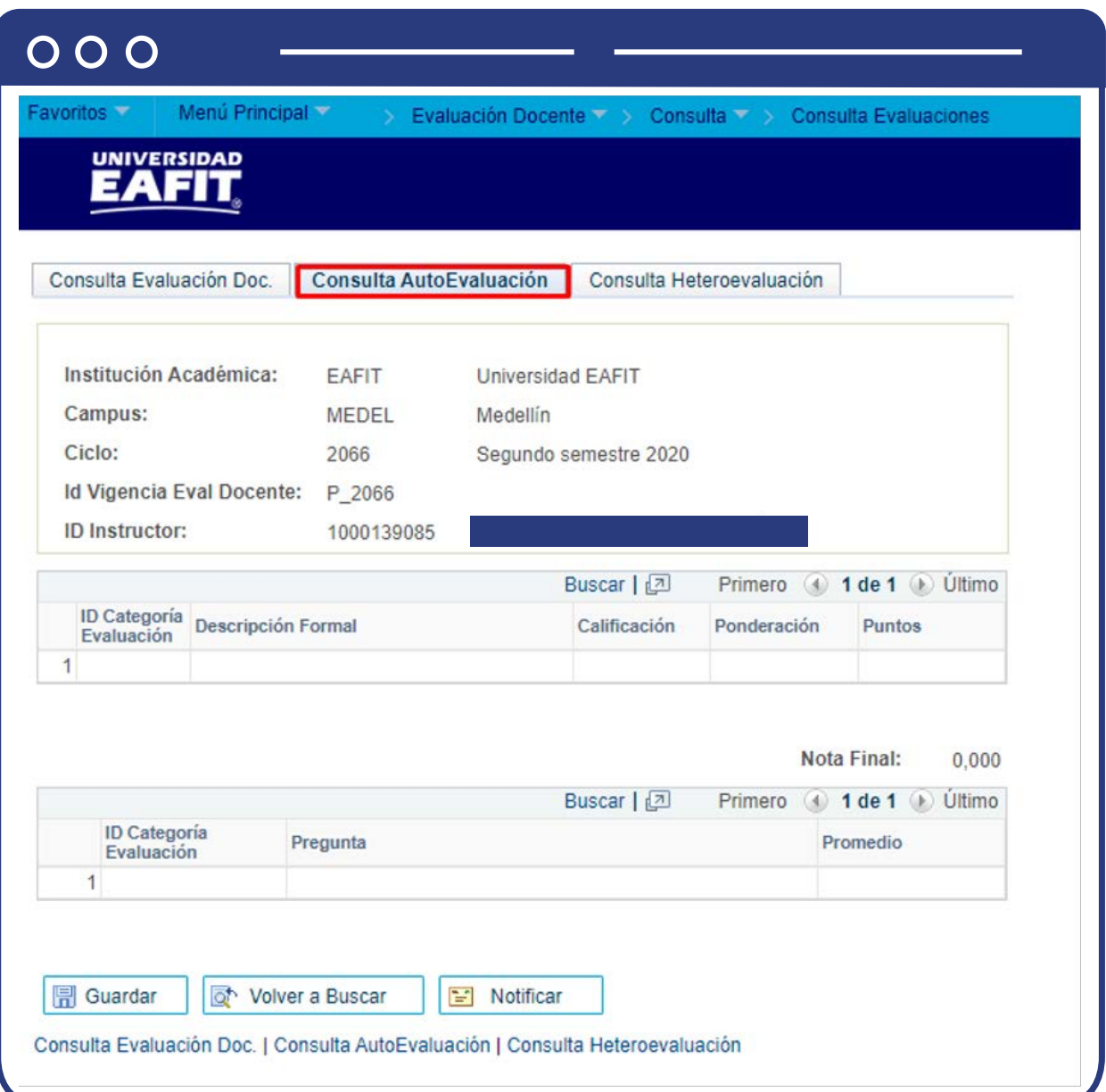

En esta ventana puedes visualizar la información consolidada de los **resultados obtenidos en las evaluaciones de profesor** que son diligenciadas por los mismos profesores durante el periodo académico.

> **Nota:** la autoevaluación no se usará en la Institución, por lo tanto, no se tiene en cuenta al momento de hacer consultas de evaluaciones diligenciadas.

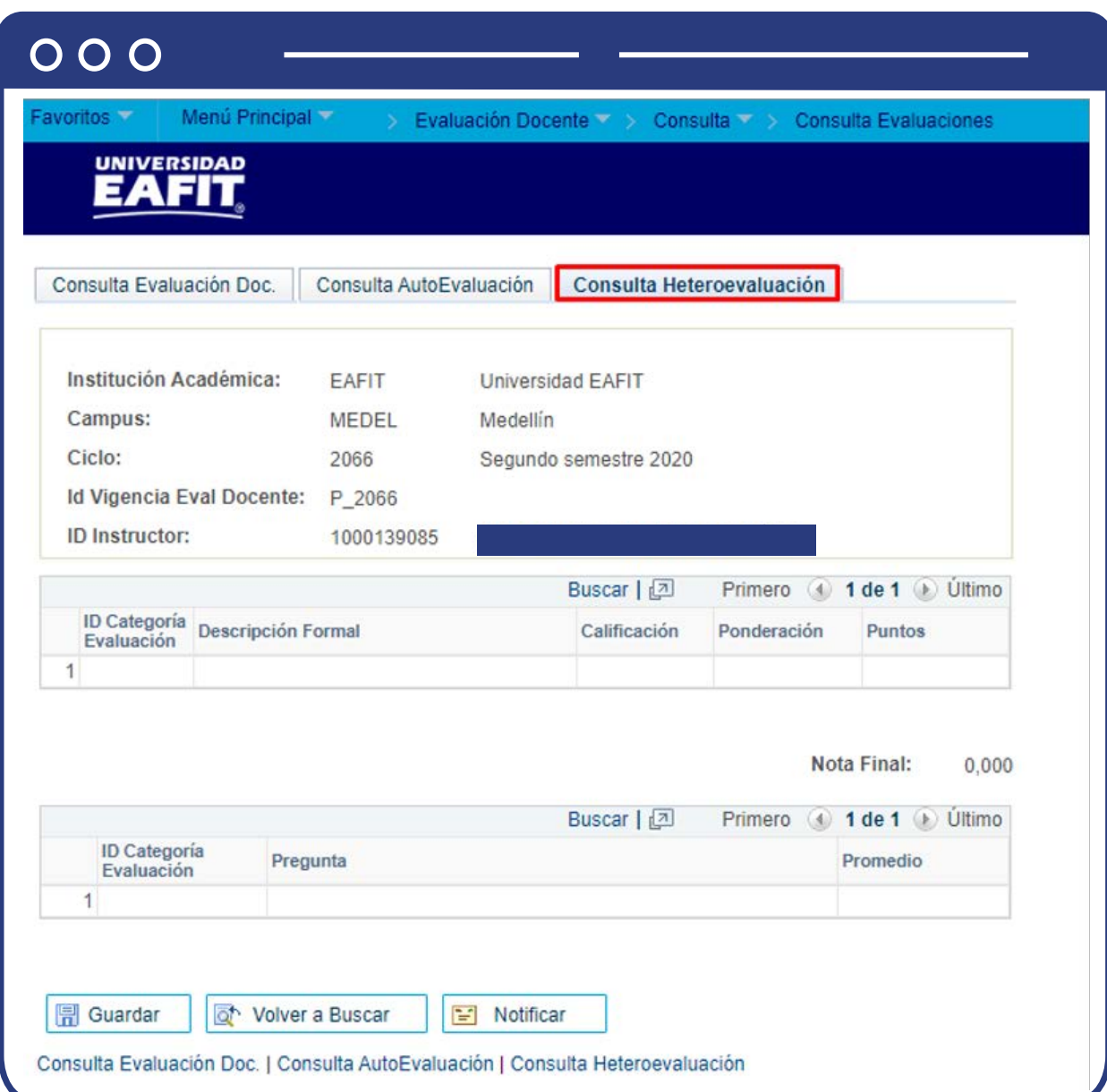

En esta ventana puedes visualizar la información consolidada de los **resultados obtenidos en las evaluaciones de profesor** que son diligenciadas por los jefes o coordinadores de programa durante el periodo académico.

**Nota:** la heteroevaluación no se usará en la Institución, por lo tanto, no se tiene en cuenta al momento de hacer consultas de evaluaciones diligenciadas.

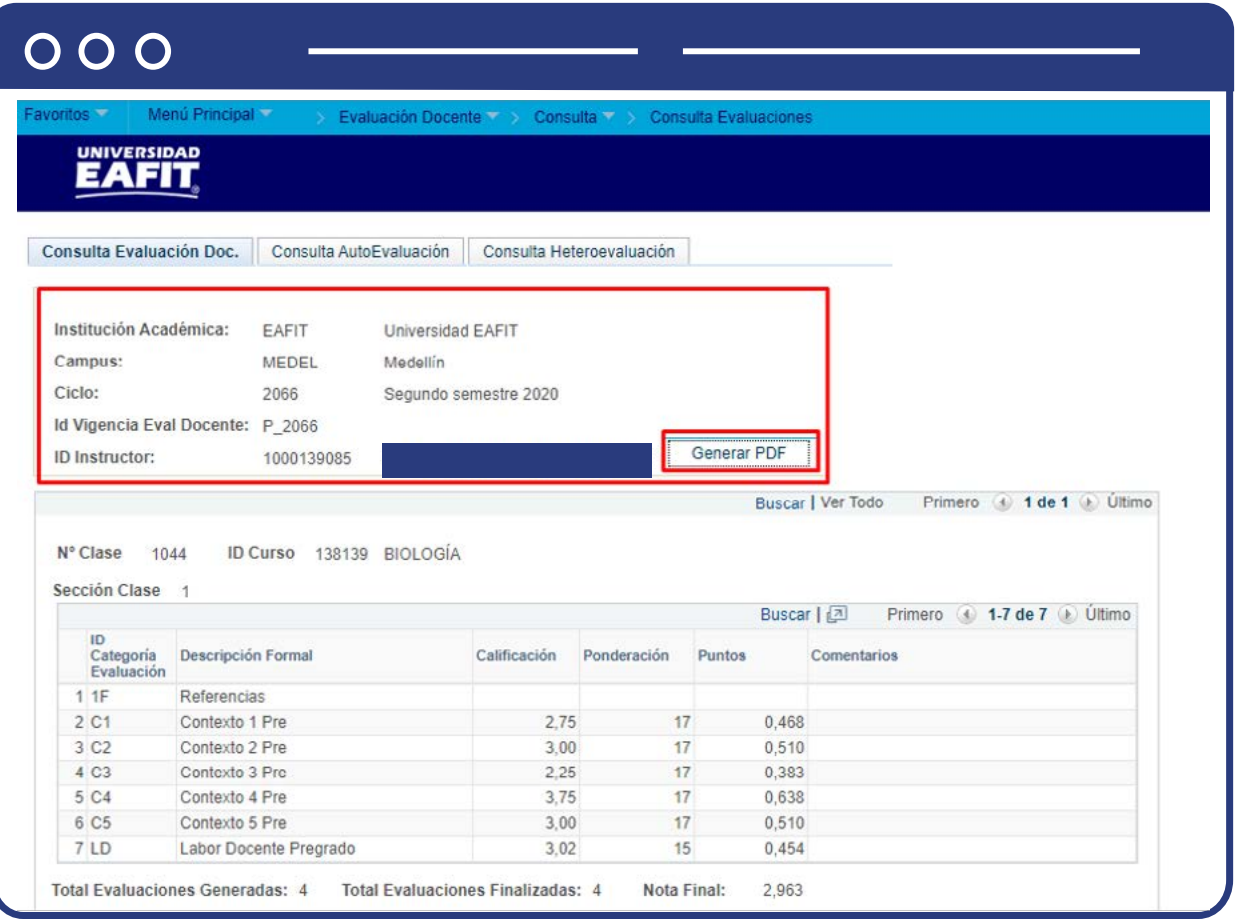

En esta ventana puedes visualizar la información consolidada de los **resultados obtenidos en las evaluaciones de profesor** que son diligenciadas por los estudiantes durante el periodo académico.

En el encabezado principal de la ventana, se observa una información **resumen de los datos de la evaluación**, por ejemplo: Institución, campus, ciclo, código de la evaluación e información genérica del profesor.

### $000$

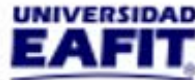

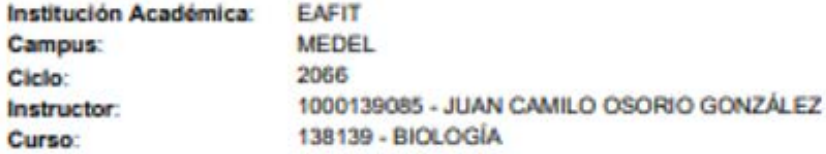

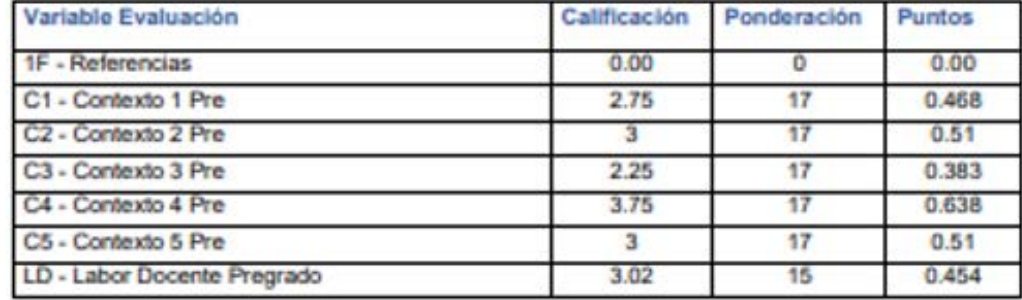

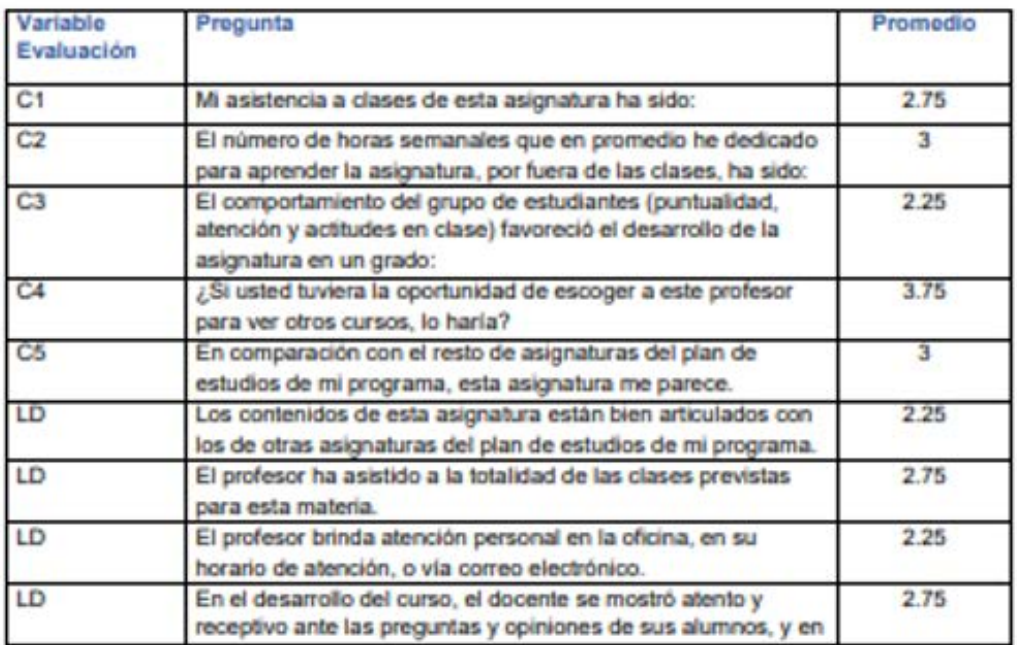

Delversidad EARIE-Campus principal<br>Camera 49.7 Sur 53, avenida Las Vegas<br>Medellin-Colombia<br>Teèlleros: (57) (4) 2819535-4489900<br>Apartedo Aéreo: 2300 1 Fax: 2120949<br>Nit: 890.901.389-5

EAFIT Liamagnadie<br>Tokitoms: (57) (4) 3015600 exte 8562-9188<br>EAFIT Regatii<br>Tokitoms: (57) (1) 8114523-8114518<br>EAFIT Paraline<br>Tokitoms: (57) (5) 3214157

#### Inspira Crea Transforma

Vigilada Mineducación

www.eafit.edu.co

En la parte inferior derecha del encabezado, al presionar el botón **"Generar PDF",** puedes extraer un documento .pdf con la información consolidada de la evaluación al profesor realizada por los estudiantes. Este reporte tendrá el resultado promedio para cada una de las preguntas registradas en el formulario.

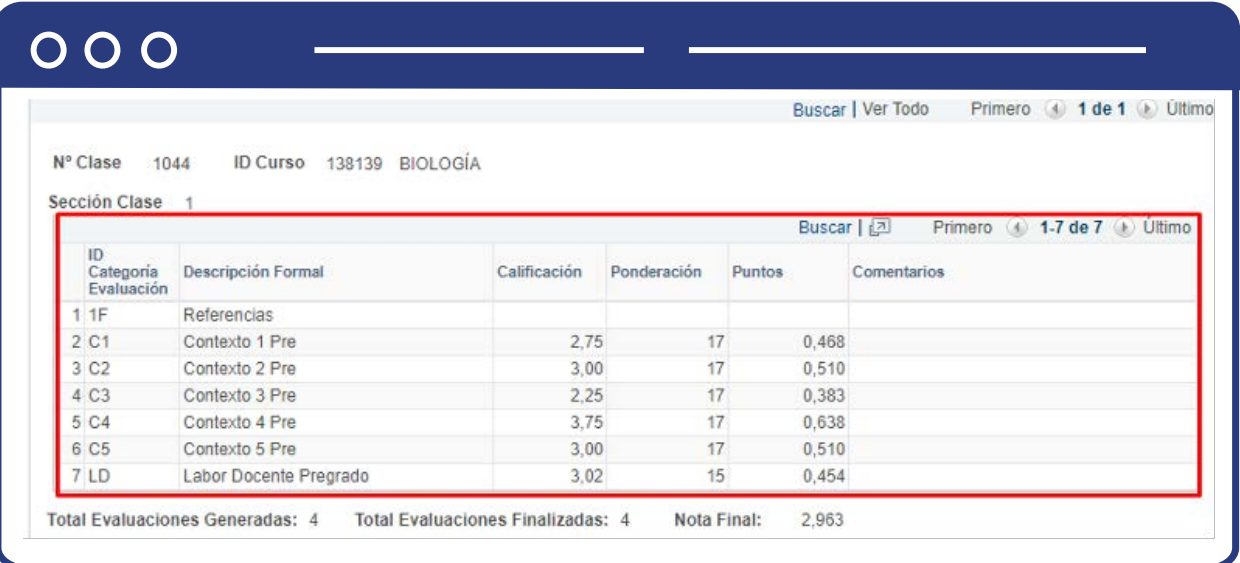

En la ventana principal de la funcionalidad, se visualiza un cuadro resumen con los resultados consolidados y promedios para cada una de las categorías evaluadas, se presenta una descripción breve de la categoría, la calificación, ponderación, puntaje y comentarios generales.

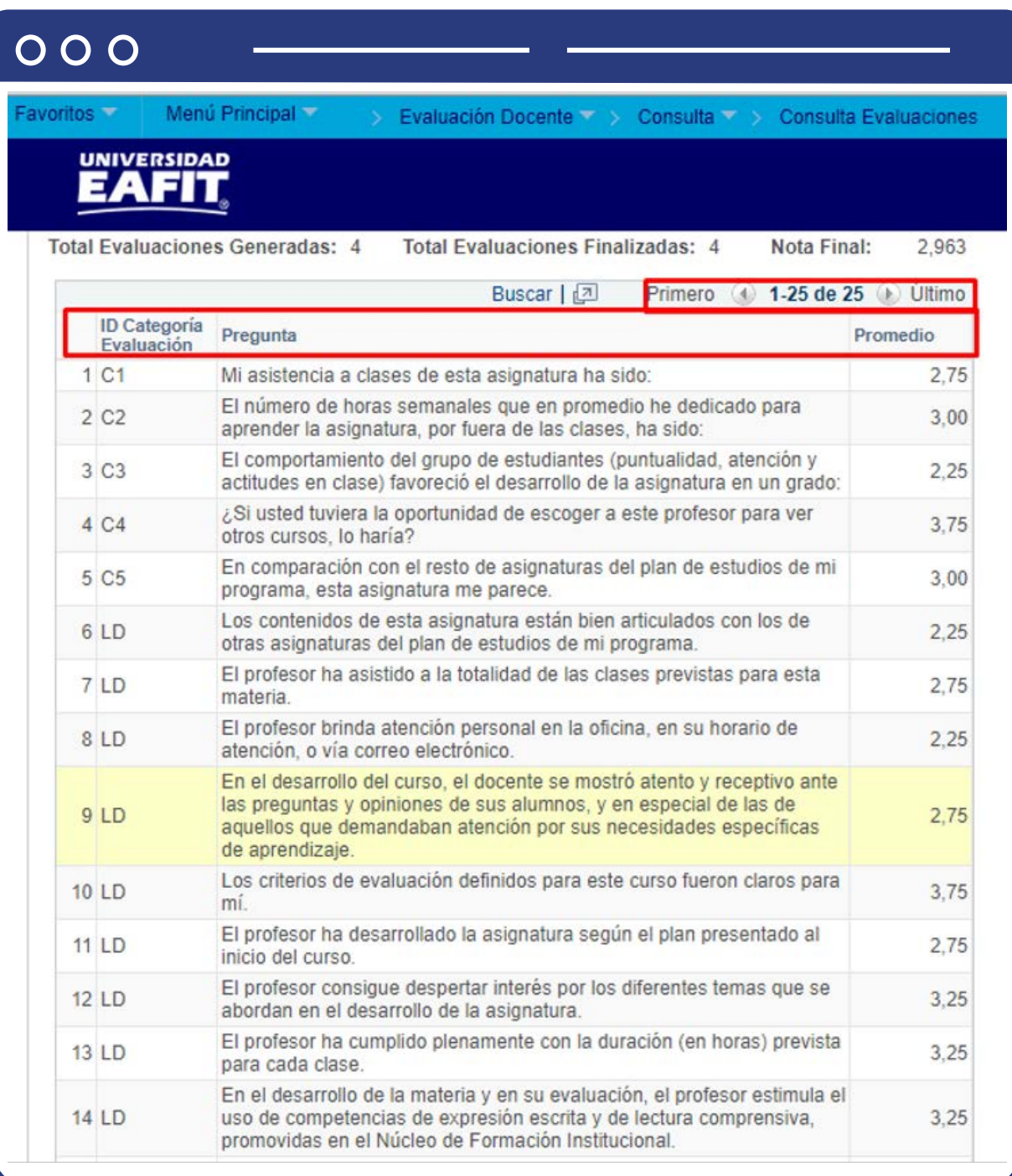

En la parte inferior de la pantalla está el consolidado de las preguntas realizadas en cada categoría de la evaluación, puedes desplazarte entre ellas con las **flechas (>) (<), hacia adelante y hacia atrás**. Para cada pregunta hay un resultado promedio que se obtiene del total de estudiantes que diligenciaron la evaluación.

## $000$

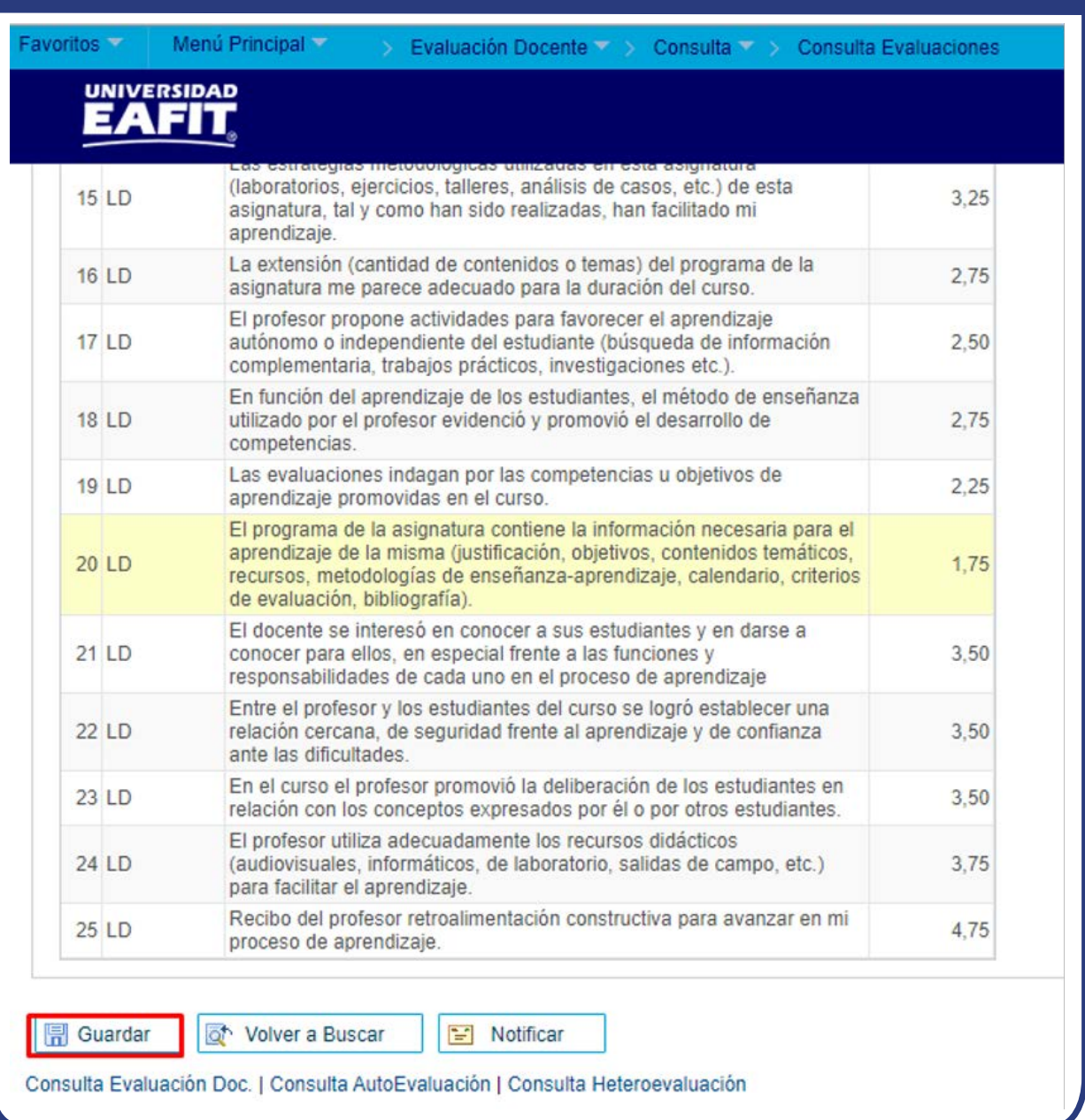

Una vez realices la consulta y obtengas la información requerida, cierra la ventana y se haz clic en el botón **"Guardar".**

# <span id="page-40-0"></span>¿Cómo generar reportes de las evaluaciones al profesor?

En **Epik** puedes generar cuatro tipos de reportes de las evaluaciones:

- **1.** Consolidado de evaluación docente por categoría
- **2.** Consolidado de la evaluación por opciones de pregunta
- **3.** Consolidado por comentarios de preguntas abiertas y resultados por clases evaluadas
- **4.** Resultados por clases evaluadas

Veamos cada una de las opciones:

### **1.** Consolidado por categoría

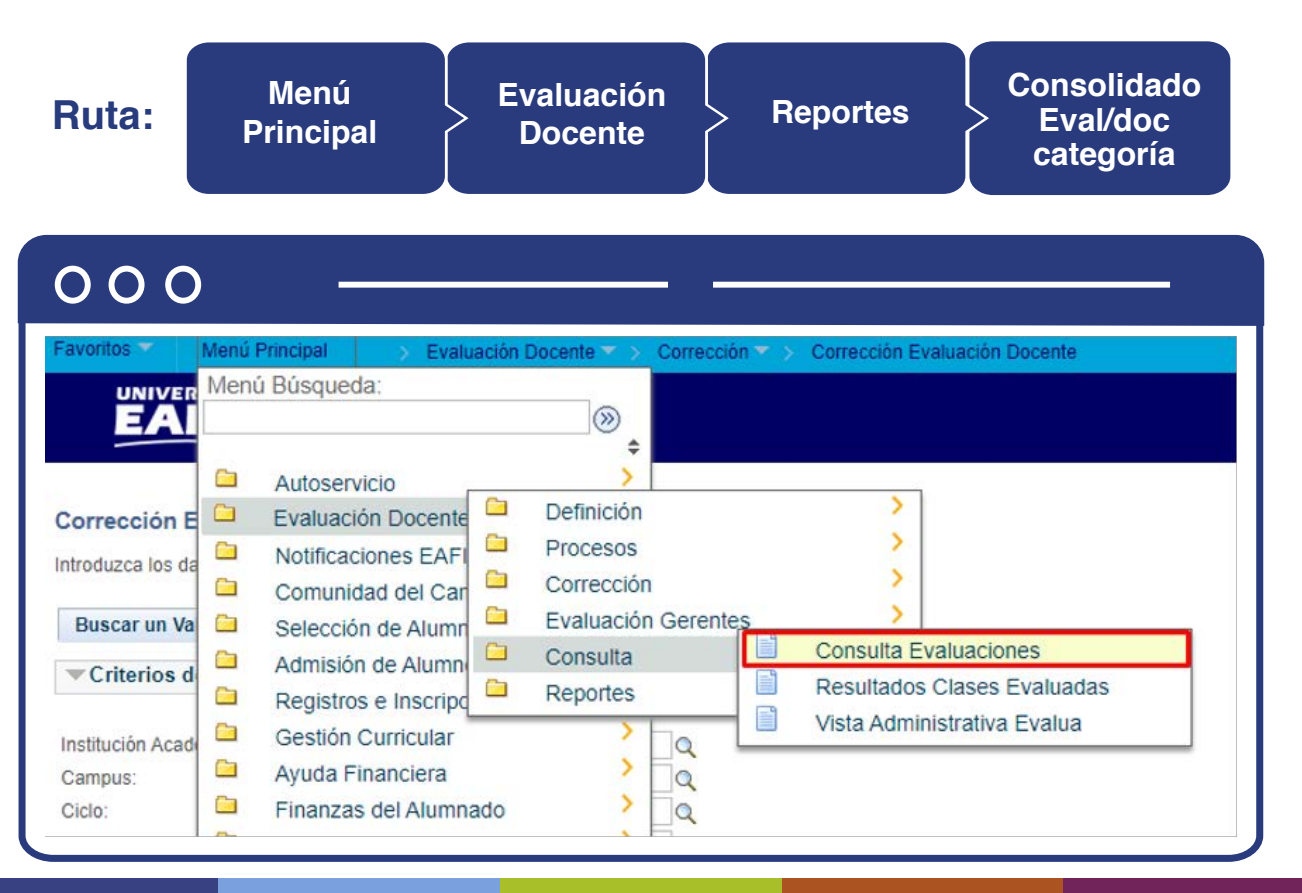

Al ingresar a la ruta indicada se presenta la siguiente ventana que permite **añadir un valor y/o Buscar un valor.**

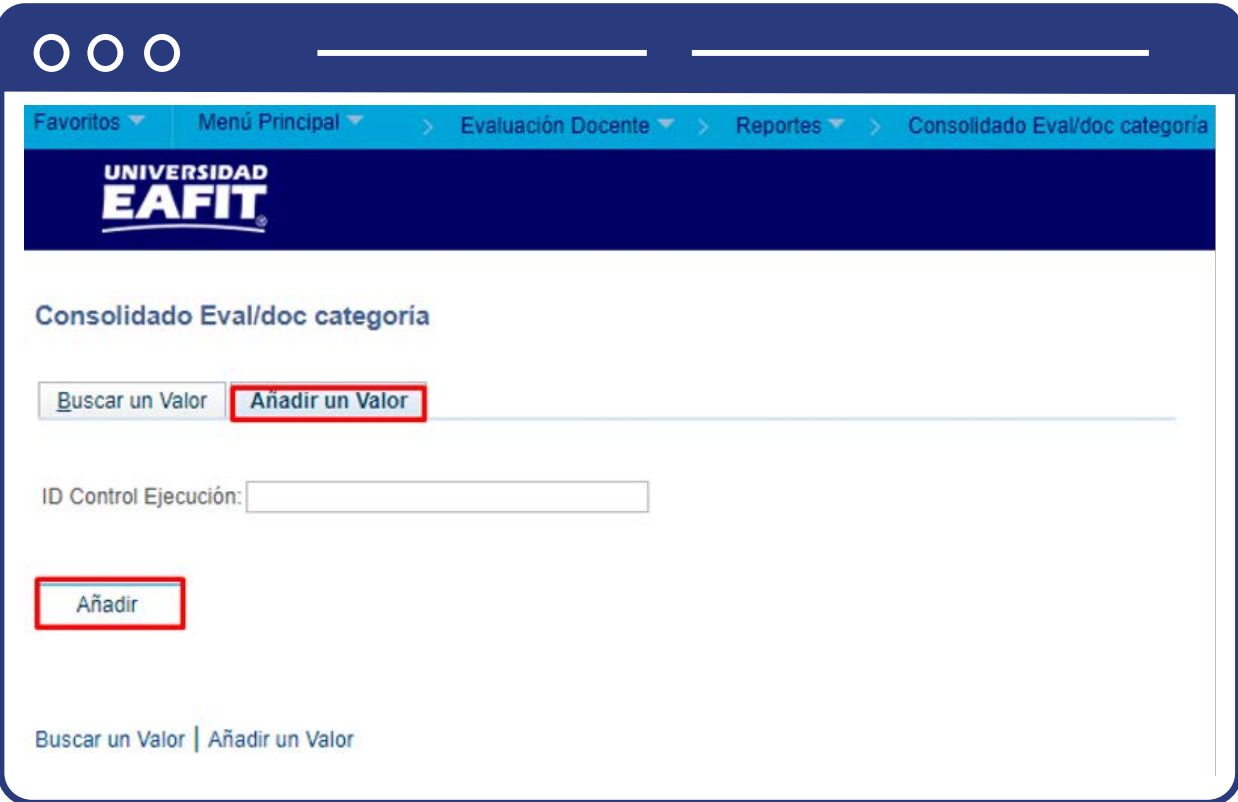

Para adicionar un nuevo proceso haz clic en la pestaña **"Añadir un valor"** y luego en el botón **"Añadir".**

Diligencia en el campo de texto **"ID Control Ejecución"** el nombre del nuevo proceso a ejecutar, sin espacios y caracteres especiales.

Para buscar un proceso haz clic en el botón **"Buscar un valor".**

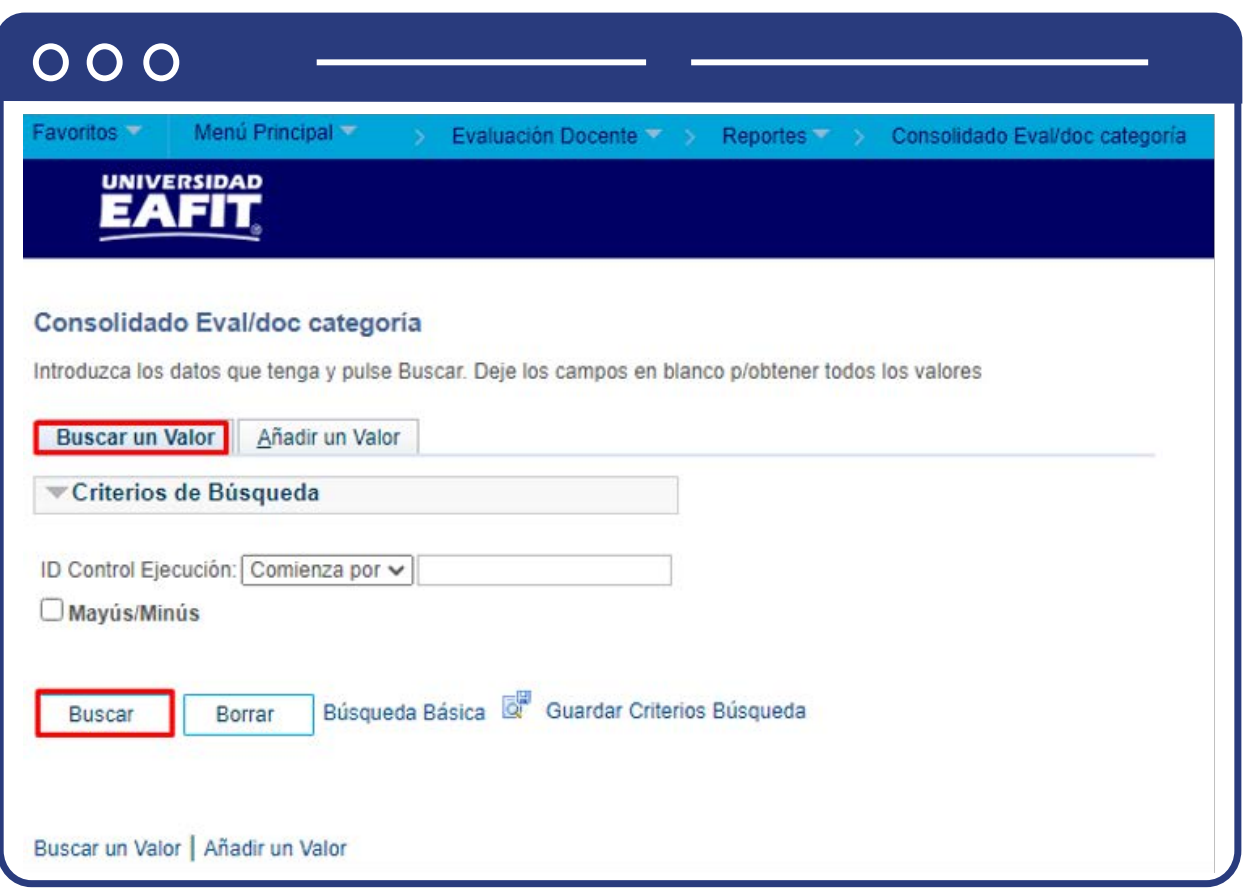

- Diligencia en el campo **"ID Control Ejecución"** el nombre del proceso existente que se va a ejecutar.
- Haz clic en el botón **"Buscar".**

Luego de seleccionar la opción de **"Buscar un valor"** o **"Añadir un valor"**, el sistema muestra una ventana con la información a diligenciar para ejecutar el proceso que permitirá generar un reporte donde se consoliden los resultados de la evaluación del profesor por categoría de pregunta.

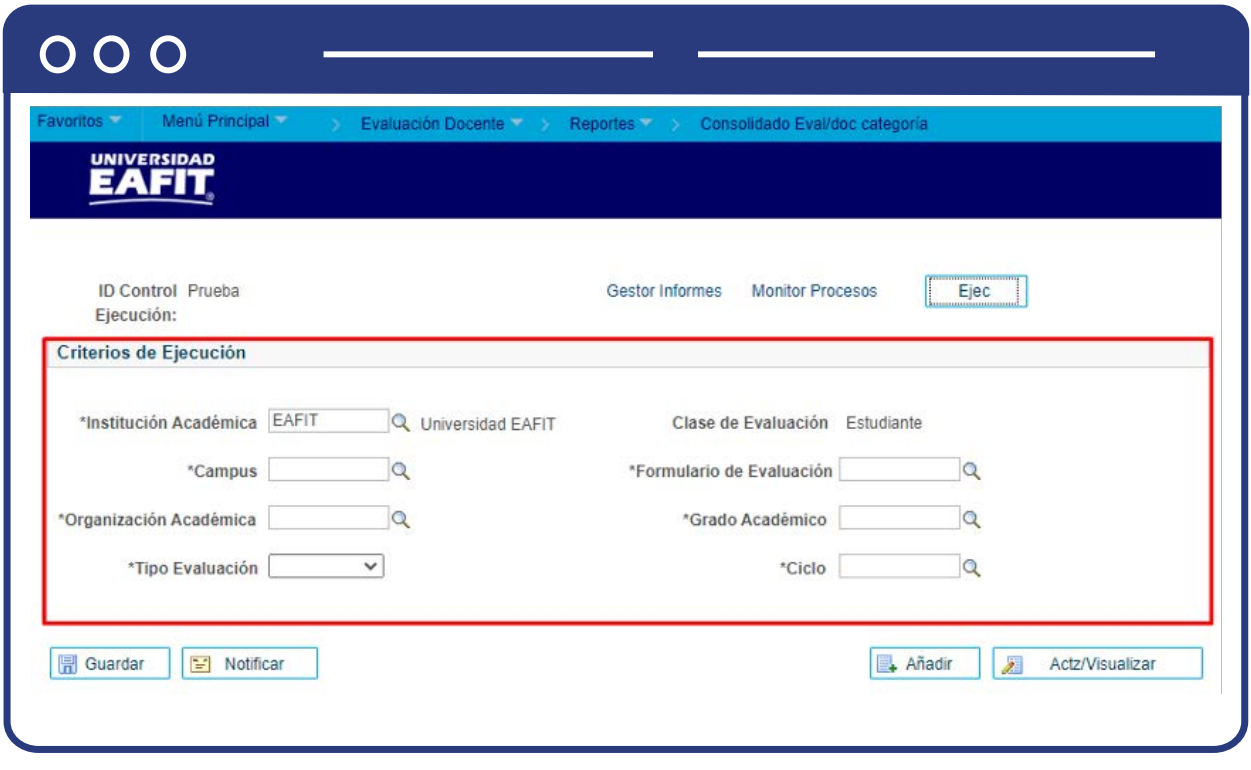

- Selecciona la **"Institución Académica"**, es decir, EAFIT.
- Selecciona el **"Campus"** o la sede a la cual pertenezca el programa para el cual se está generando el reporte de evaluación al profesor. Las sedes pueden ser Bogotá, Medellín, Pereira o Llano grande.
- Selecciona en el campo **"Organización académica"** el nombre del centro de costos responsable del curso que dictó el profesor.
- Selecciona en el campo **"Tipo de evaluación"** la opción Académica.
- El Campo **"Clase de evaluación"** siempre está diligenciado con el valor Estudiante.
- Selecciona en el campo **"Formulario de evaluación"** el tipo de evaluación realizado, según el grado académico al cual pertenece el curso que dictó el profesor.
- Selecciona el **"Grado Académico"** ya sea de educación formal o no formal para el cual se creó la evaluación al profesor; por medio de la lupa se explora y selecciona la opción. Los grados académicos para seleccionar son: Doctorado, Educación Continua, Especialización, Escuela de verano, Idiomas, Maestría, Pregrado, Saberes de vida.
- Selecciona en el campo **"Ciclo"** el periodo académico para el cual se creó la evaluación, por medio de la lupa se explora y selecciona la opción.

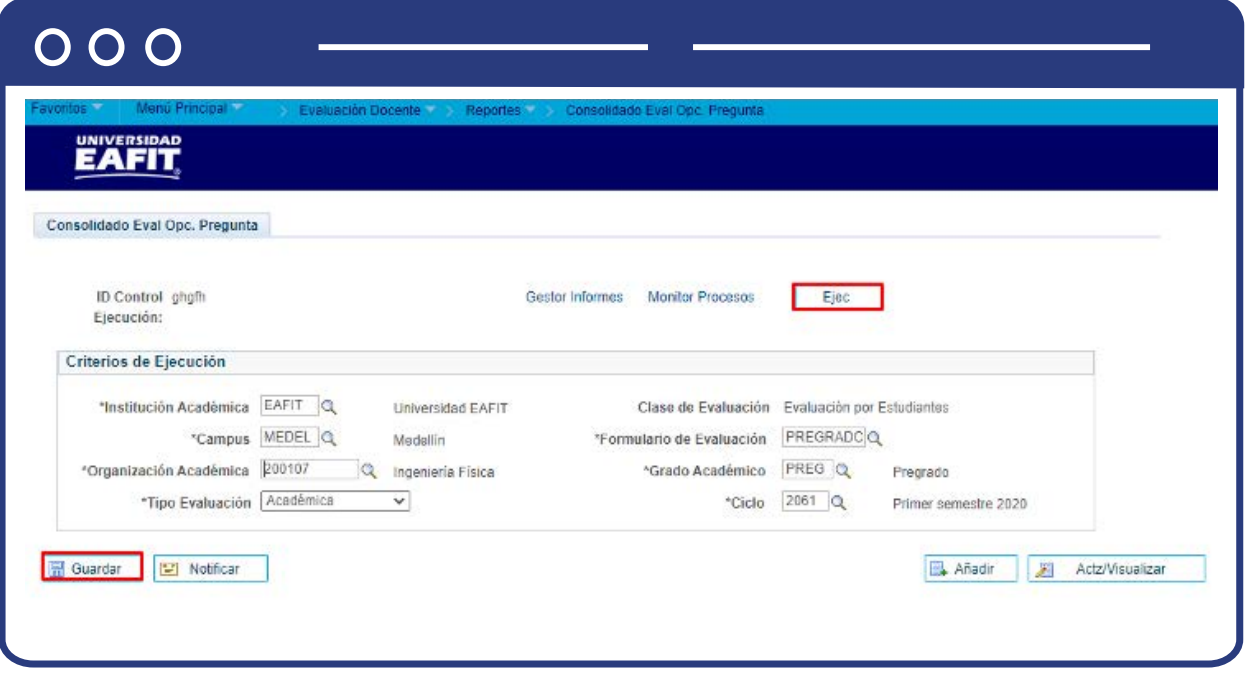

Al finalizar el diligenciamiento de los campos anteriores, haz clic en el botón **"Guardar"** y, luego, en la parte superior derecha da clic en el botón **"Ejec".** 

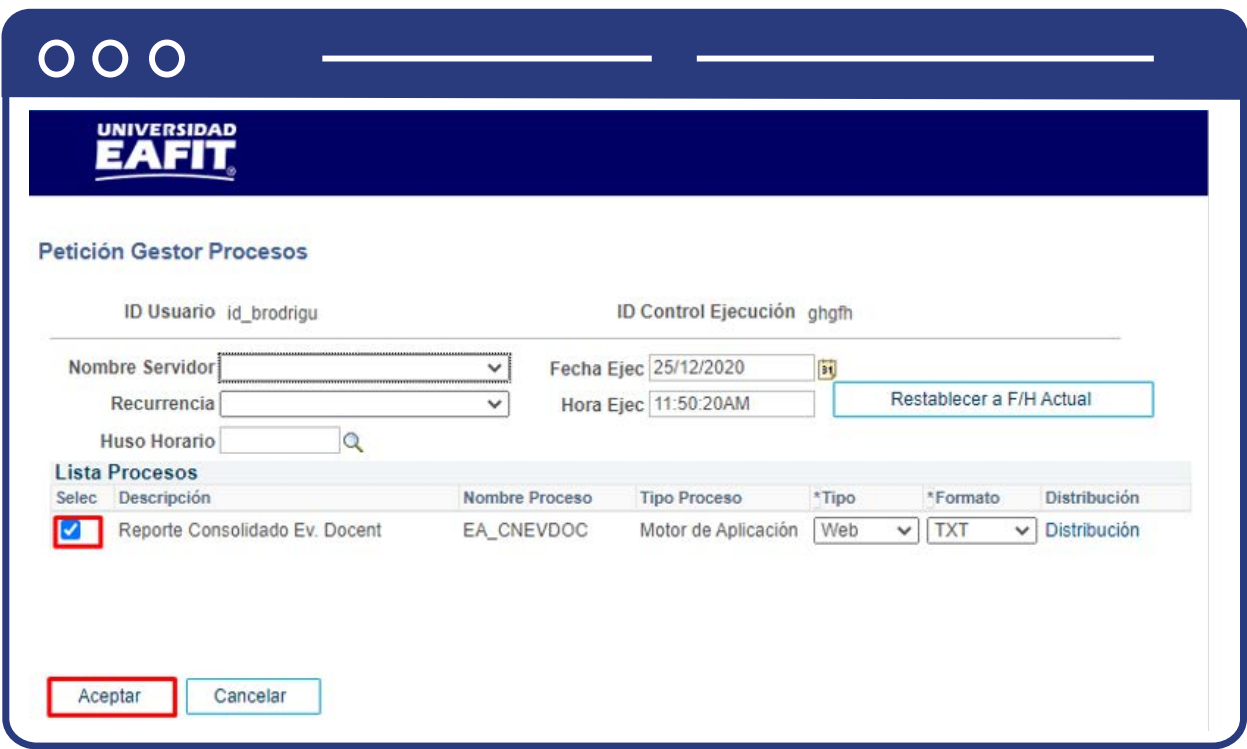

En la sección **"Lista Procesos"** selecciona la opción **"Reporte consolidado Ev Docente"** y luego haz clic en el botón **"Aceptar".**

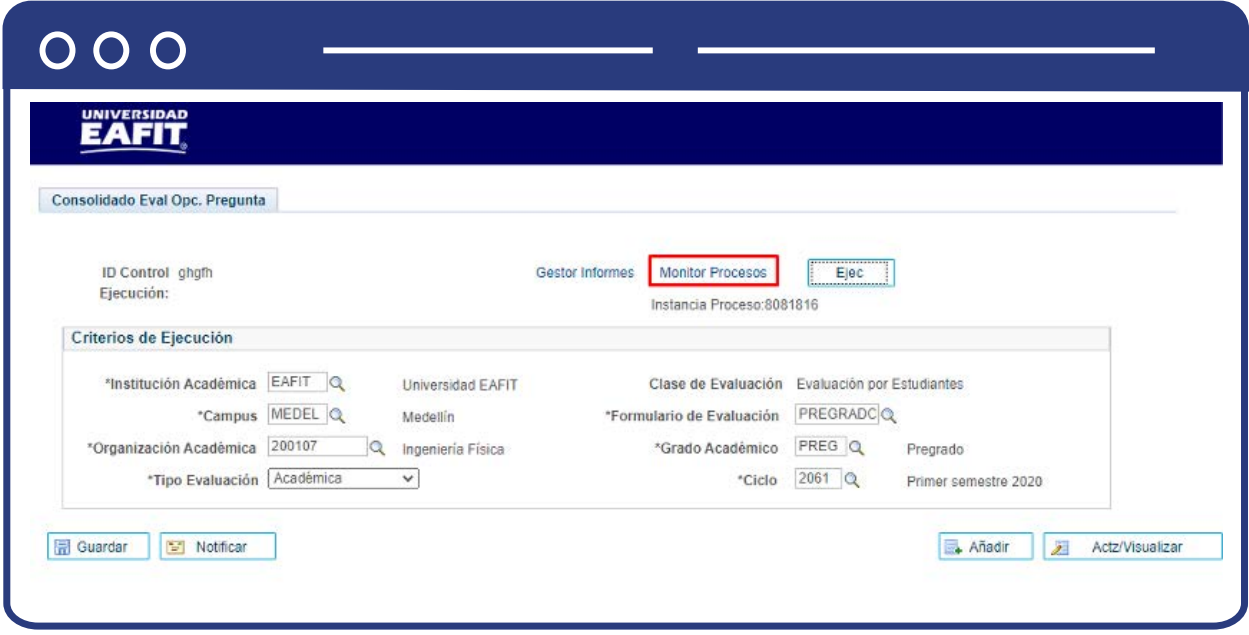

Haz clic en la opción **"Monitor de procesos".**

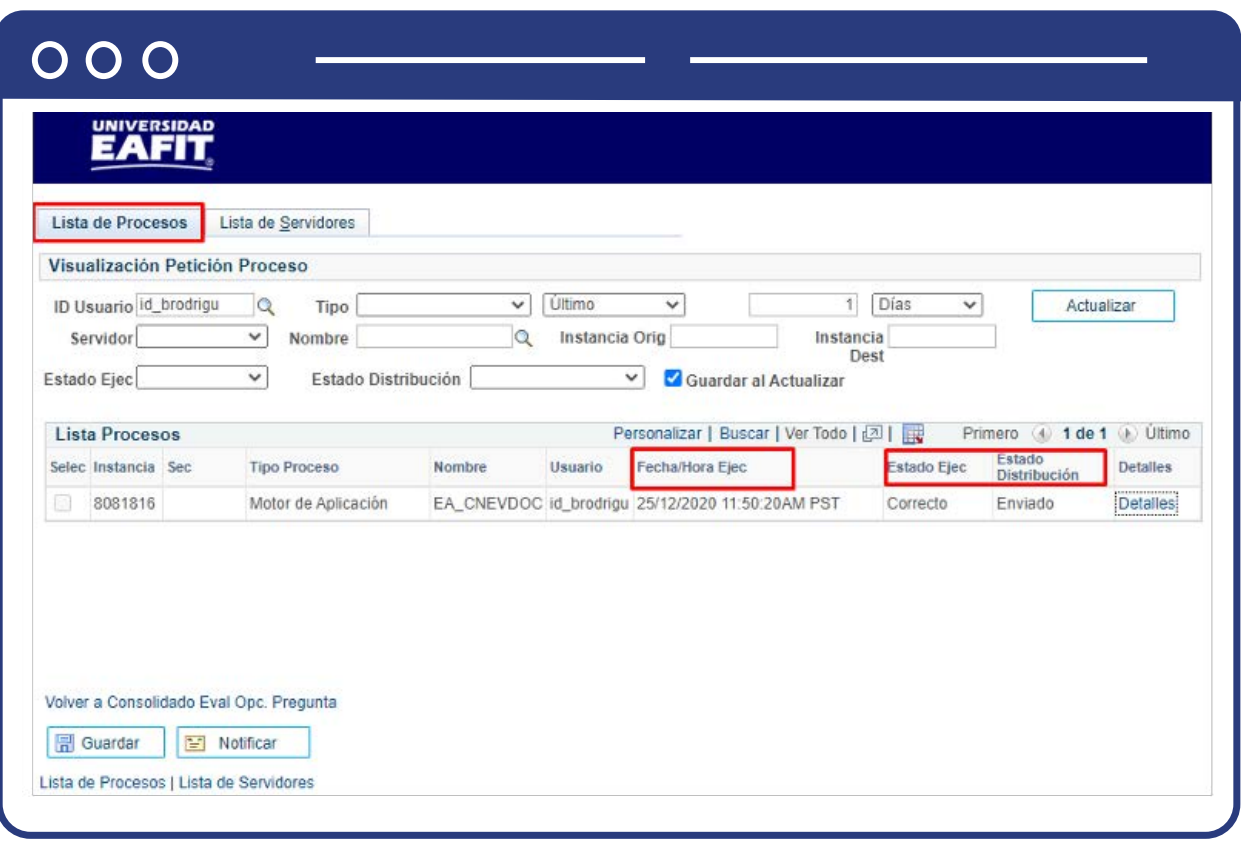

El sistema presenta los estados en el Monitor de procesos, cuando se presenten inconsistencias, sale un estado **Error**, que podrá ser consultado en **Detalles.**  Este debe tener Estado Ejec. **Correcto**, y Estado Distribución **Enviado.**

Posterior a ello, volver a **Consolidado Eval Opc**. Pregunta, e ir al Monitor de Procesos, y generar el registro en **Detalles**, En el **Monitor de procesos**, selecciona la opción Evaluación Docente por Categoría.xlsx para descargar el reporte en Excel.

**2.** Consolidado por opciones de pregunta

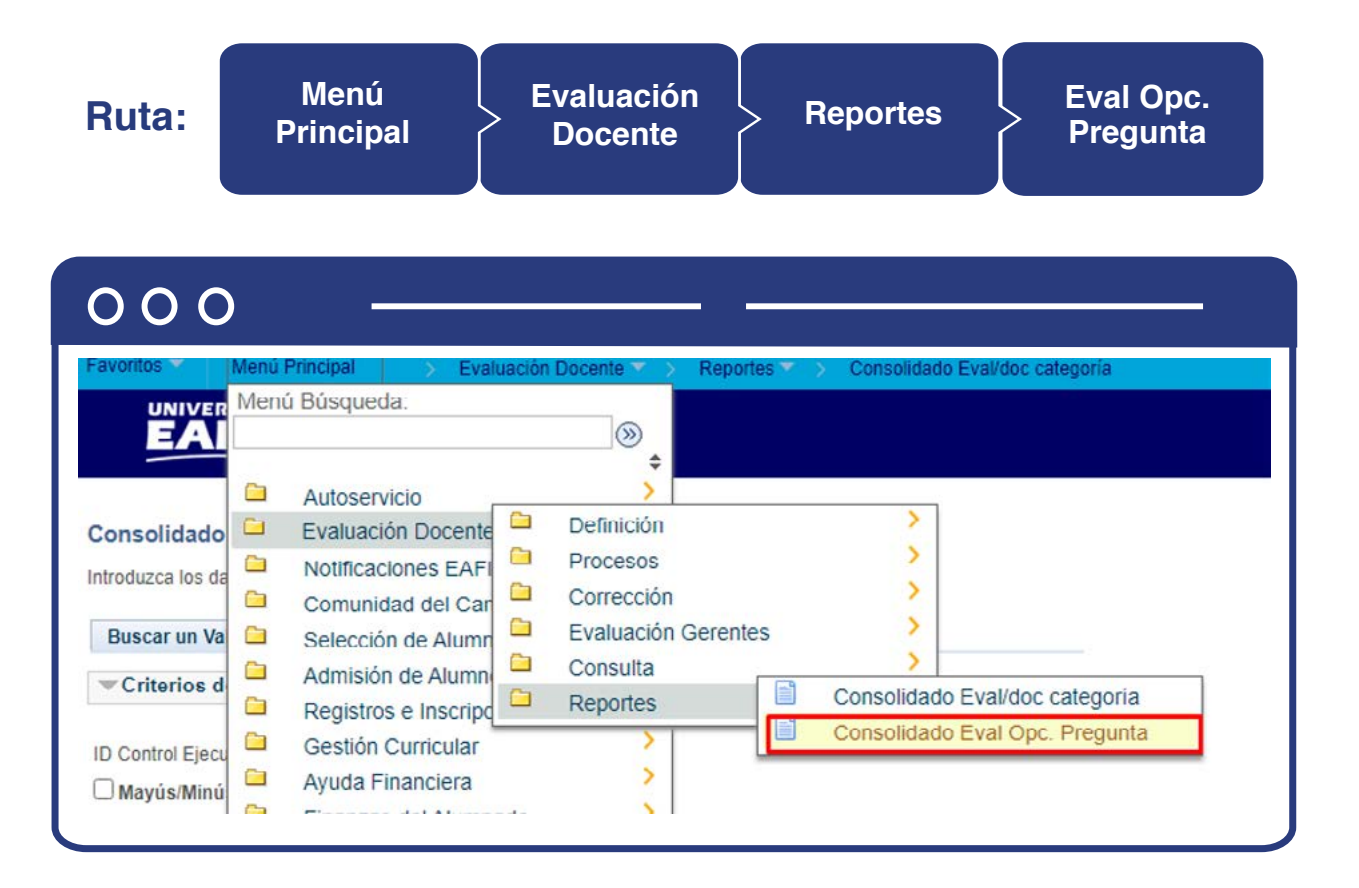

Al ingresar a la ruta indicada verás la siguiente una ventana que permite **añadir un valor y/o Buscar un valor**.

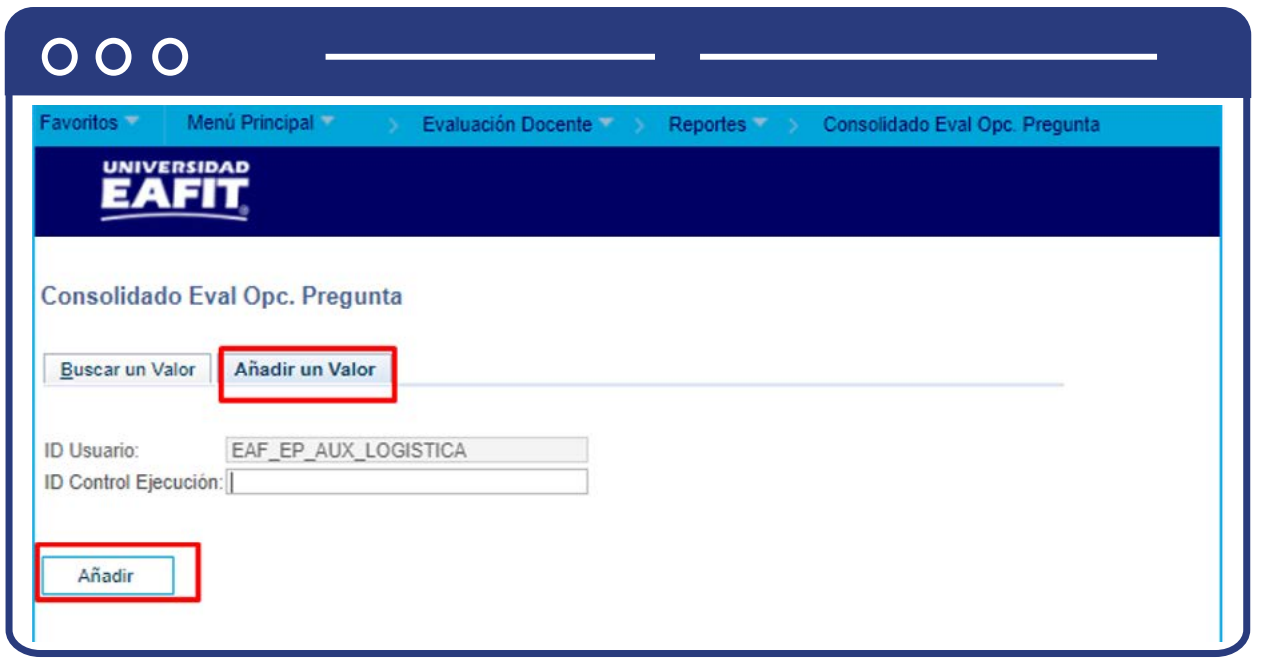

Para adicionar un nuevo proceso haz clic en la pestaña **"Añadir un valor"** y luego en el botón **"Añadir".**

Diligenciar en el campo de texto **"ID Control Ejecución"** el nombre del nuevo proceso a ejecutar, sin espacios y caracteres especiales.

Para buscar un proceso haz clic en el botón **"Buscar un valor".**

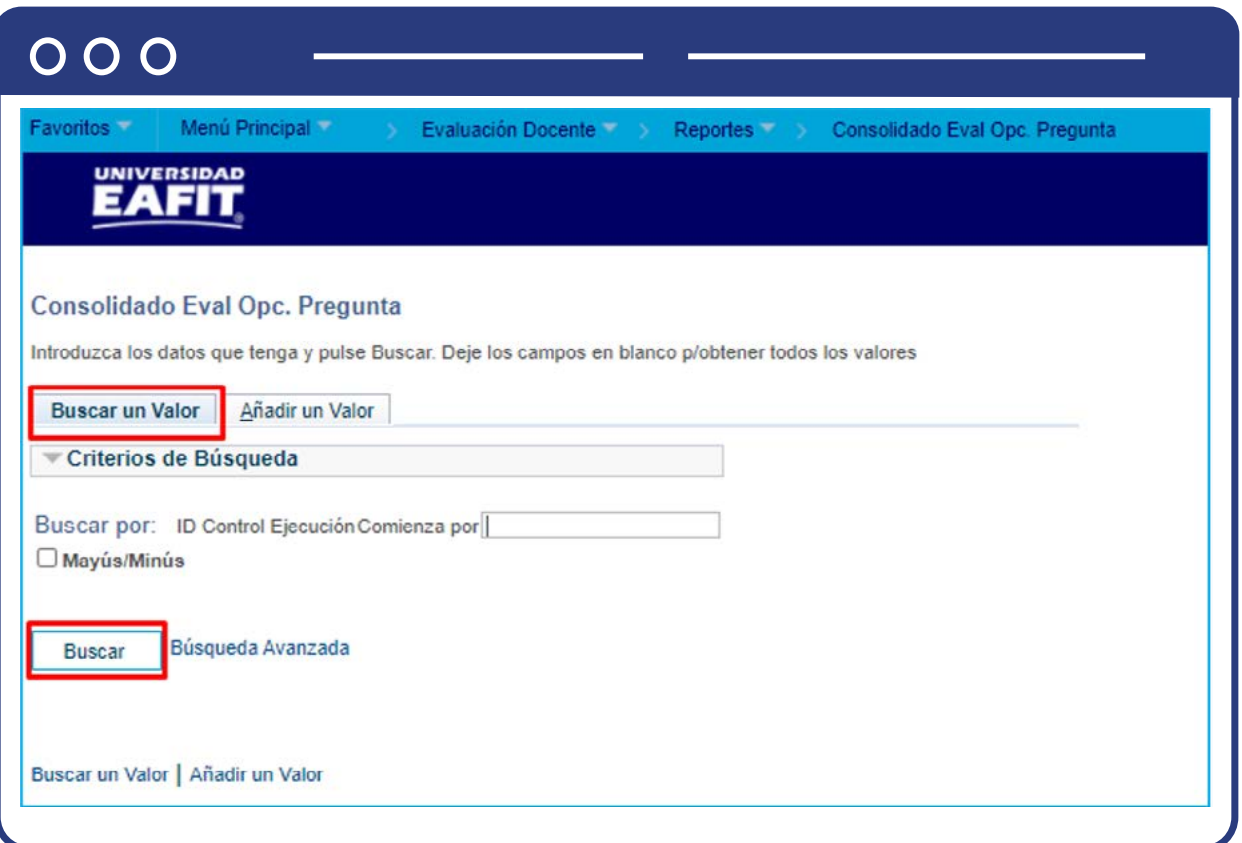

- Diligencia en el campo **"ID Control Ejecución"** el nombre del proceso existente que se va a ejecutar.
- Haz clic en el botón **"Buscar".**

Luego de seleccionar la opción de **"Buscar un valor"** o "**Añadir un valor"**, el sistema muestra una ventana con la información a diligenciar para ejecutar el proceso que permitirá generar un reporte donde se consoliden los resultados de la evaluación del profesor por opciones de pregunta.

### $\cap$   $\cap$

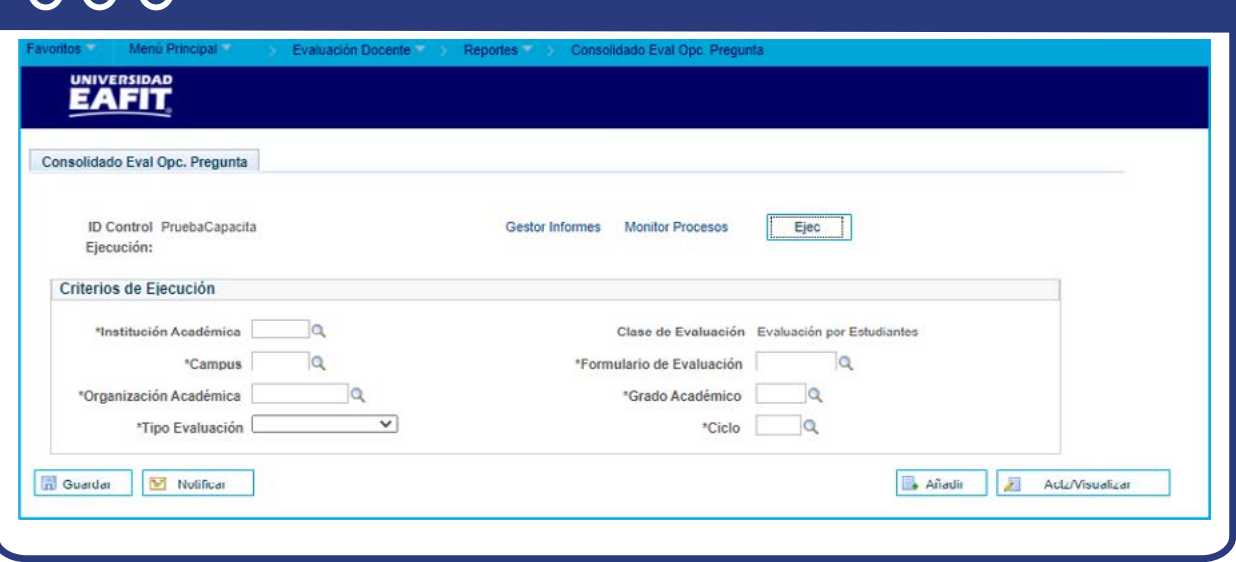

- Selecciona la "Institución Académica", es decir, EAFIT
- Selecciona el "Campus" o la sede a la cual pertenezca el programa para el cual se está generando el reporte de evaluación al profesor. Las sedes pueden ser Bogotá, Medellín, Pereira o Llano grande.
- Selecciona en el campo "Organización académica" el nombre del centro de costos responsable del curso que dictó el profesor.
- Selecciona en el campo "Tipo de evaluación" la opción Académica.
- El Campo "Clase de evaluación" siempre está diligenciado con el valor Estudiante.
- Selecciona en el campo "Formulario de evaluación" el tipo de evaluación realizada, según el grado académico al cual pertenece el curso que dictó el profesor.
- Selecciona el **"Grado Académico"** ya sea de educación formal o no formal para el cual se creó la evaluación al profesor; por medio de la lupa se explora y selecciona la opción. Los grados académicos a seleccionar son: Doctorado, Educación Continua, Especialización, Escuela de verano, Idiomas, Maestría, Pregrado, Saberes de vida.
- Seleccionar en el campo **"Ciclo"** el periodo académico para el cual se creó la evaluación, por medio de la lupa se explora y selecciona la opción.

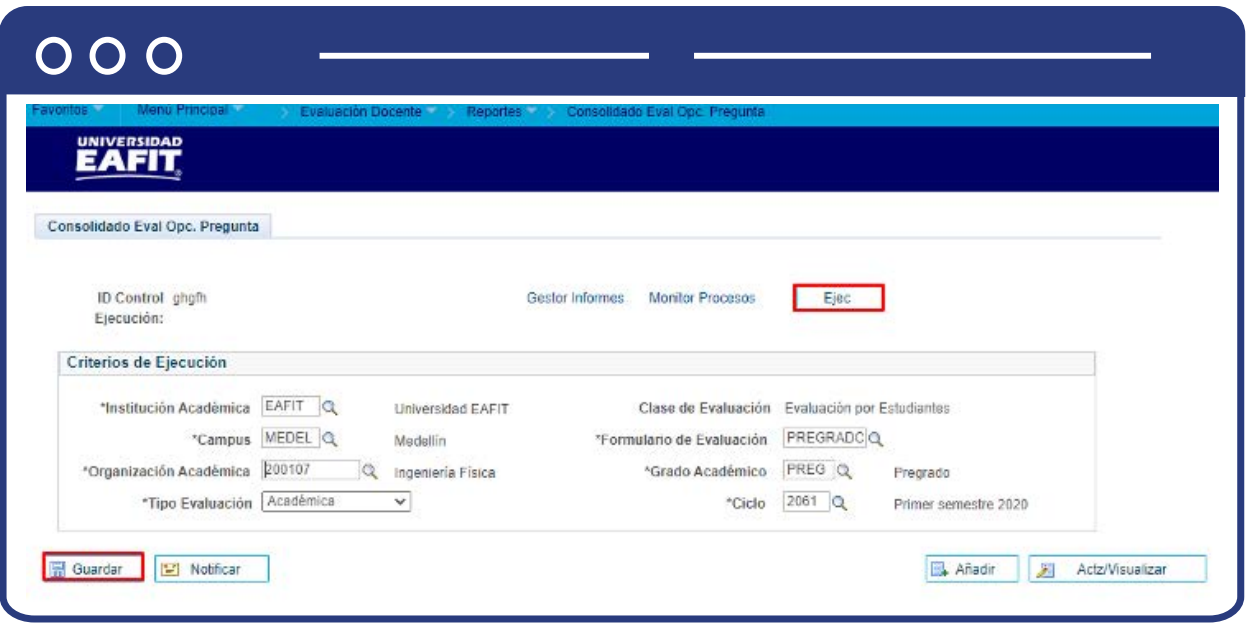

Al finalizar el diligenciamiento de los campos anteriores, haz clic en el botón **"Guardar"** y, luego, en la parte superior derecha haz en el botón **"Ejec".** 

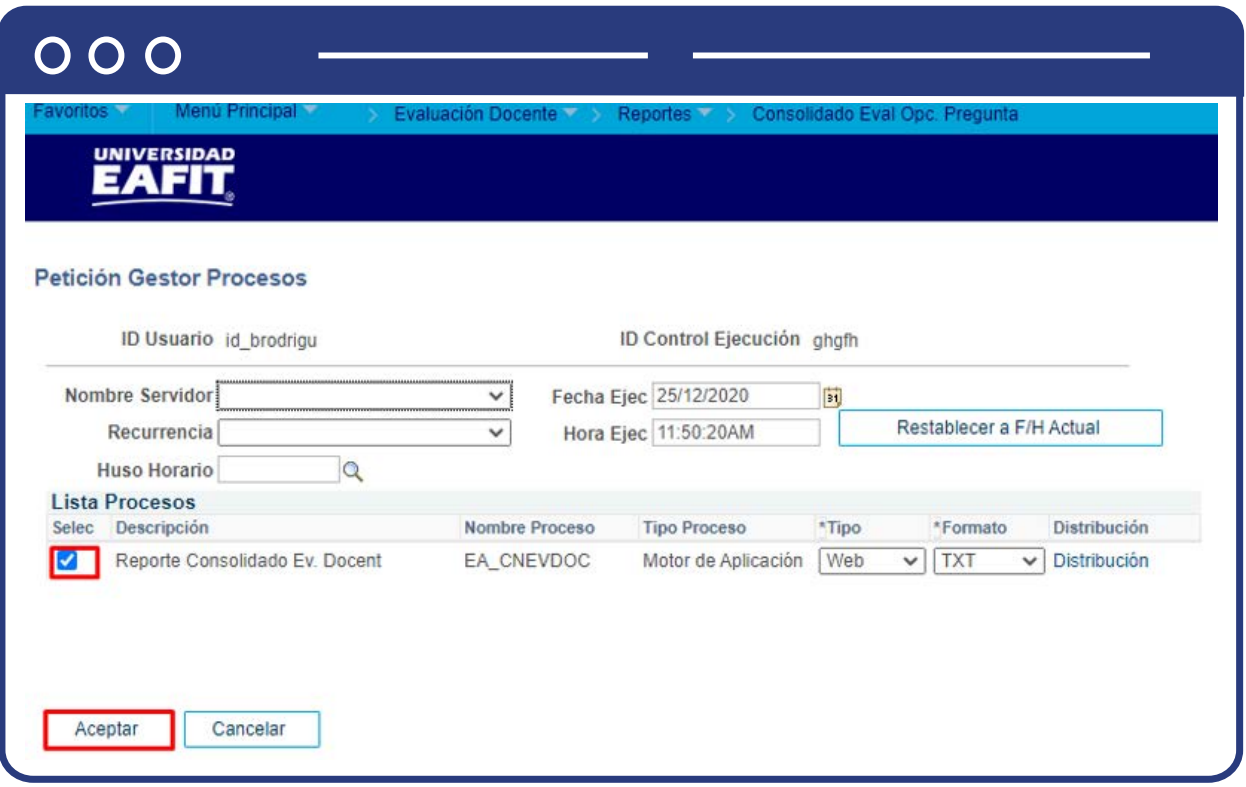

En la sección **"Lista Procesos"** selecciona la opción **"Reporte consolidado Ev Docente"** y luego haz clic en el botón **"Aceptar".**

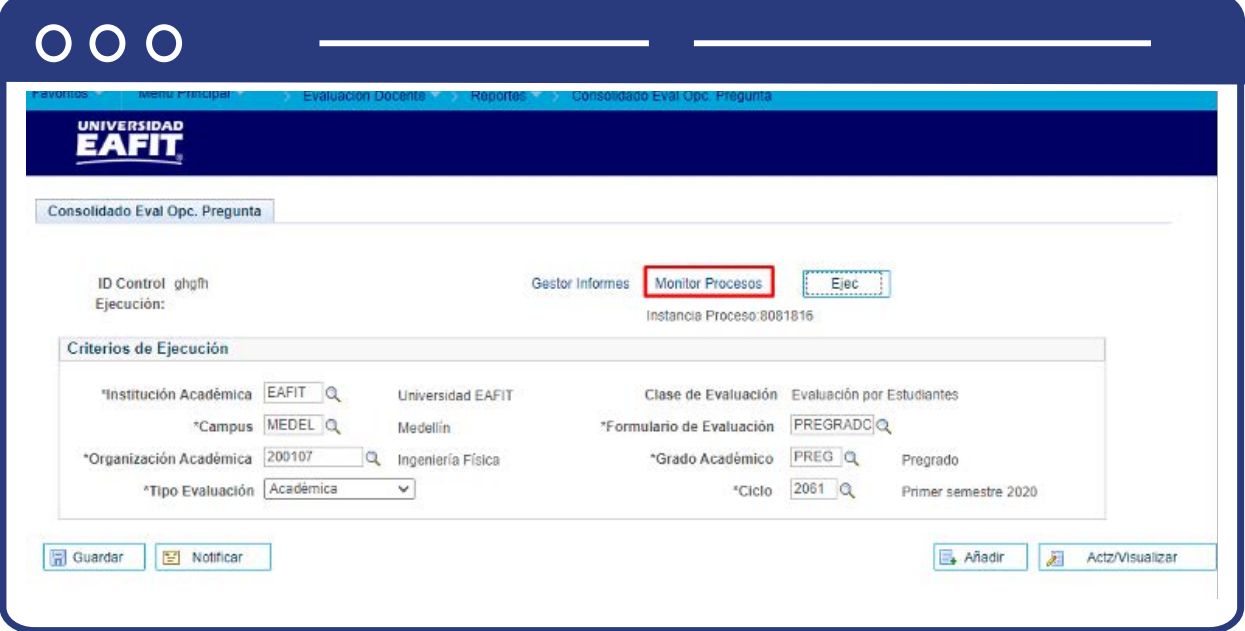

Haz clic en la opción **"Monitor de procesos".**

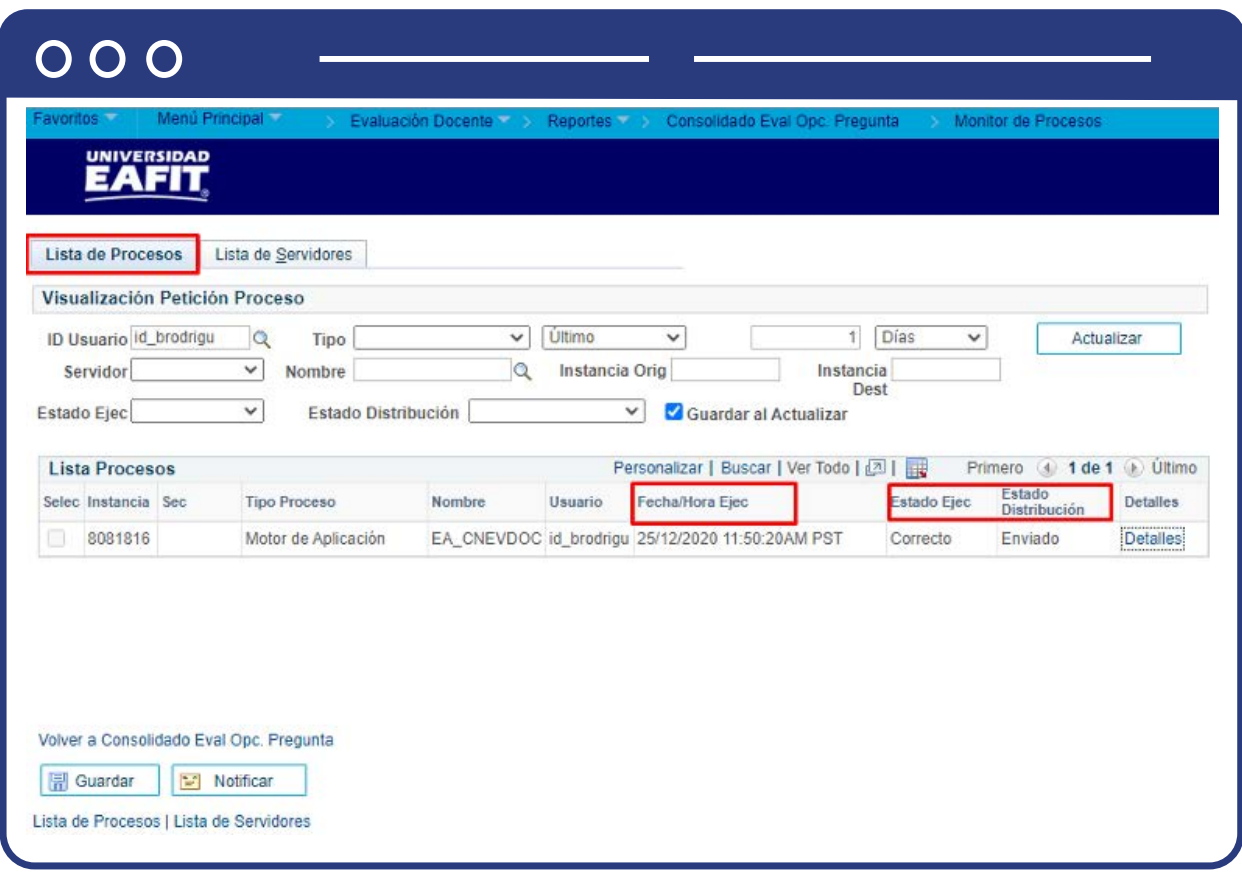

El sistema presenta los estados en el Monitor de procesos, cuando se presenten inconsistencias, sale un estado **Error**, que podrá ser consultado en **Detalles**. Este debe tener Estado Ejec. **Correcto**, y Estado Distribución **Enviado.**

Posterior a ello, volver a Consolidado Eval Opc. Pregunta, e ir al **Monitor de Procesos**, y generar el registro en **Detalles**, En el **Monitor de procesos**, selecciona la opción EvaluaciónProfesorProgramaEp.xlsx para descargar el reporte en Excel.

**3.** Consolidado por comentarios de preguntas abiertas y resultados por clases evaluadas

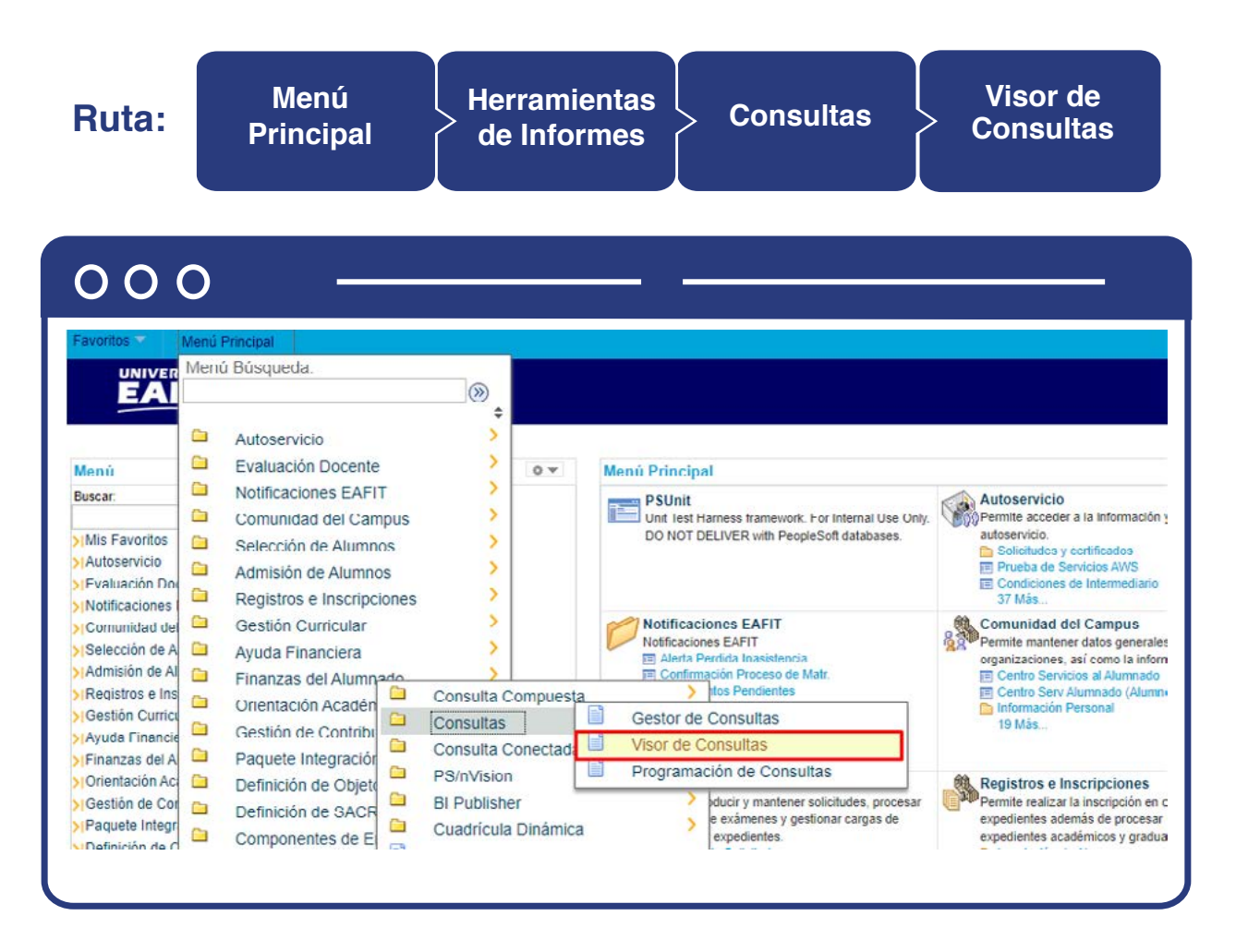

Al ingresar a la ruta indicada verás la siguiente ventana que permite generar un reporte a través de la **búsqueda de una consulta.**

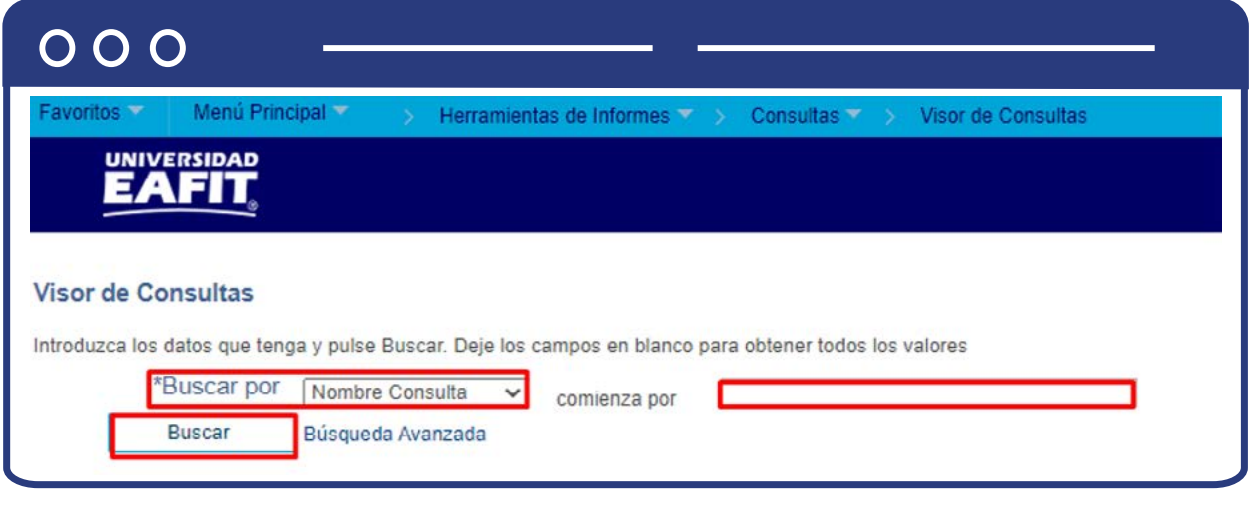

En el campo **"Comienza Por"**, digita la consultas que se puieden generar:

#### **Consultas:**

#### **"EA\_EVAL\_COMENT\_PREGUN\_ABIERTAS"**

Al ingresar la consulta, el sistema traerá los resultados correspondientes a la búsqueda, el cual genera información los cuales se pueden descargar en formatos **HTML, Excel o XML.**

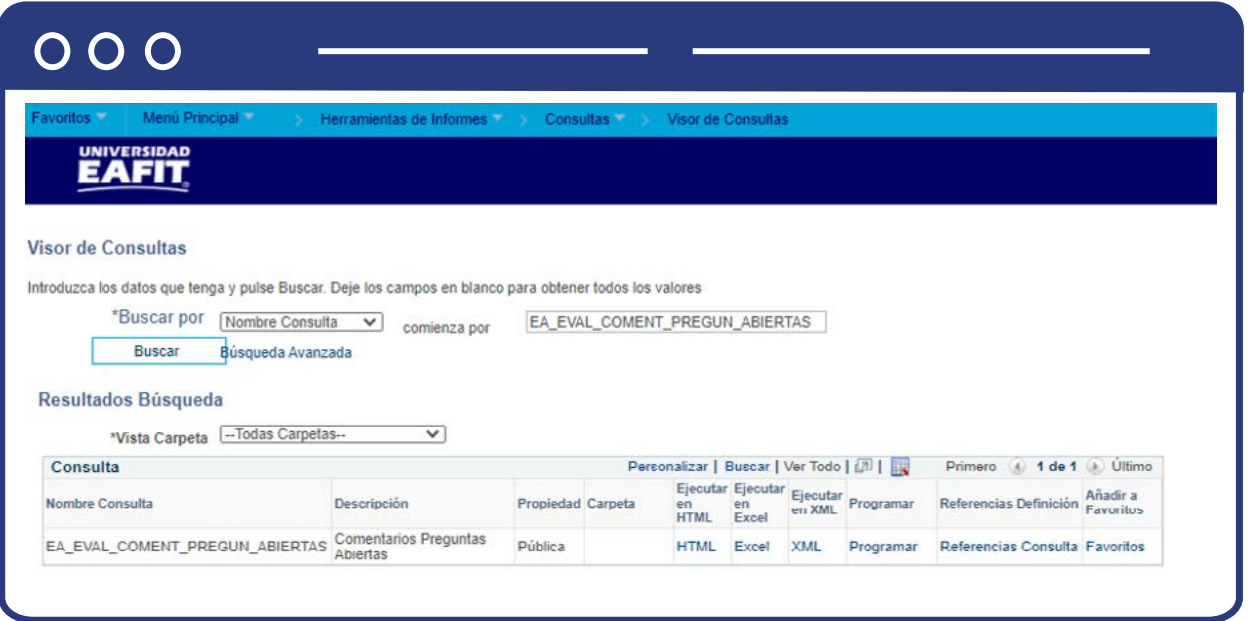

Al dar clic sobre una de estas trae los criterios de búsqueda, para el profesor que deseo ver los comentarios.

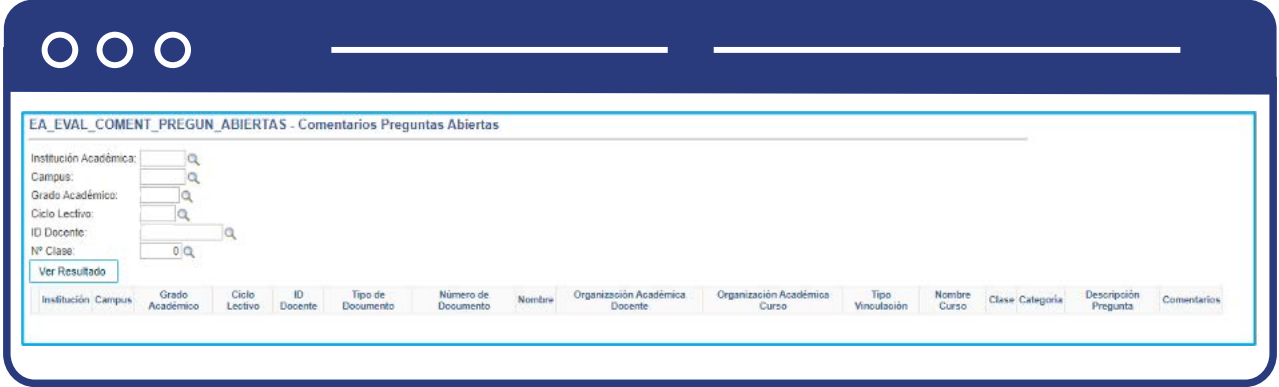

- En el campo **"Institución académica"** diligencia EAFIT
- En el campo **"Campus"**, la sede a la cual corresponda el curso a consultar, esta puede ser Medellín, Bogotá, Pereira y Llanogrande.
- Selecciona el **"Grado Académico"** ya sea de educación formal, no formal e idiomas para el cual se creó la evaluación al profesor.
- Selecciona en el campo **"Ciclo"** el periodo académico para el cual se creó la evaluación.
- En el campo **"ID Docente"** digita el código del profesor que dictó un curso, en caso de que solo se desee conocer el resultado para este; de lo contrario el reporte traerá la información de todos los profesores a los que se les realizó la evaluación.
- En el campo **"N° clase"**, selecciona la clase de la cual se generará el reporte.
- Una vez diligenciado los criterios de búsqueda, haz clic en el botón **"ver resultado"**, y este descarga el archivo seleccionado para la consulta.

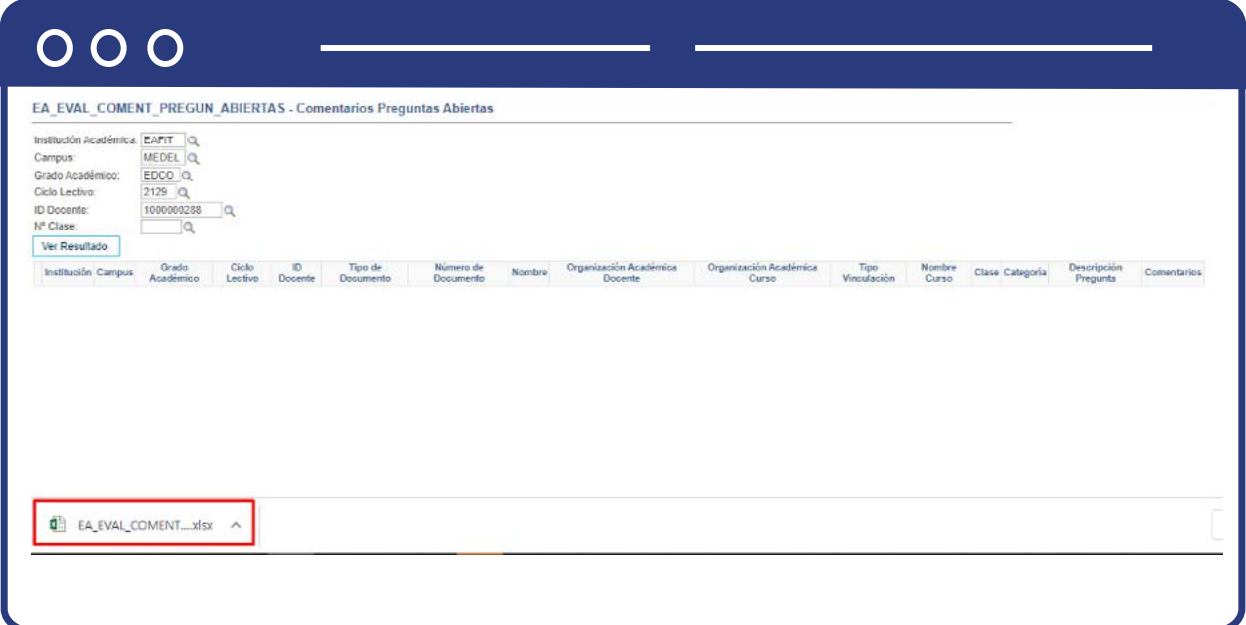

Al dar clic en el archi se visualizarán las evaluaciones del profesor y en caso de contar comentarios relacionará los mismos.

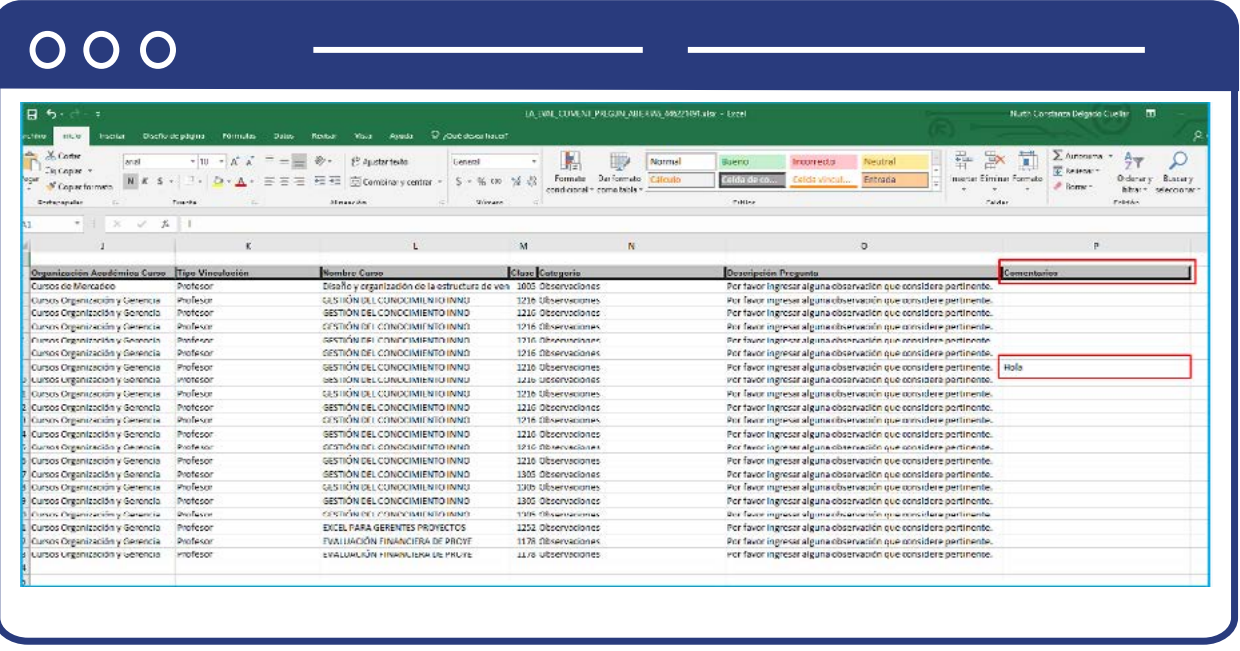

**4.** Resultados por clases evaluadas

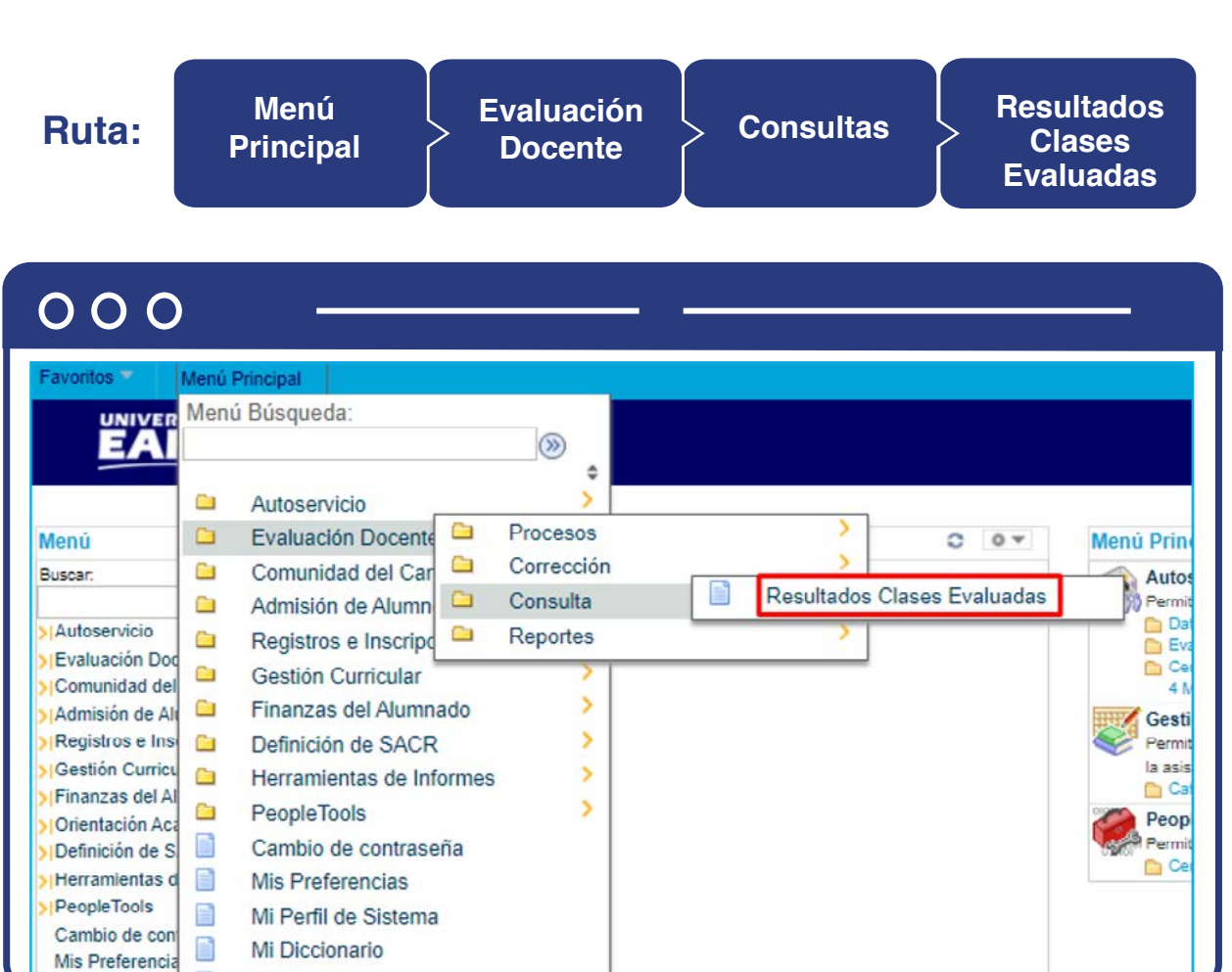

Al ingresar a la ruta indicada se presenta la siguiente ventana que permite **añadir un valor y/o Buscar un valor.** 

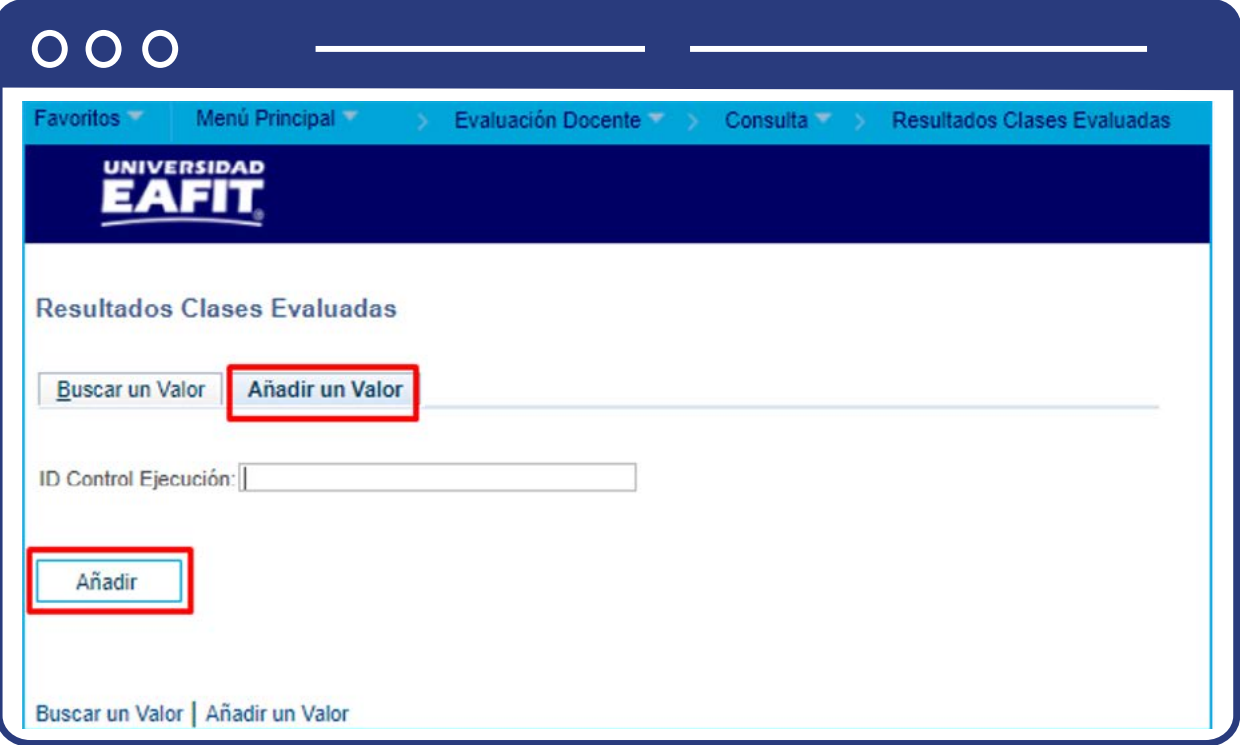

Para adicionar un nuevo proceso haz clic en la pestaña **"Añadir un valor"** y luego en el botón **"Añadir".**

Diligencia en el campo de texto **"ID Control Ejecución"** el nombre del nuevo proceso a ejecutar, sin espacios y caracteres especiales.

Para buscar un proceso haz clic en el botón **"Buscar un valor".**

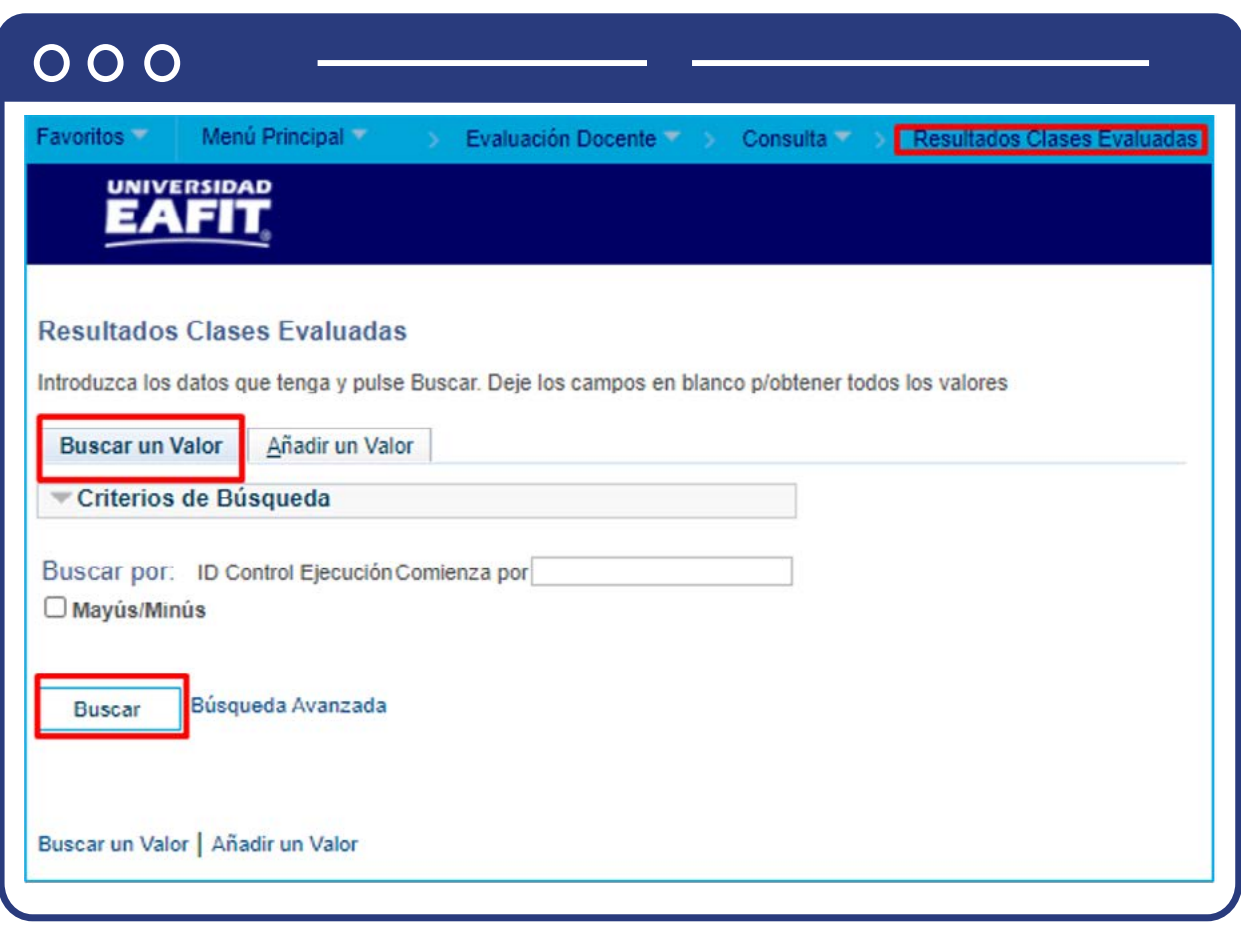

- Diligencia en el campo **"ID Control Ejecución"** el nombre del proceso existente que se va a ejecutar.
- Haz clic en el botón **"Buscar".**

Luego de seleccionar la opción de **"Buscar un valor"** o **"Añadir un valor"**, el sistema muestra una ventana con la información a diligenciar para ejecutar el proceso que permitirá generar un reporte donde se consoliden los resultados de la evaluación del profesor por categoría de pregunta.

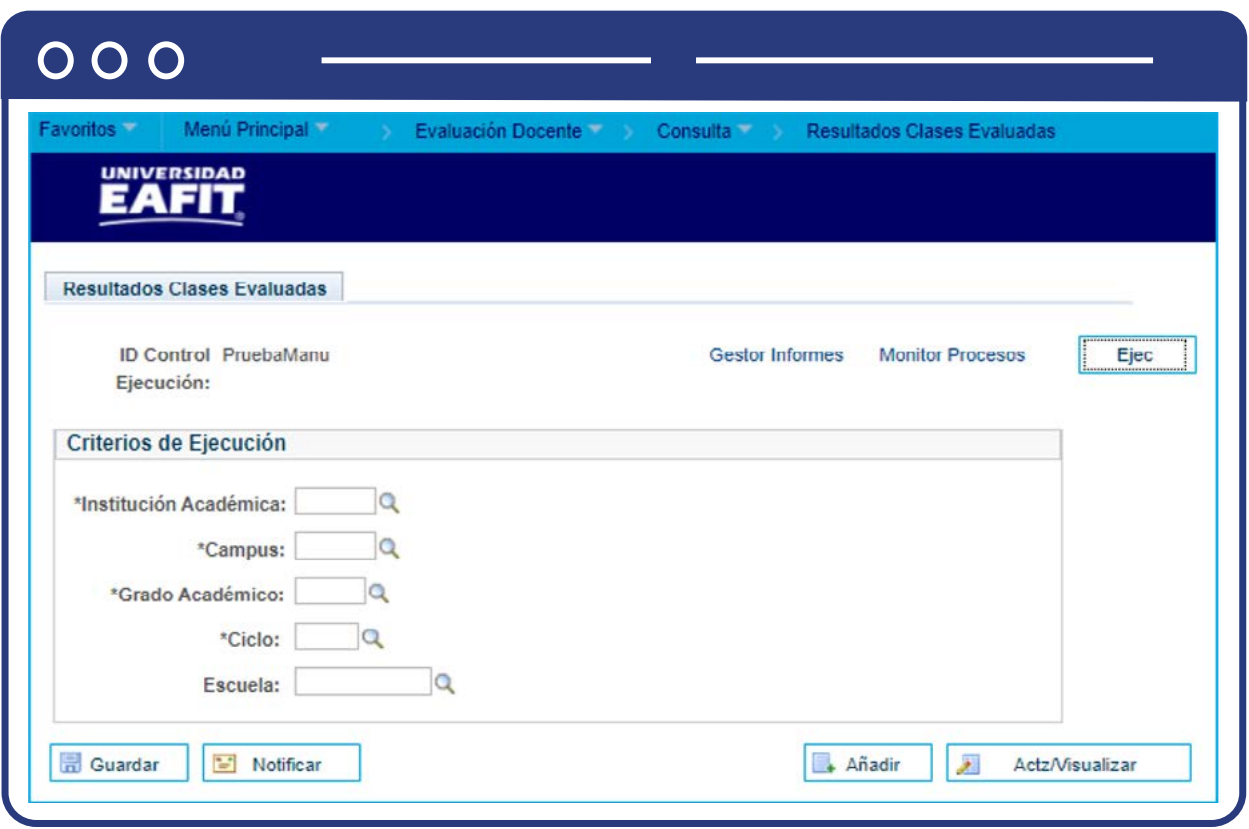

- Selecciona la **"Institución Académica"**, es decir, EAFIT
- Selecciona el **"Campus"** o la sede a la cual pertenezca el programa para el cual se está generando el reporte de evaluación al profesor. Las sedes pueden ser Bogotá, Medellín, Pereira o Llanogrande.
- Selecciona el **"Grado Académico"** ya sea de educación formal o no formal para el cual se creó la evaluación al profesor; por medio de la lupa se explora y selecciona la opción. Los grados académicos para seleccionar son: Doctorado, Educación Continua, Especialización, Escuela de verano, Idiomas, Maestría, Pregrado, Saberes de vida.
- Selecciona en el campo **"Escuela"** donde se relaciona la Organización Académica de la Universidad a la cual corresponde la clase.

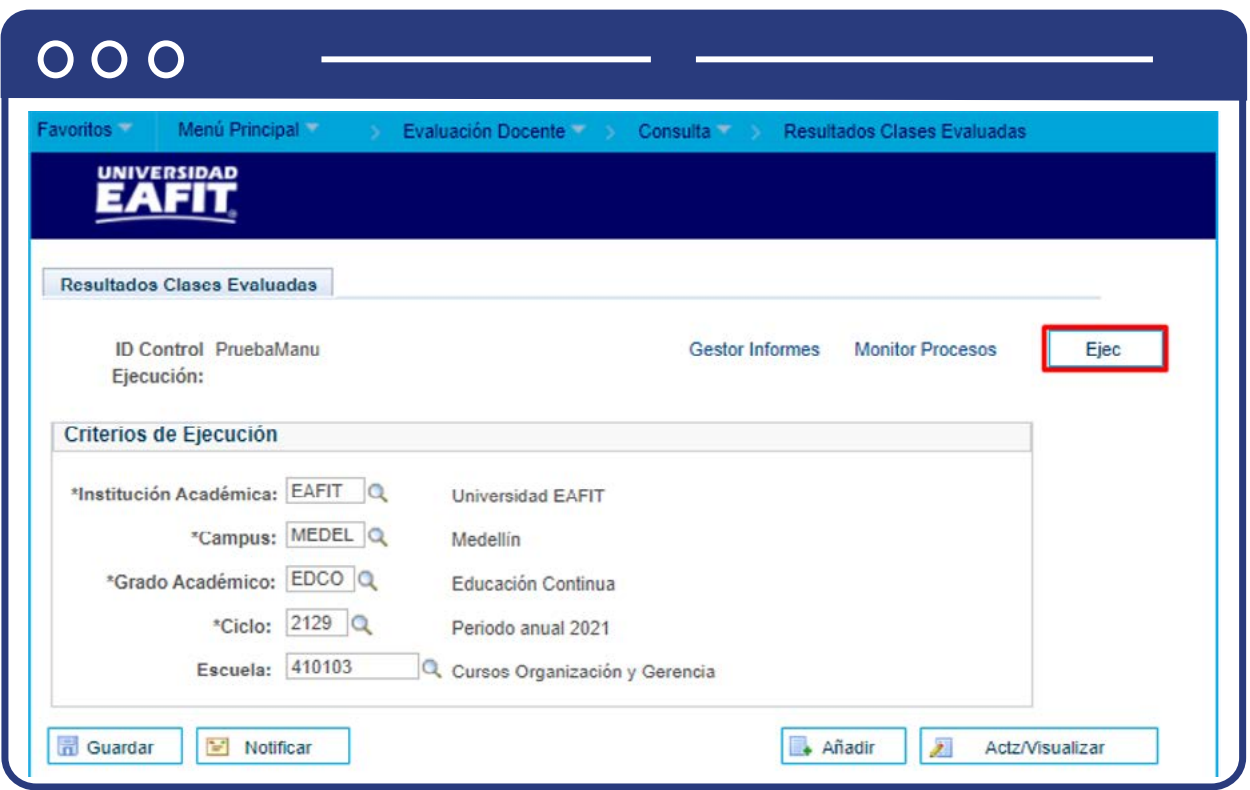

Al finalizar el diligenciamiento de los campos anteriores, haz clic en el botón **"Guardar"** y, luego, en la parte superior derecha da clic en el botón **"Ejec".** 

En la sección **"Lista Procesos"** selecciona la opción **"Reporte consolidado Ev Docente"** y luego haz clic en el botón **"Aceptar".**

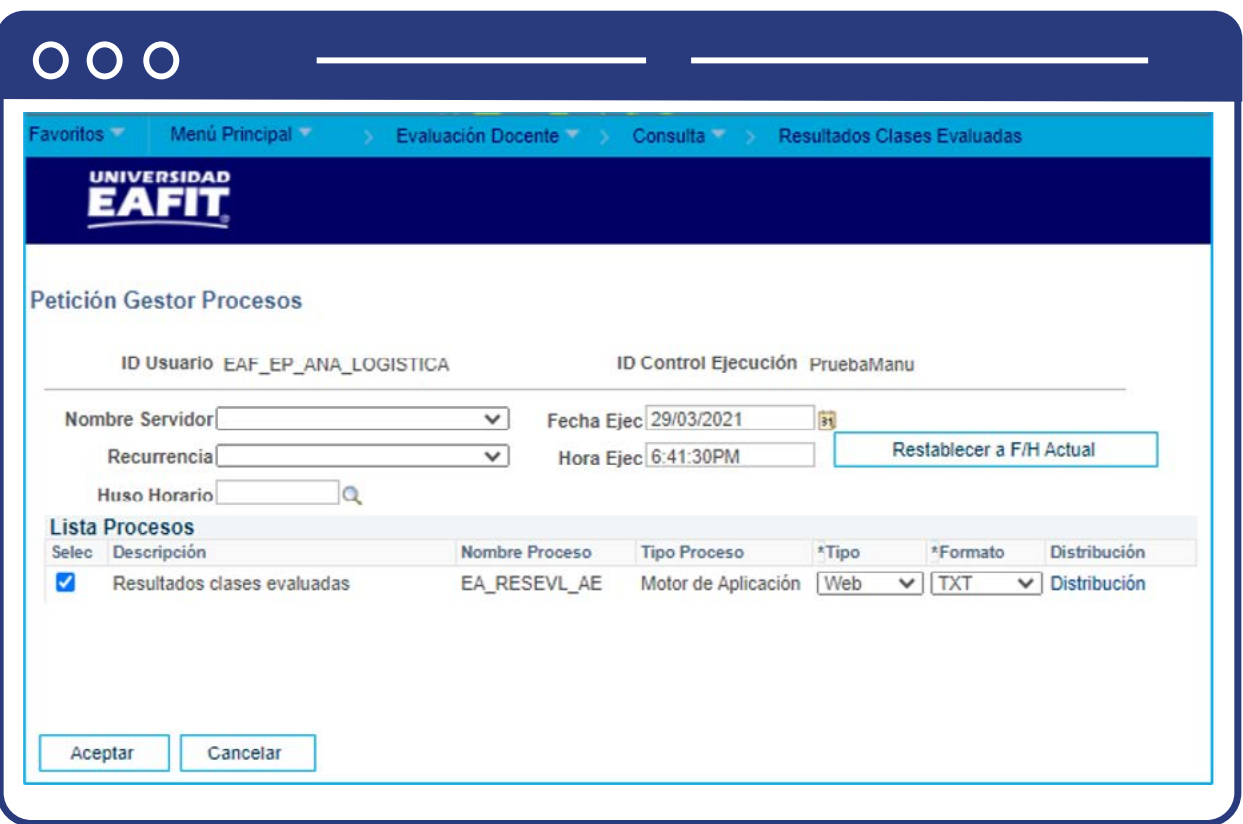

Haz clic en la opción **"Monitor de procesos".**

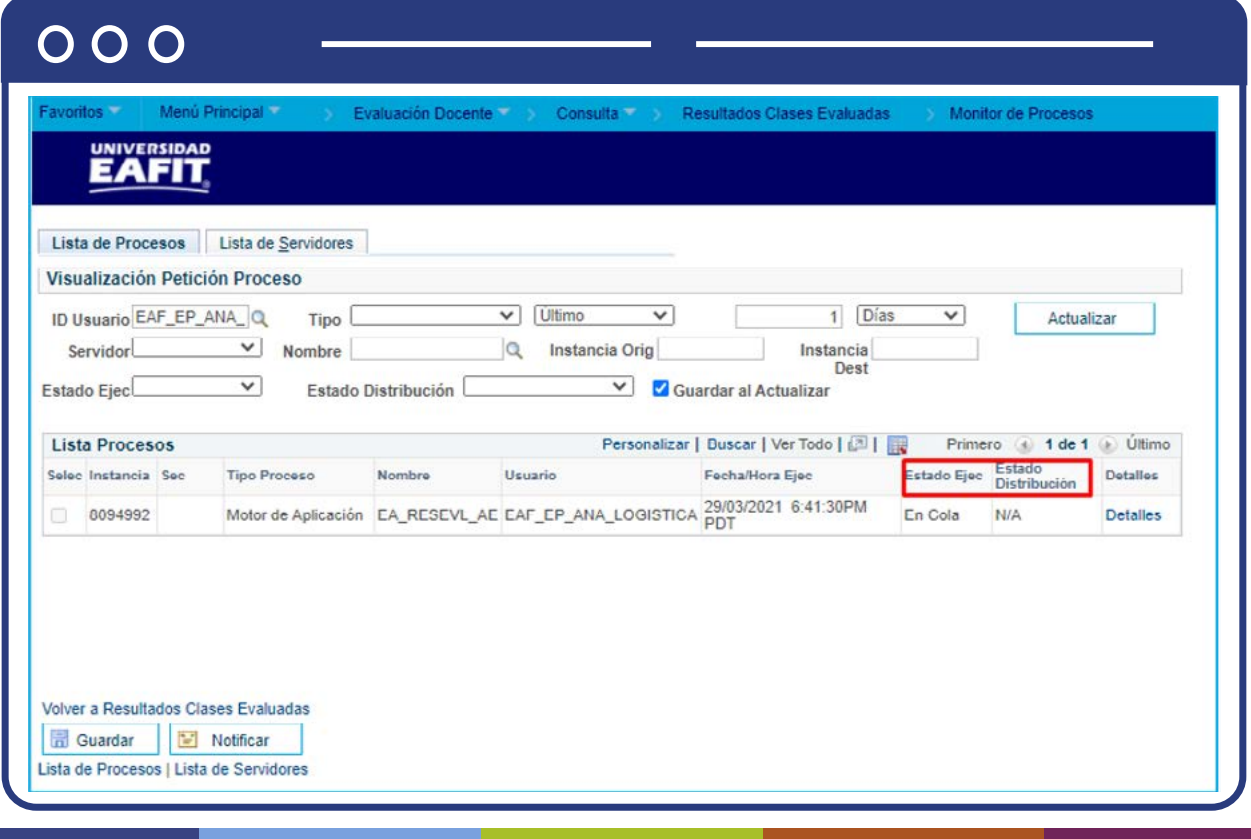

El sistema presenta los estados en el Monitor de procesos, cuando se presenten inconsistencias, sale un estado Error, que podrá ser consultado en Detalles. Este debe tener Estado Ejec. **Correcto**, y Estado Distribución **Enviado.**

Posterior a ello, volver a Consolidado Eval Opc. Pregunta, e ir al **Monitor de Procesos**, y generar el registro en **Detalles**, En el **Monitor de procesos**, selecciona la opción Resultados\_por\_clases\_evaluadas.xlsx para descargar el reporte en Excel.

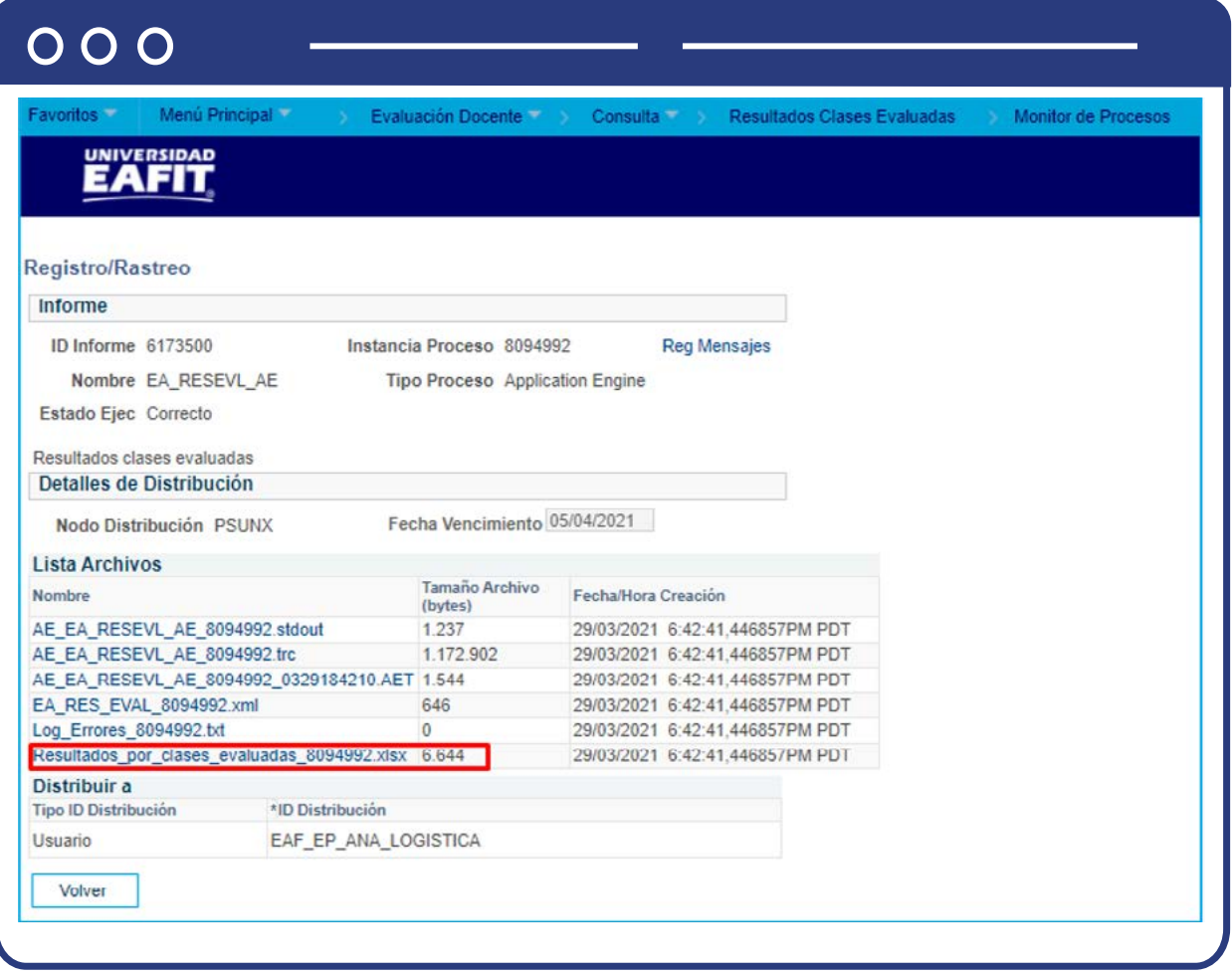

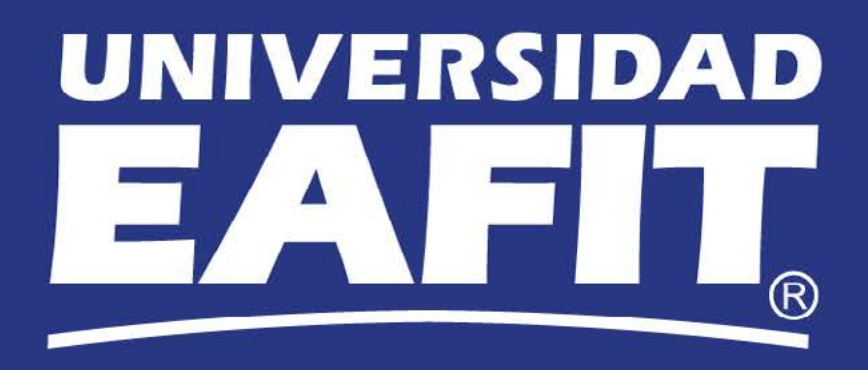